# **Алгоритм работы с входящей заявкой/сделкой от oператора.**

**Цель: помочь менеджеру быстрее сориентироваться с правилами работы с входящей заявкой/сделкой и последовательностью действий.**

### Термины, которые мы используем для работы в Битрикс 24.

**Лид** - это самый-самый «холодный контакт», зацепка, которая может стать клиентом, а может и не стать. Это может быть email, номер телефона, даже какое-то событие - всё, что может послужить источником для ваших менеджеров по продажам; все, за что можно «зацепиться», чтобы в будущем получить клиента.

**Контакт** - это частное лицо или человек, представляющим какую-либо компанию.

**Компания** – это юридическое лицо. Организация, которая является нашим Поставщиком или Покупателем услуги.

**Счет** - финальный этап процесса продаж. Когда сделка заключена, мы создаём счет и выставляем его клиенту для оплаты.

**Реквизиты организации** - перечень данных, который помогает однозначно идентифицировать организацию. Включает название организации, ИНН, КПП, адреса, телефоны, данные о банковских счетах и т. д.

**Задача** – это главный инструмент для планирования и регулирования работ внутри компании.

**Сделка** - основная цель бизнеса и результат работы с клиентом. По сути это и есть продажа товара или услуги:)

В Битрикс24.CRM сделка - важный элемент рабочего процесса. Потенциальные клиенты постепенно приходят к сделке, а сама сделка в процессе работы превращается в коммерческое предложение или счёт на оплату.

**Товары –** это продукт или услуга, имеющиеся в системе CRM для участия в сделках.

**Карточка компании (предприятия)** представляет собой внутренний документ учреждения, содержащий в себе определенные данные о компании. Карточка компании (предприятия) исполняет роль своеобразной визитки, которую нужно в обязательном порядке предоставить будущим партнерам по бизнесу (контрагентам).

### 1. Оператору поступает входящий лид от клиента. В Битрикс 24 входящий лид создается автоматически.

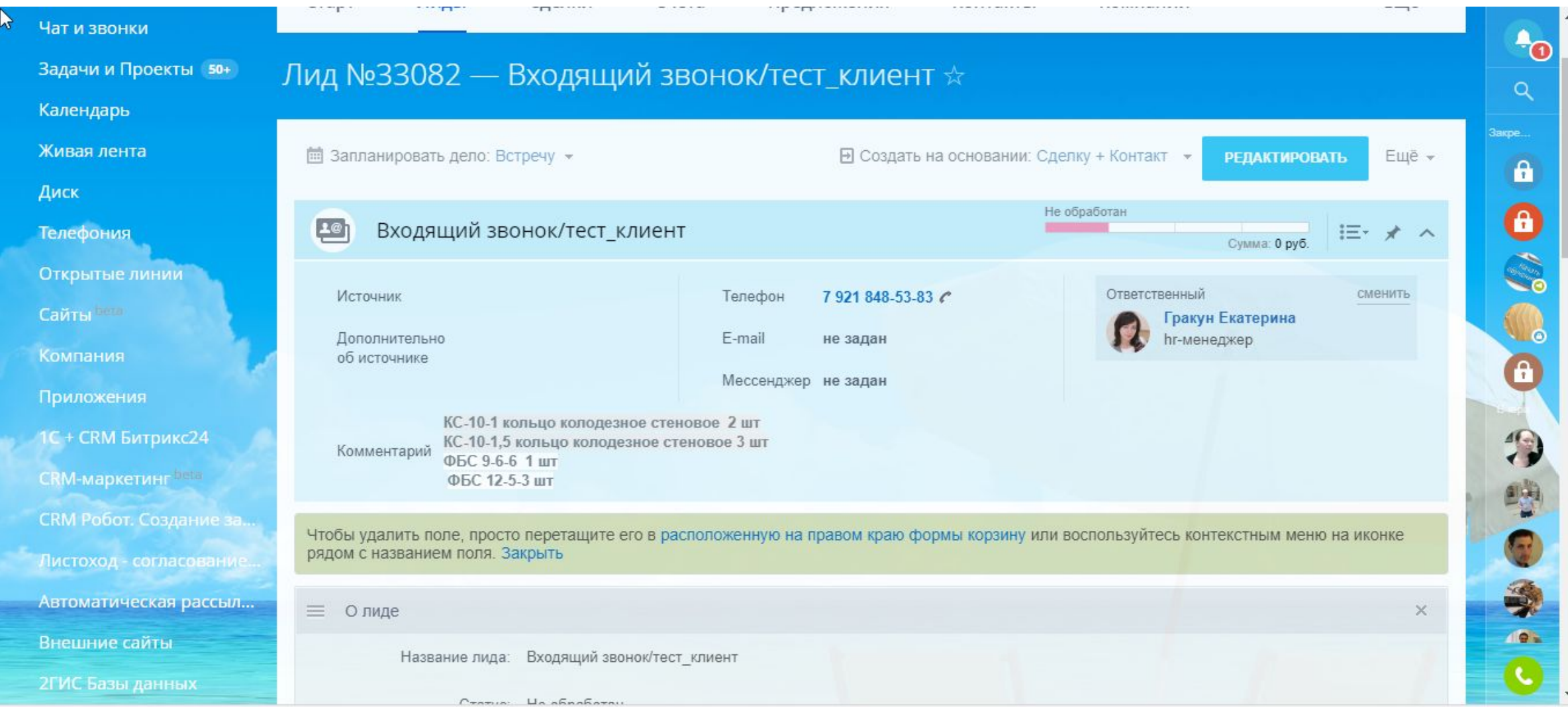

## 2. На основании лида оператор создает входящую заявку/сделку и контакт.

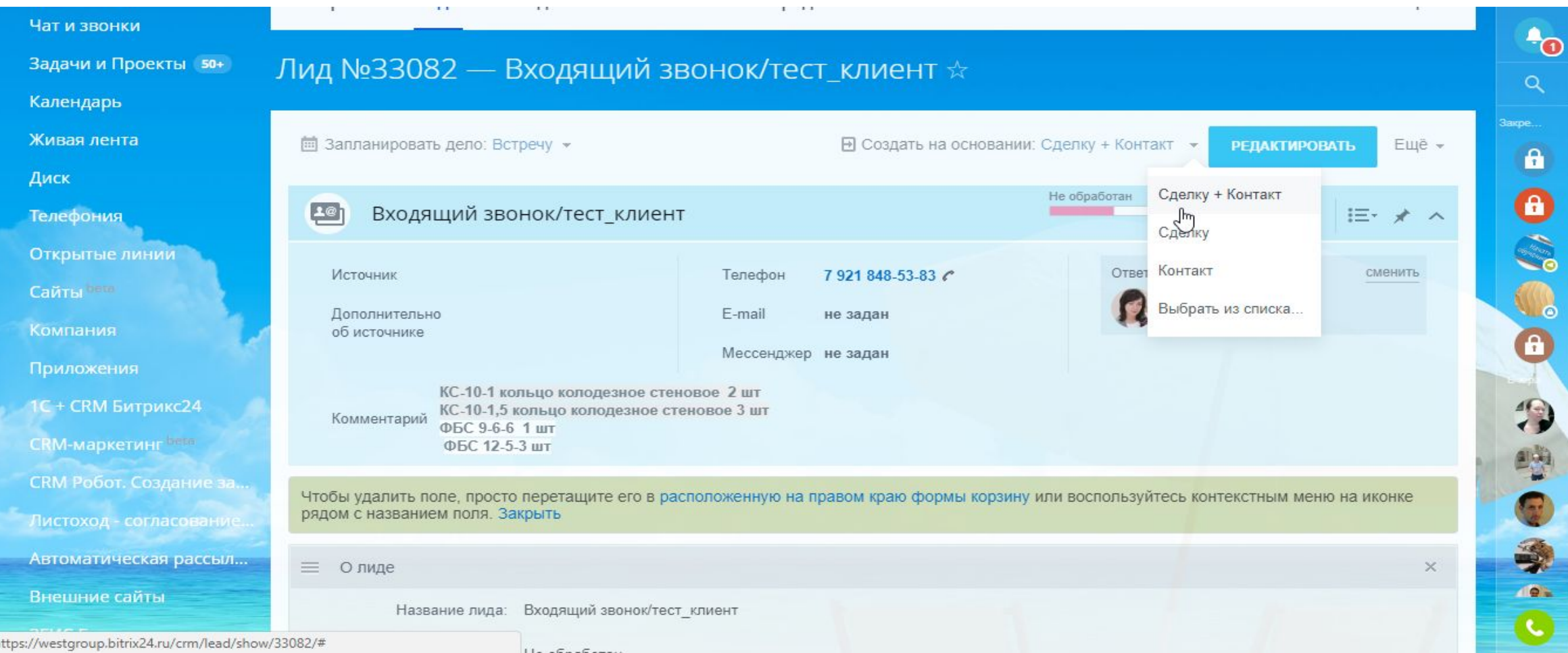

## 3. Оператор создает новый контакт, на основании которого будет сформирована сделка.

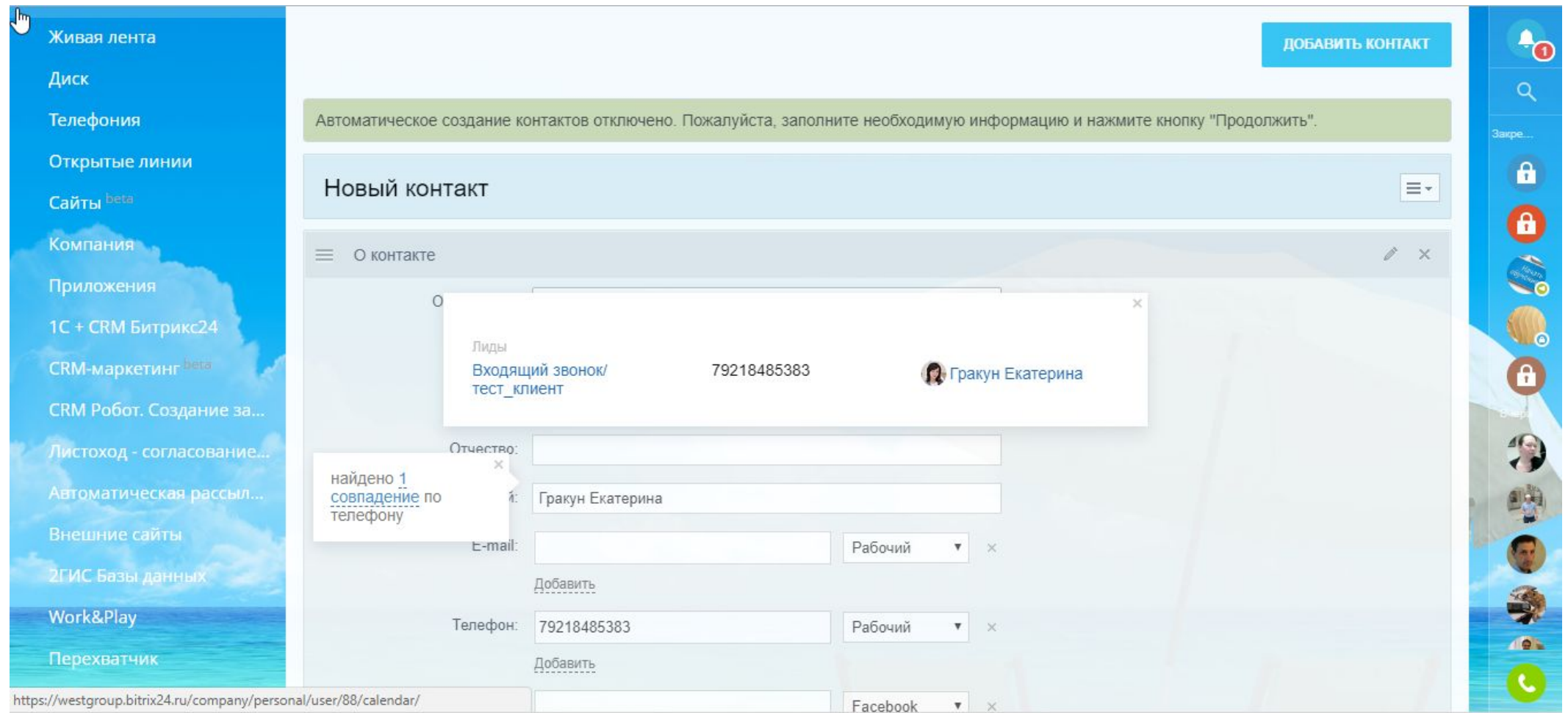

### 4. Создана сделка.

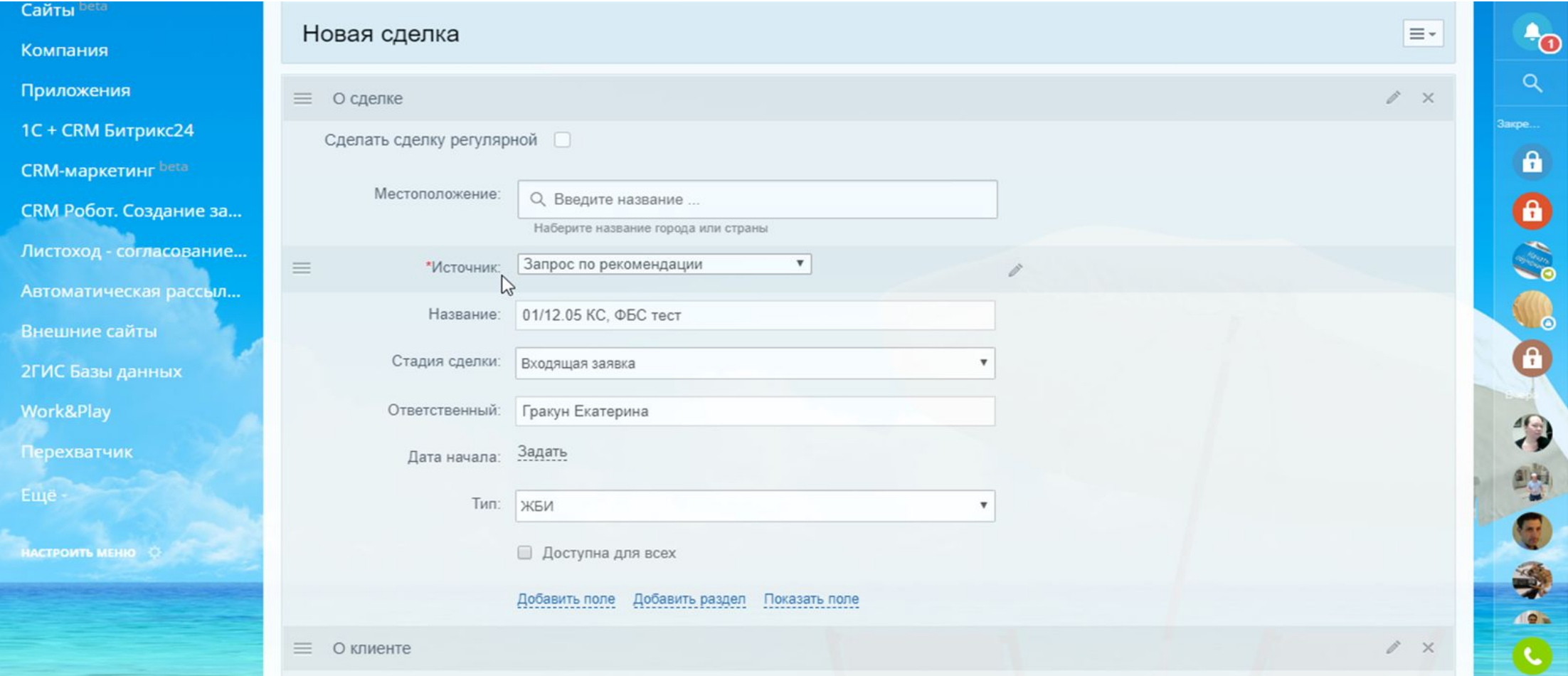

5. В комментарий к сделке оператор вносит всю полученную от КОНТАКТА информацию. Потребность, сроки, адрес доставки. Подгружает фото, чертежи и другие файлы, которые присылает контакт.

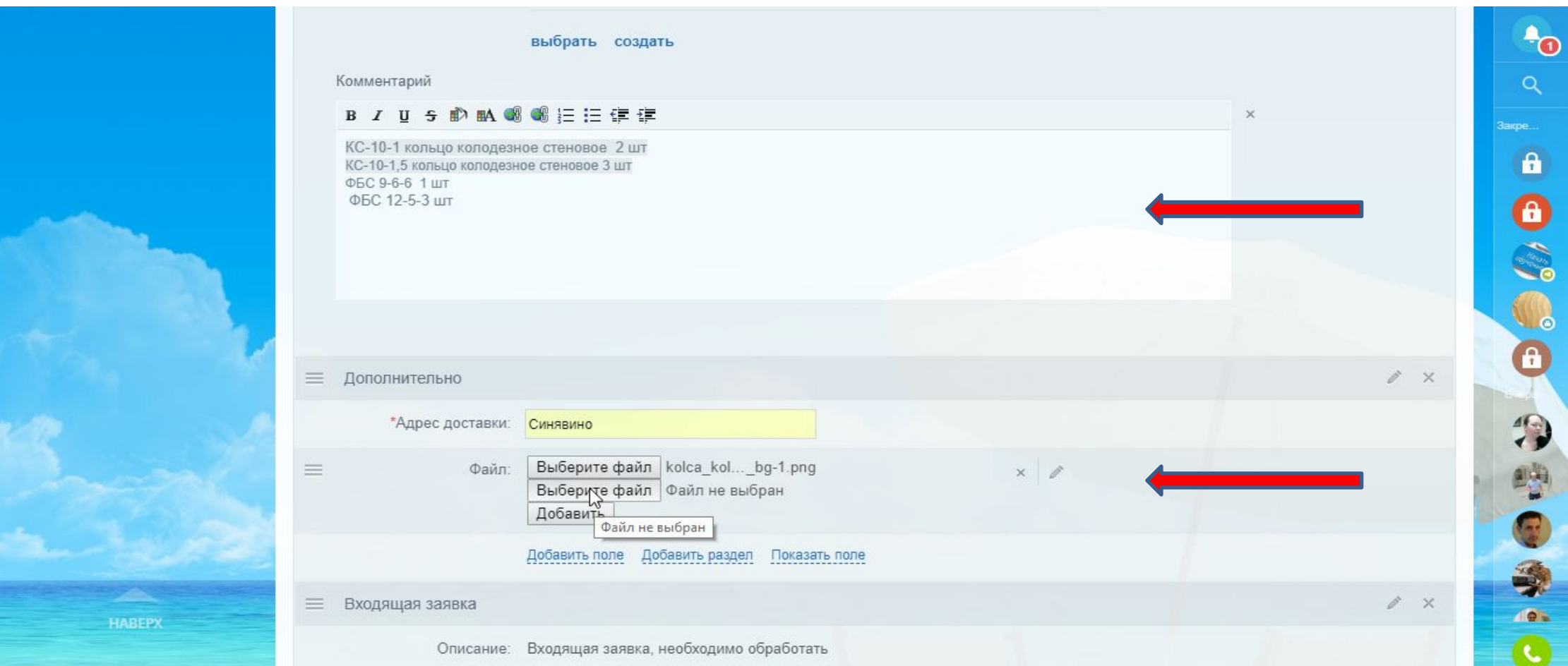

#### 6. Новая сделка имеет статус «Входящая заявка».

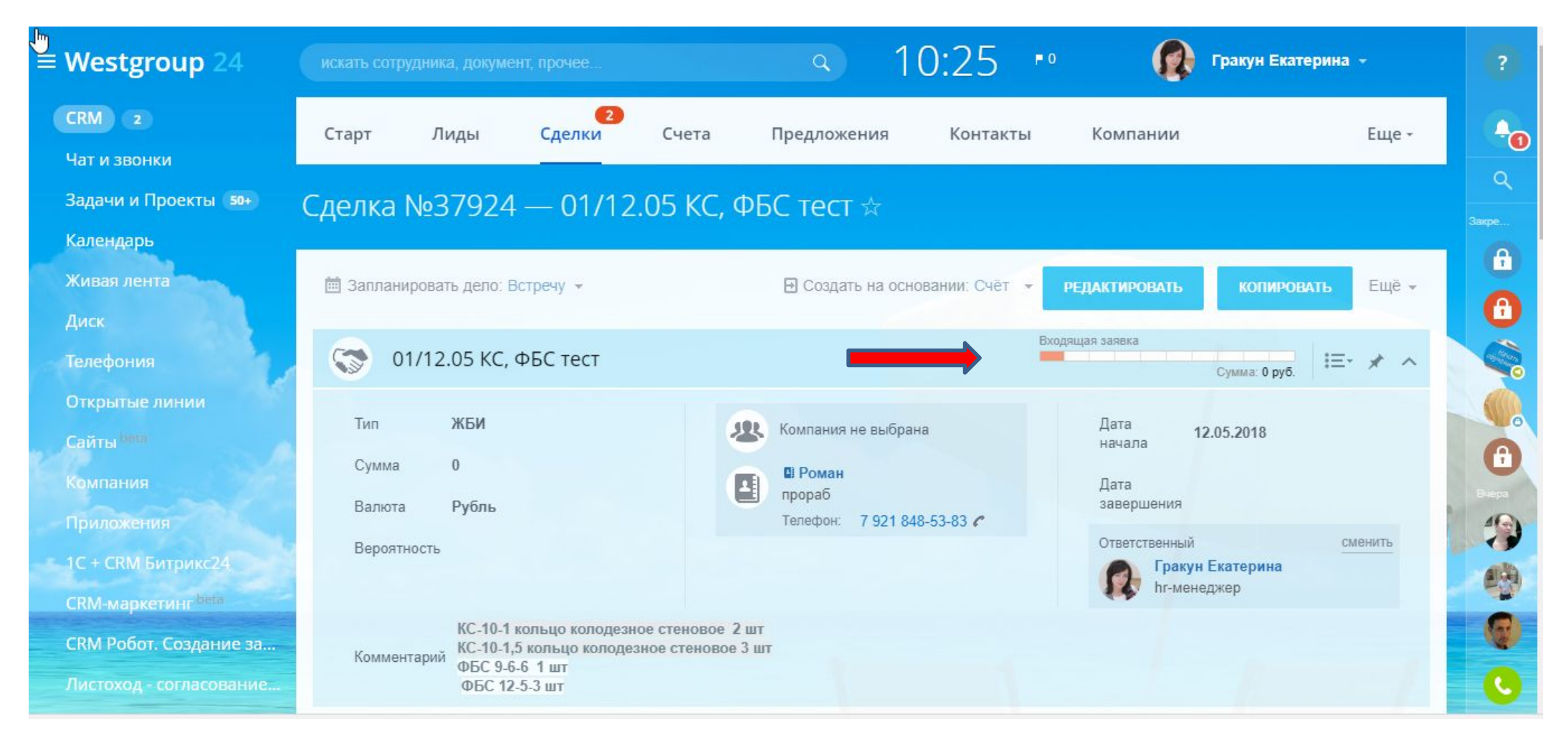

7. Так вы видите свои сделки. Вы можете выбирать фильтр, например «сделки в работе» или «успешные сделки»

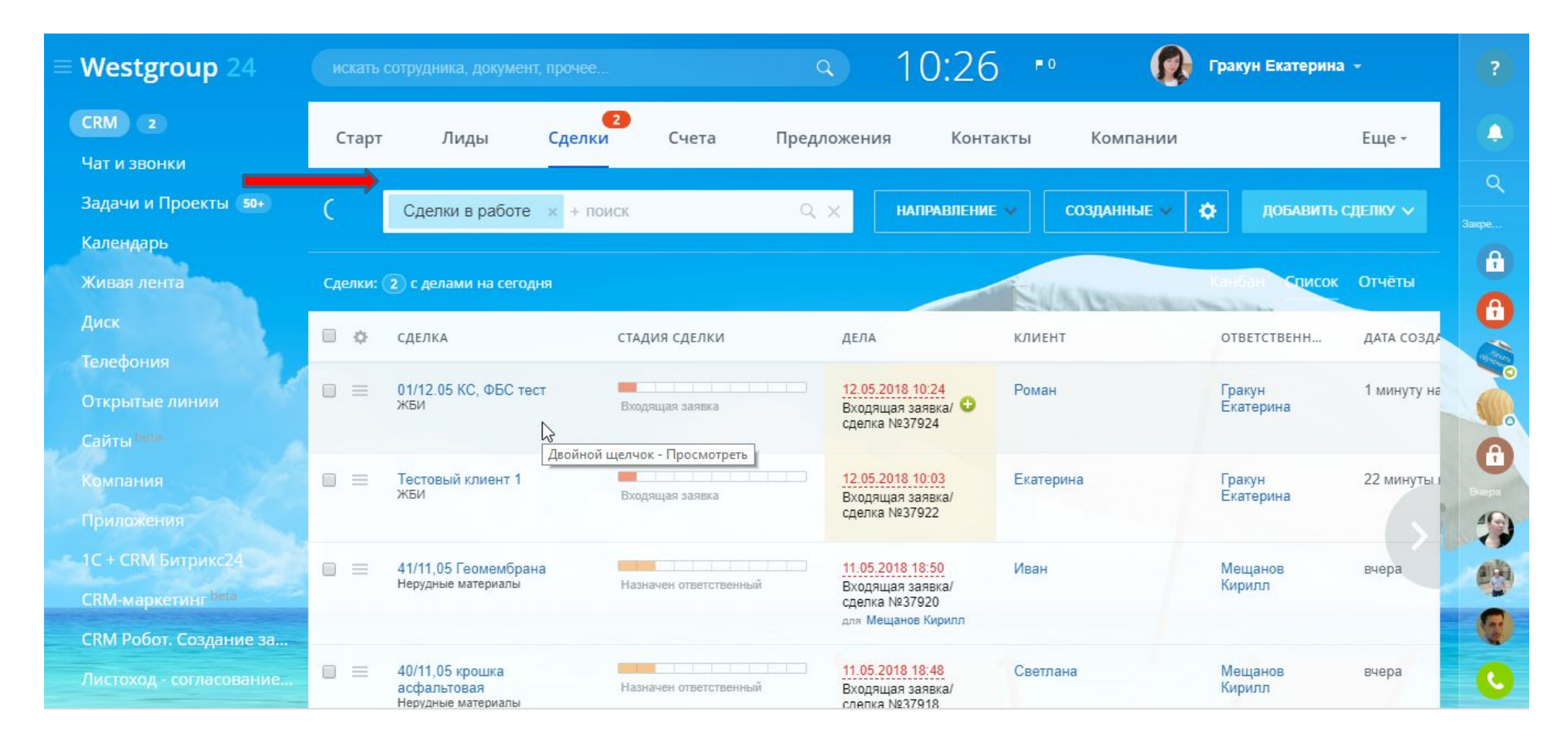

8. Оператор меняет ответственного с себя на менеджера по продажам, которому распределена сделка. Менеджер по продажам получает в работу сделку со статусом «Назначен ответственный».

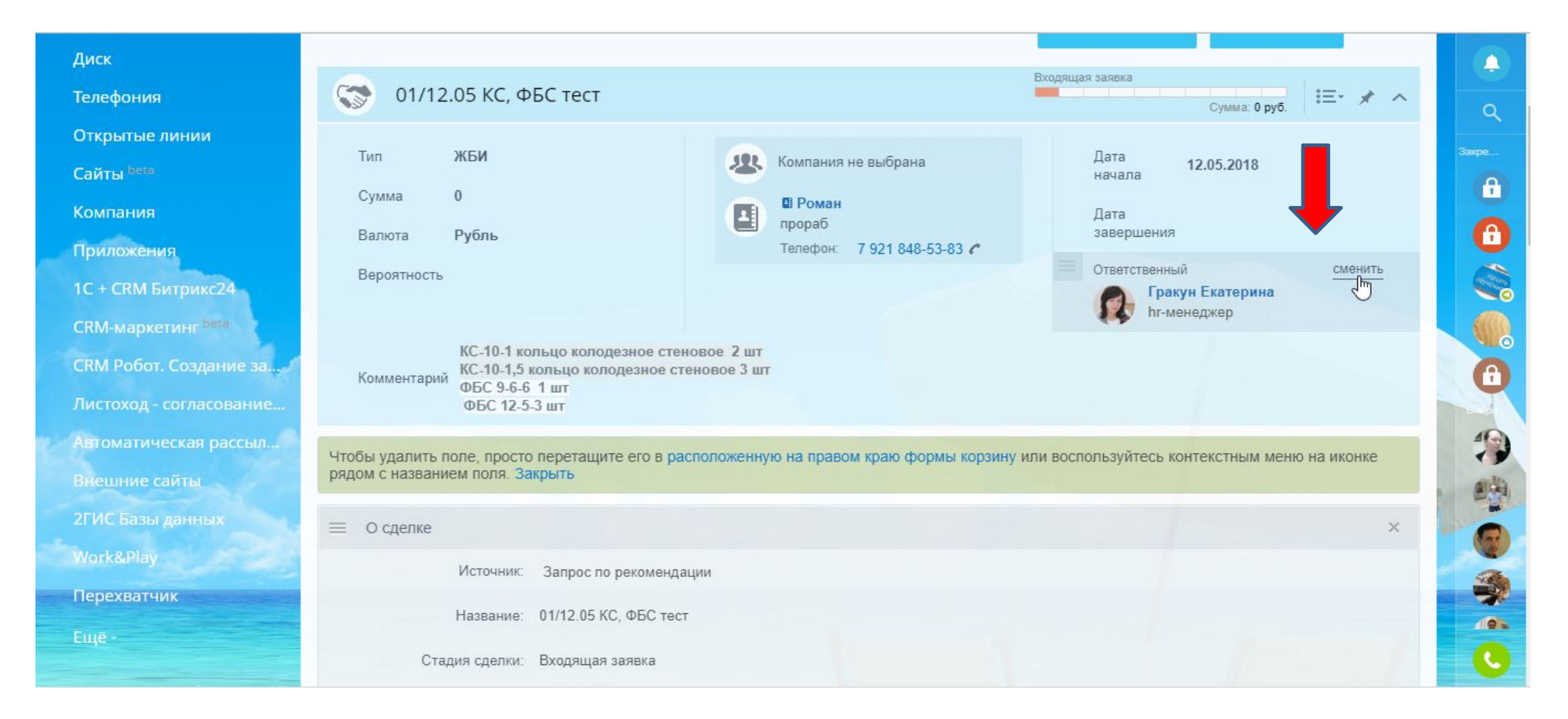

9. Ответственный менеджер по продажам назначается в зависимости от направления и сегмента в котором работает. Например, направление ЖБИ, сегмент Благоустройство.

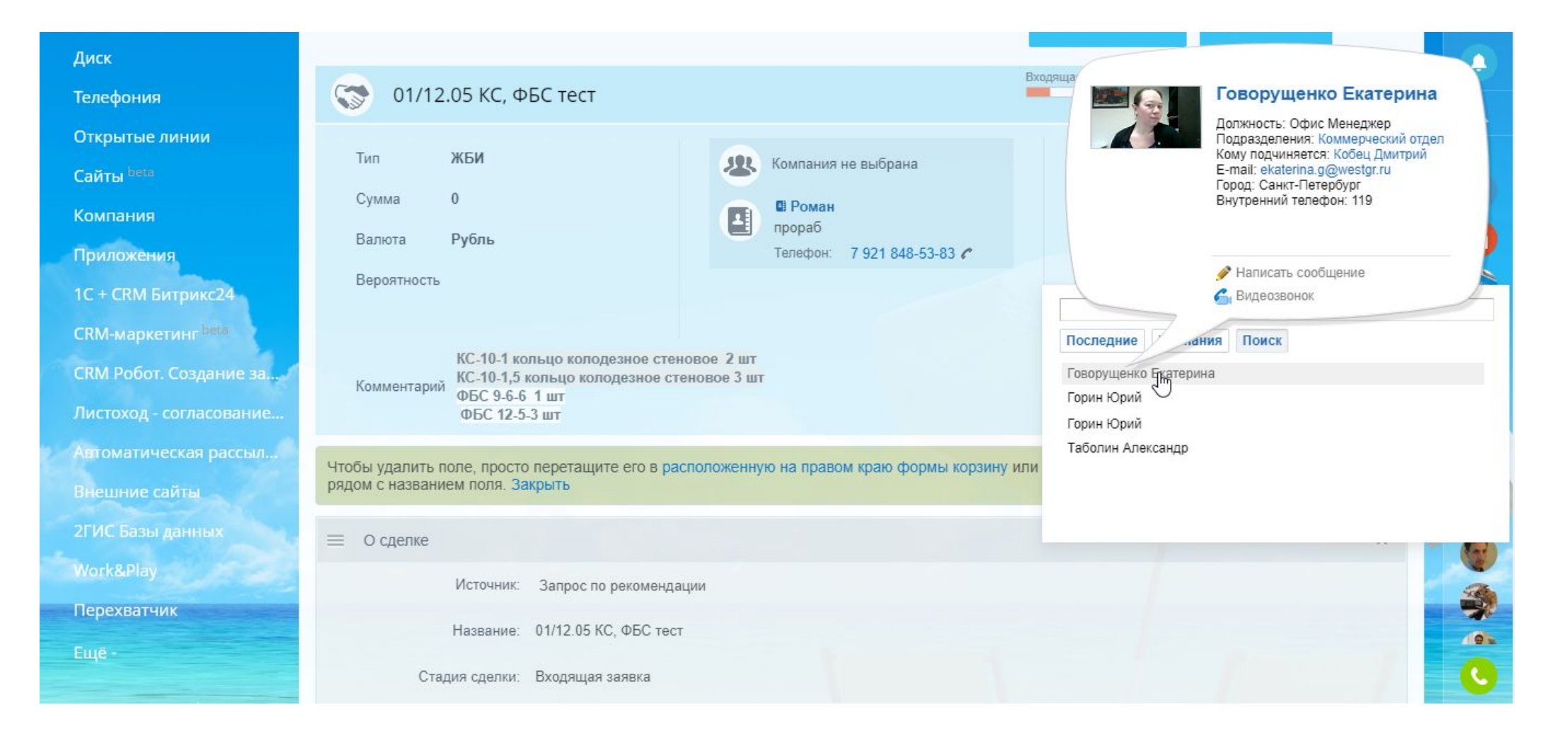

#### 10. Статус сделки: «Назначен ответственный»

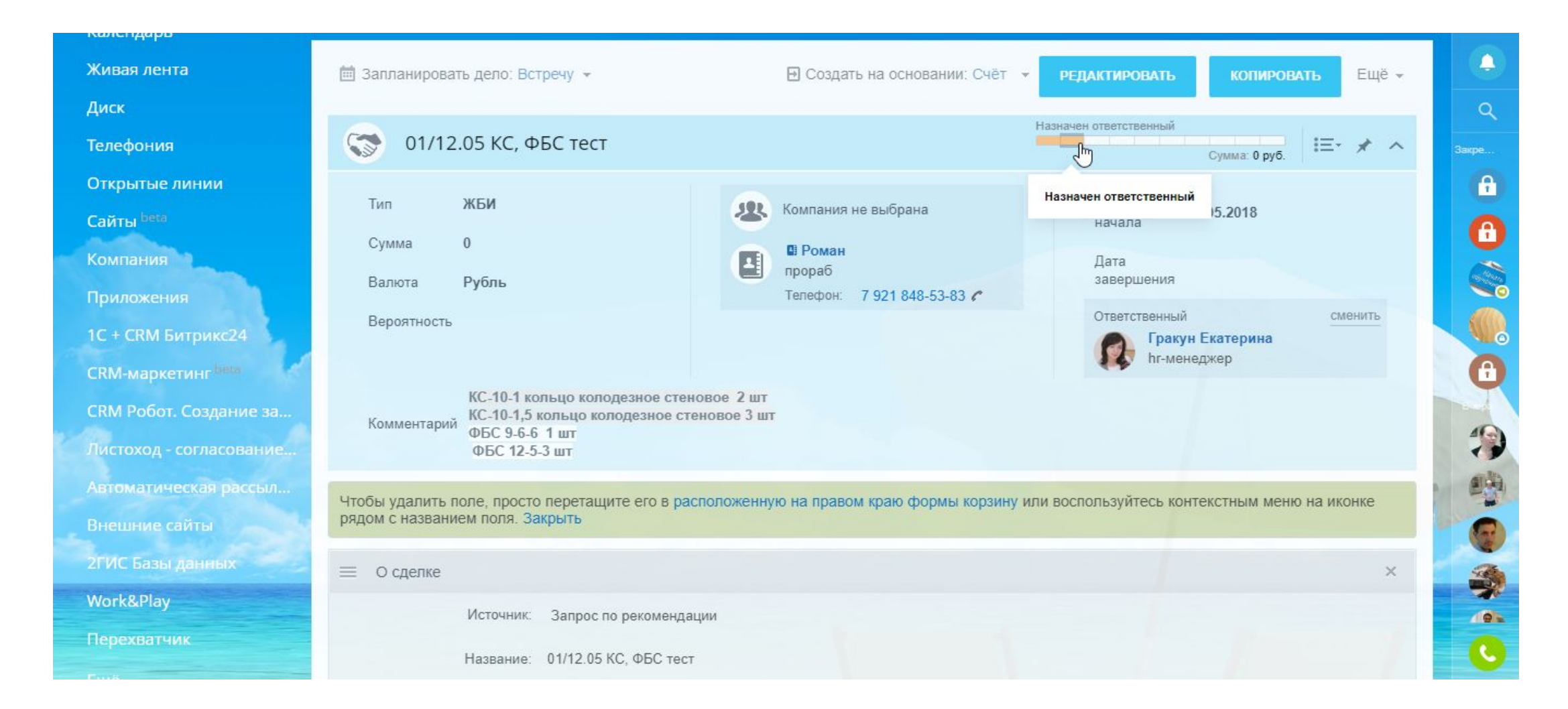

#### 11. Получение новой сделки отражается у вас в Битрикс:

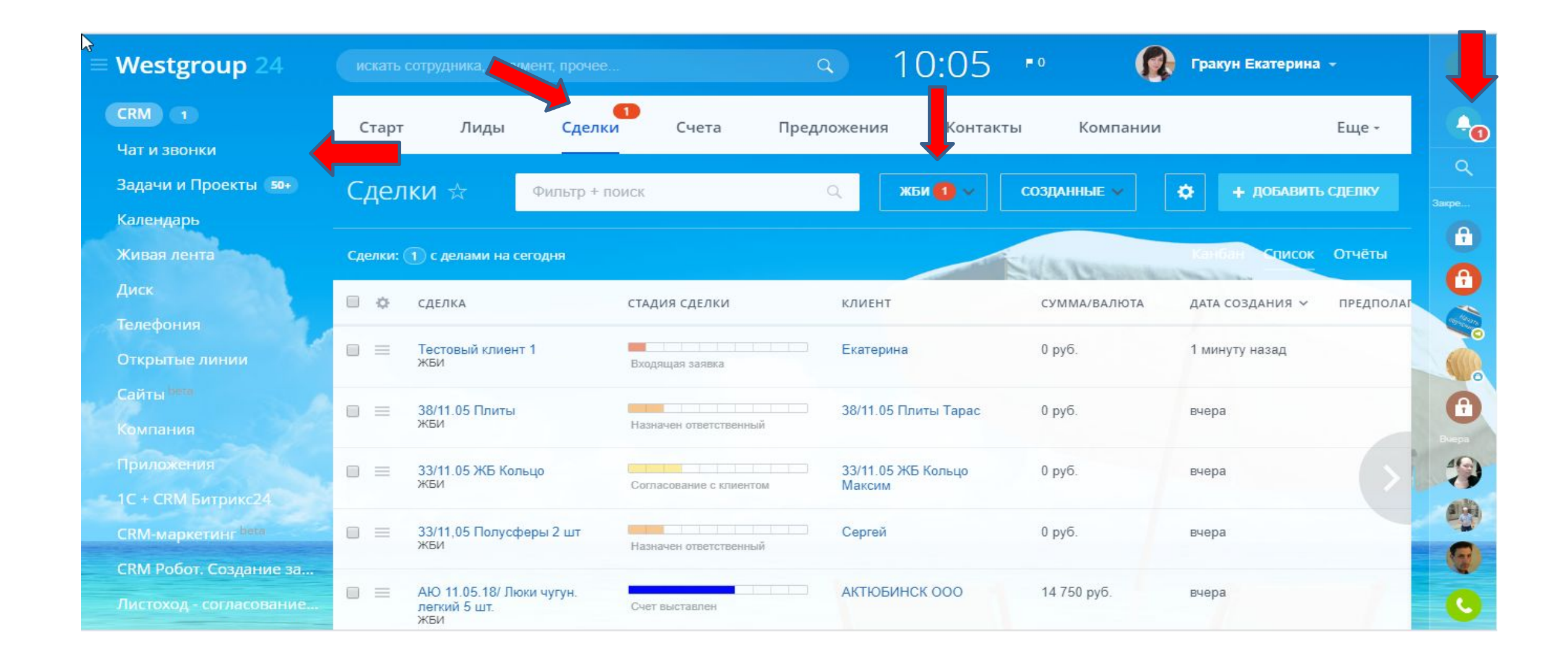

### 12. В вашей сделке отражена задача: Входящая заявка/ сделка. Она формируется автоматически при создании сделки.

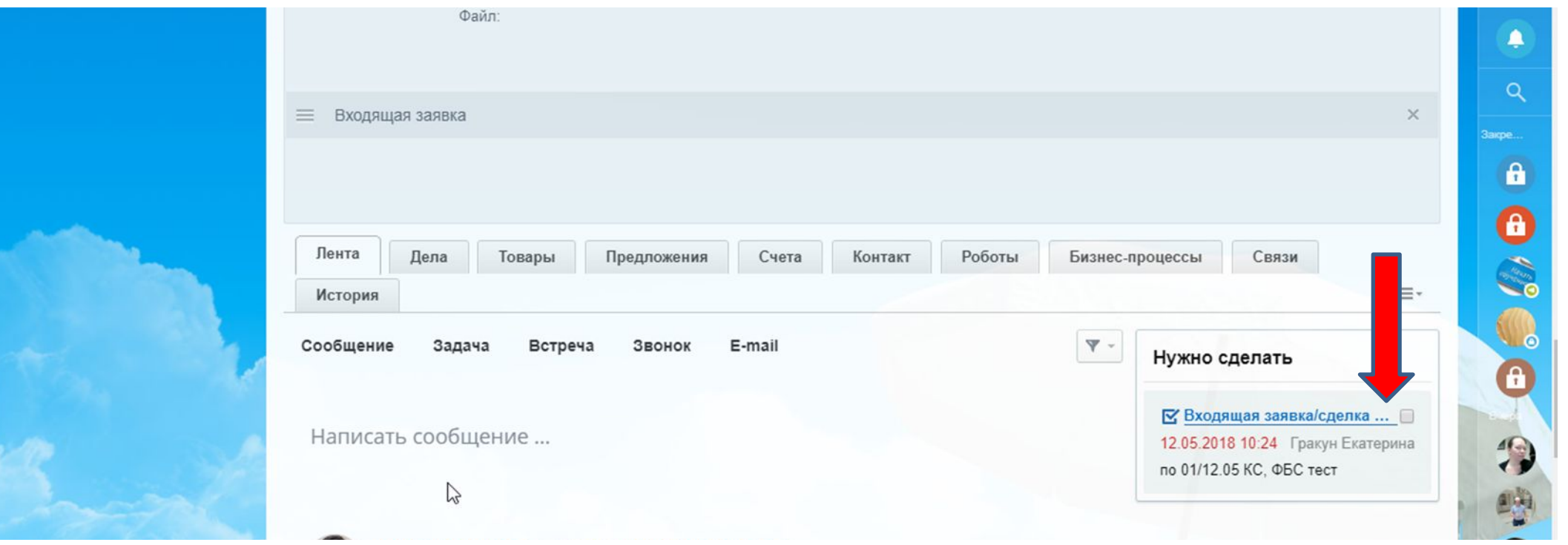

### 13. Войдите в задачу. Здесь вы можете составить чек лист с действиями, которые вам нужно совершить по вашей сделке.

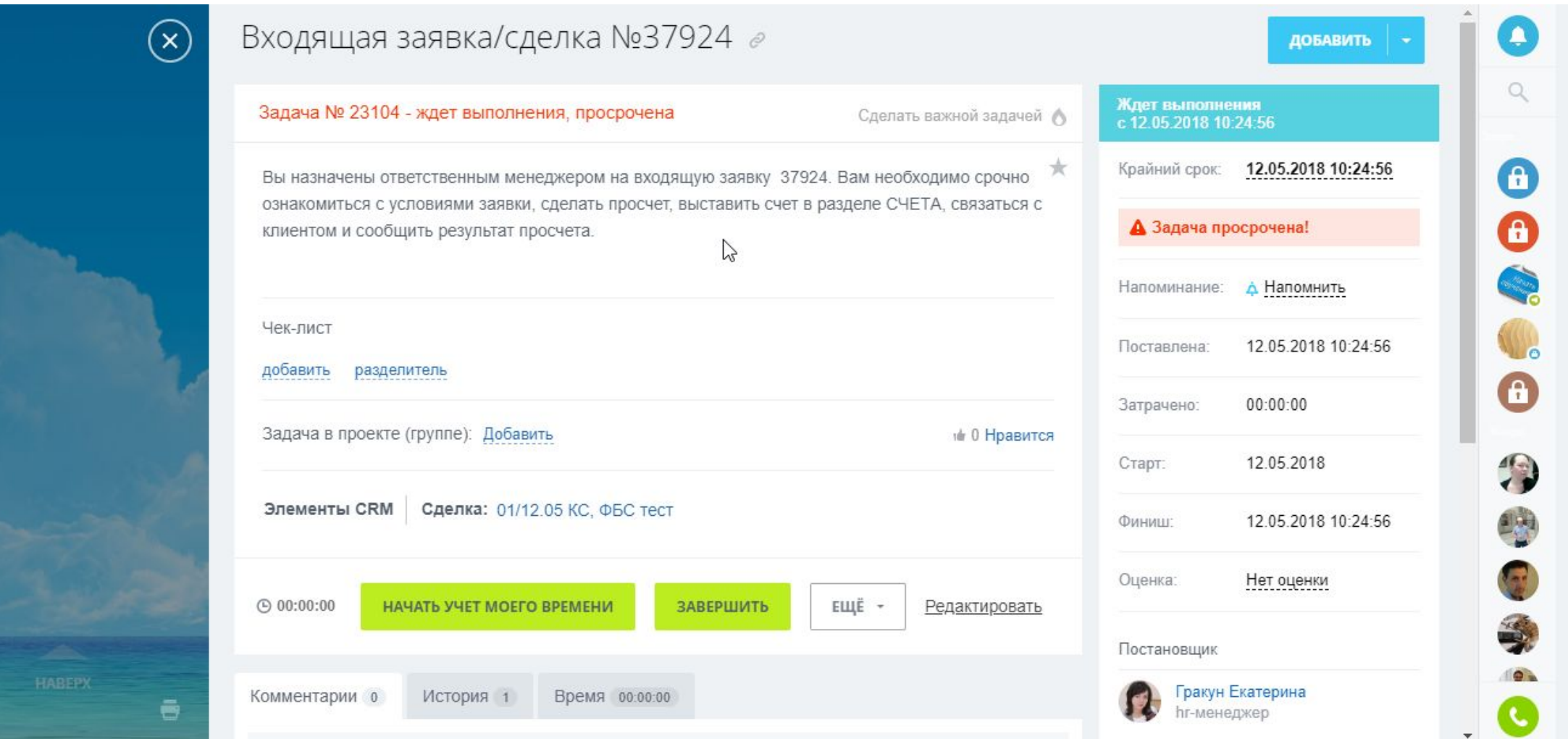

14. Для создания чек листа внесите действие в строчку и нажмите Добавить. Автоматически откроется следующая строка для записи. Когда пункт выполнен, поставьте галочку в ячейку напротив пункта.

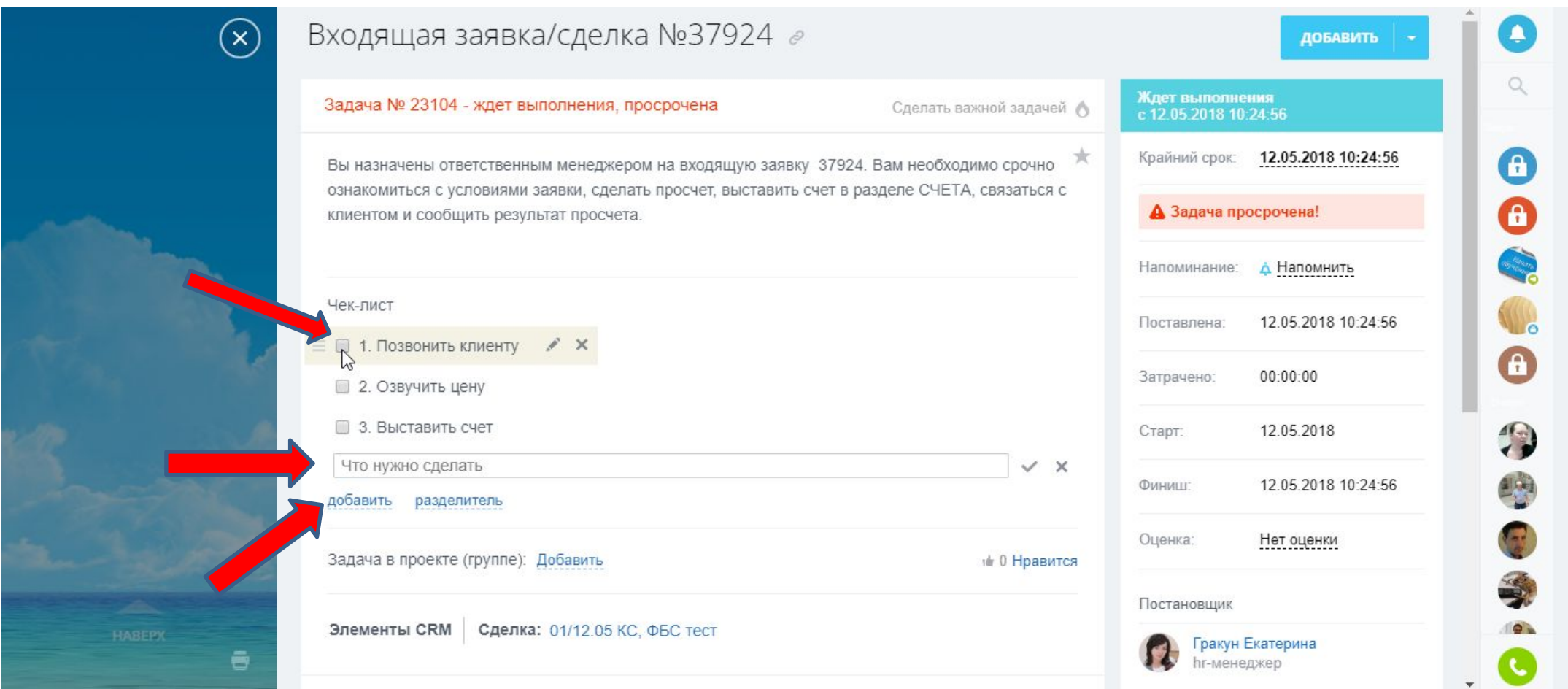

#### 15. Выполненный пункт будет считаться выполненным. Добавлять новые пункты чек-листа вы можете в любой момент.

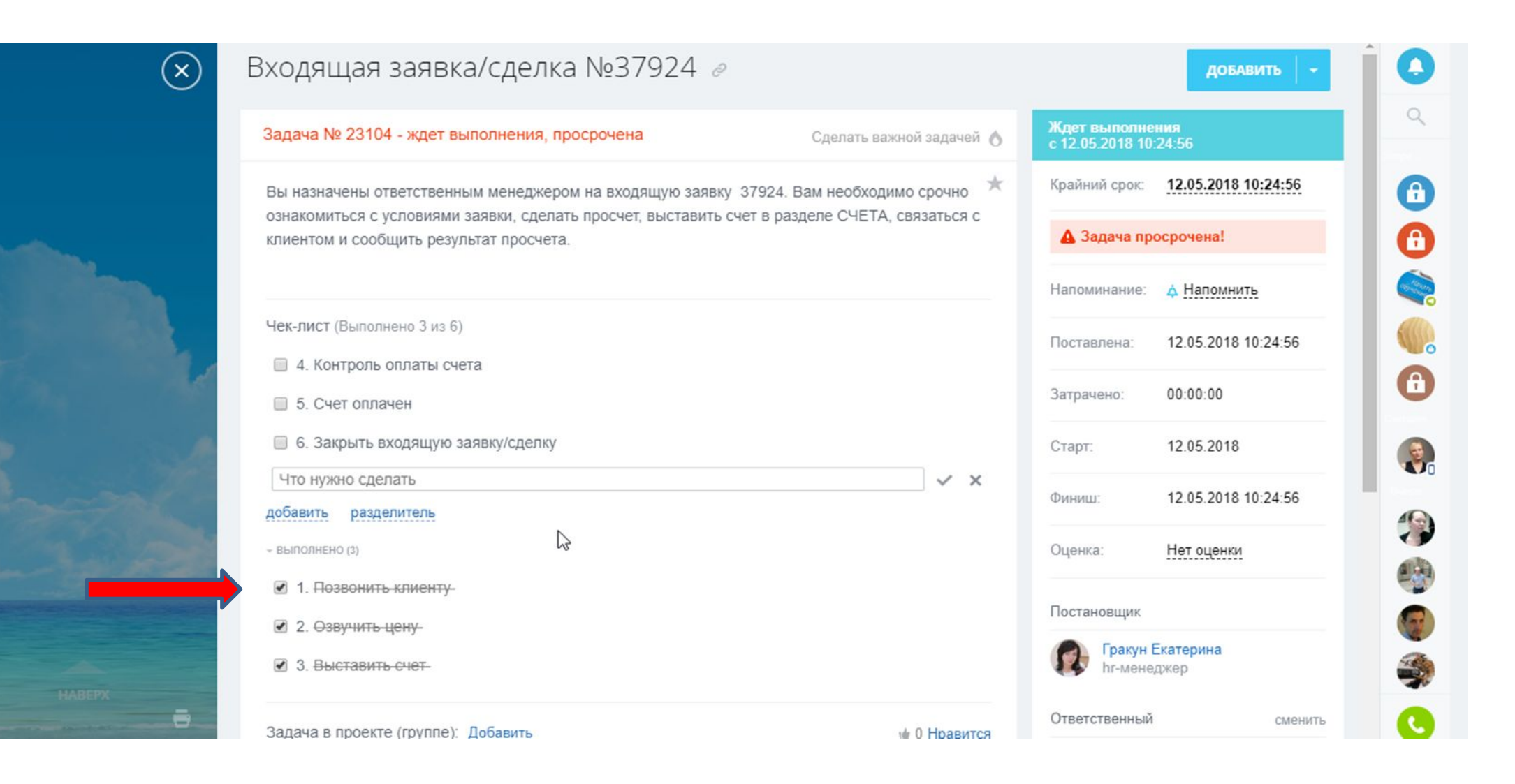

16. Когда все пункты вашего чек листа будут выполнены завершите работу с Входящей заявкой/сделкой. Это можно сделать перед переводом сделки в статус «Завершить сделку».

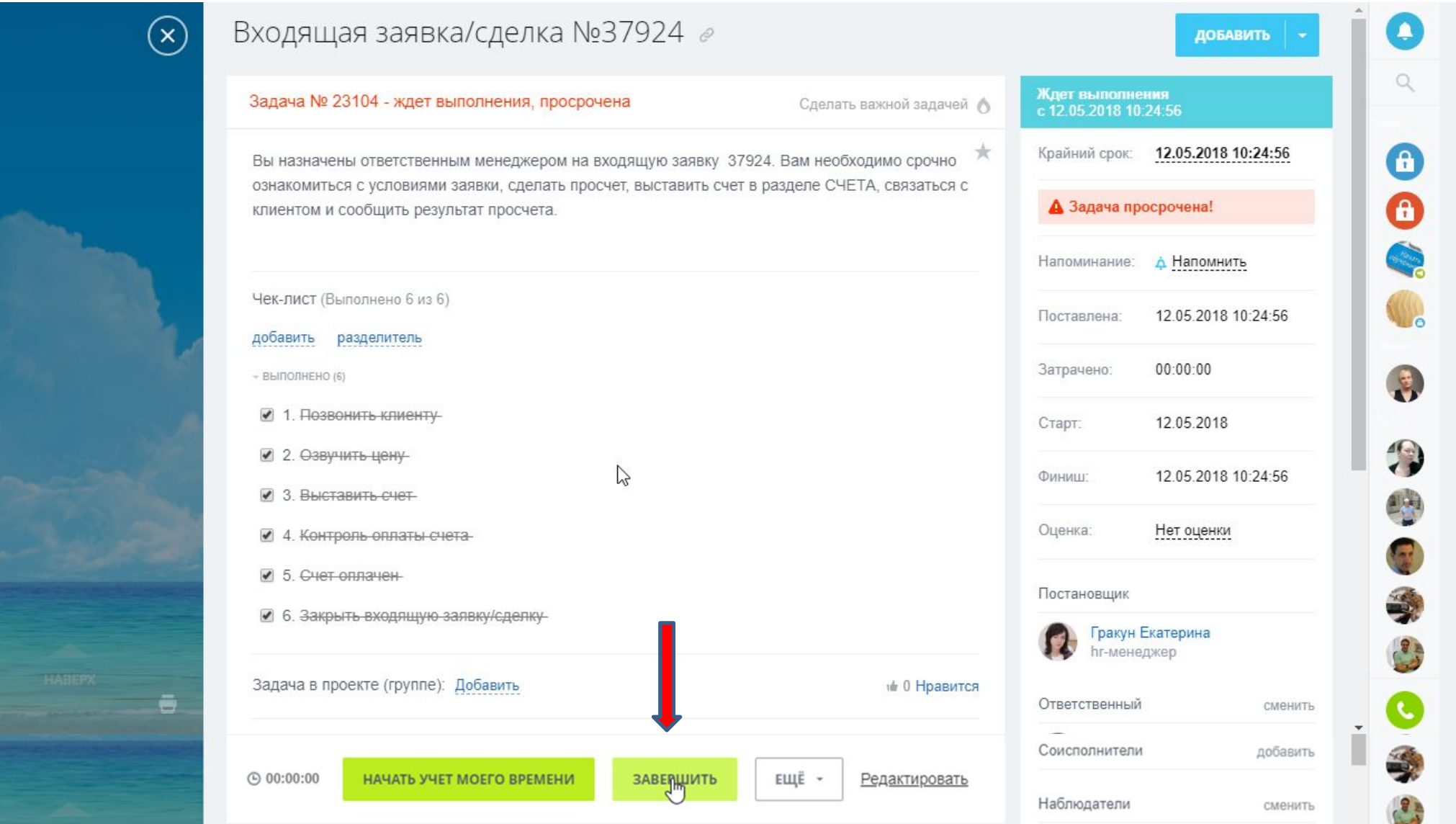

17. Также из сделки вы можете ставить себе задачи на определенную дату и время, например если вы планируете совершить звонок клиенту позже или отправить КП. Задача будет отражаться в вашем календаре и Битрикс напомнит об ее выполнении. Зайдите во вкладку ДЕЛА.

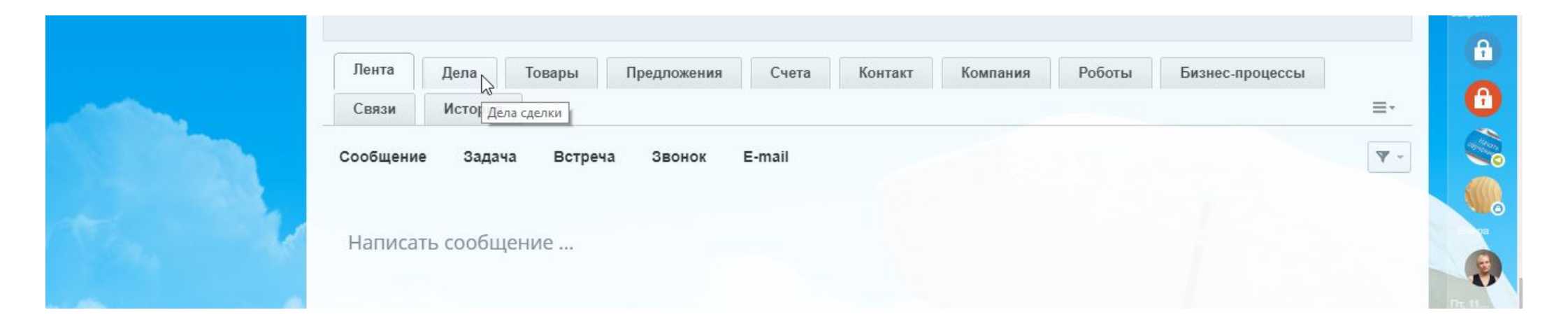

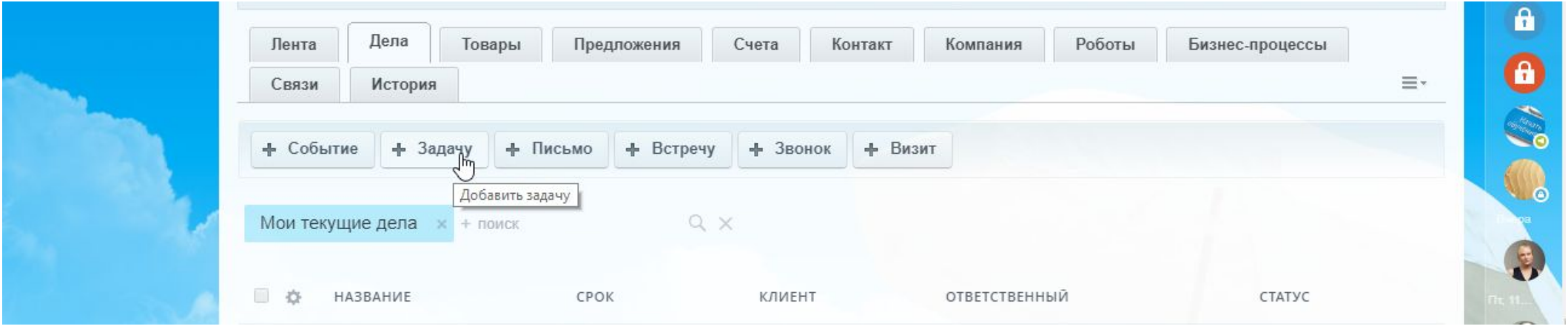

18. В названии напишите кратко что нужно сделать. Обязательно заполните крайний срок выполнения задачи.

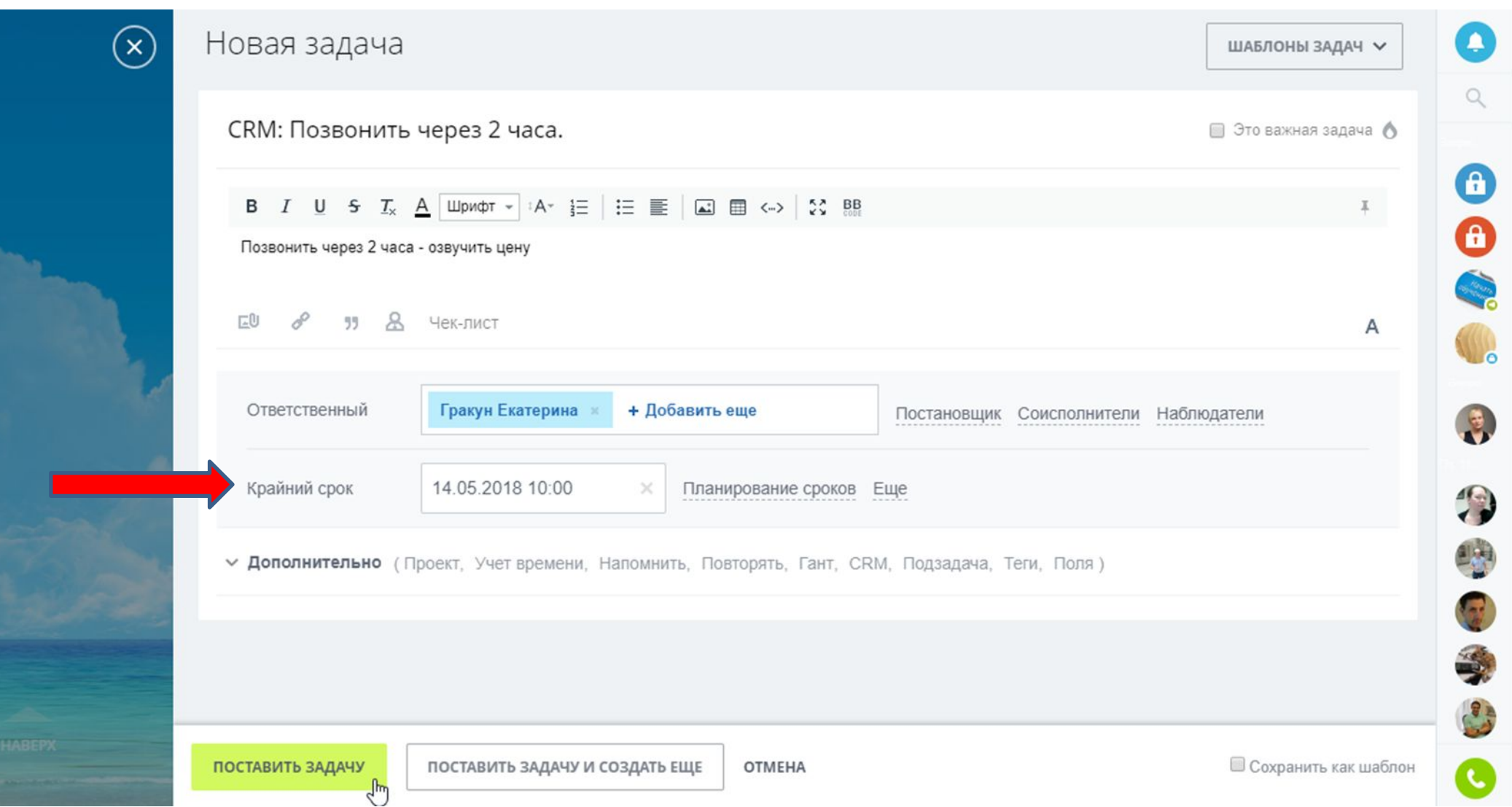

## 19. Задача будет отражена во вкладке ДЕЛА и в ленте сделки.

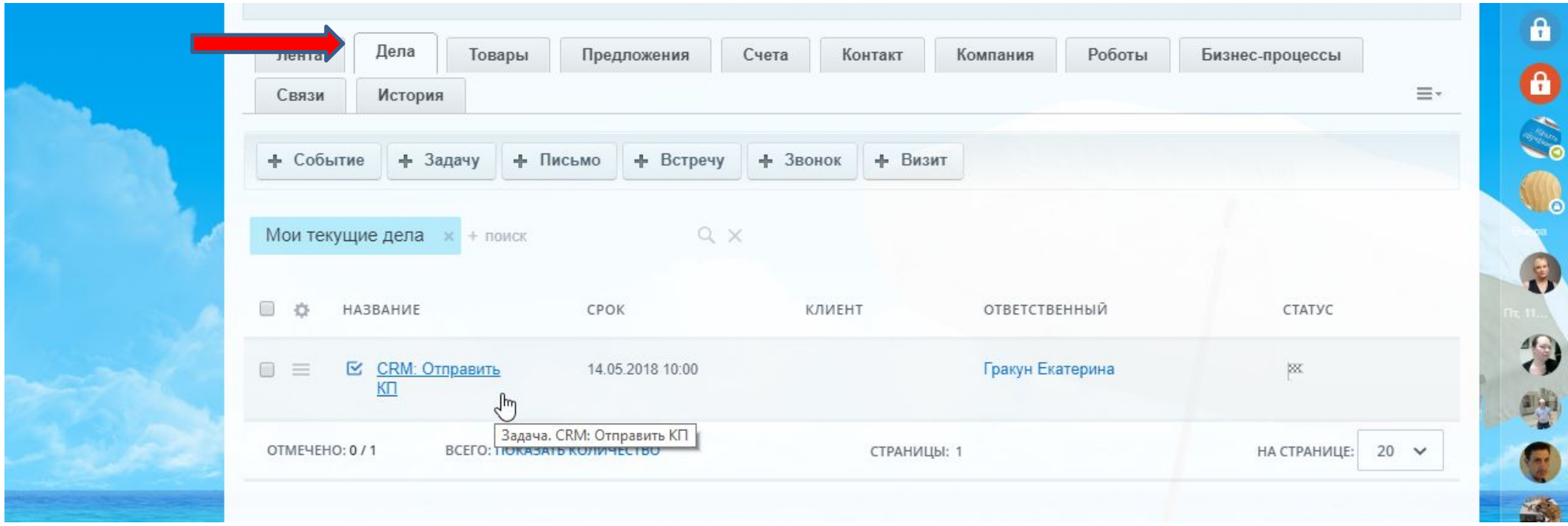

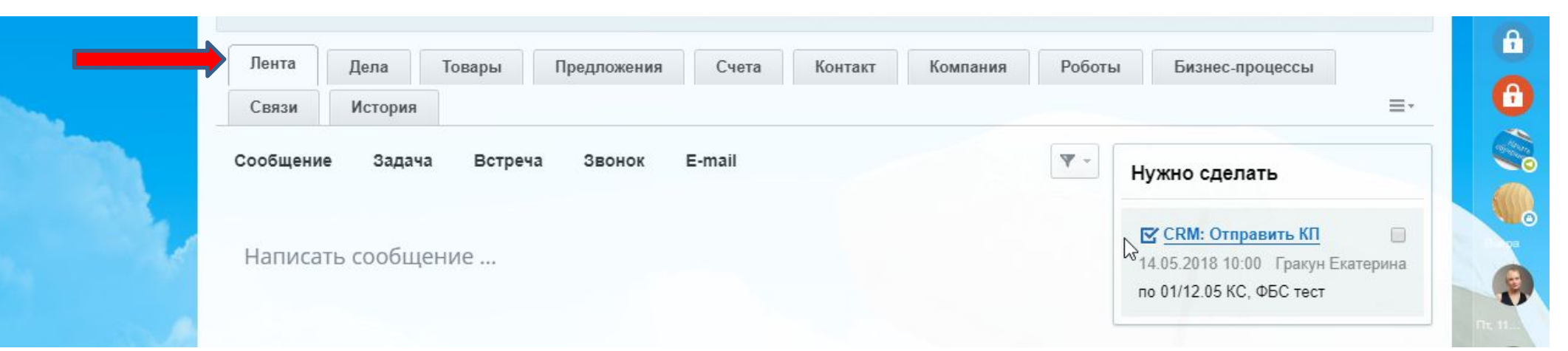

20. Менеджер по продажам берет входящую сделку в работу в течении 10 минут. Любая задержка приводит к тому, что клиент уходит, а вы теряете прибыль. Проверяйте поступление новых сделок каждые 10-15 минут.

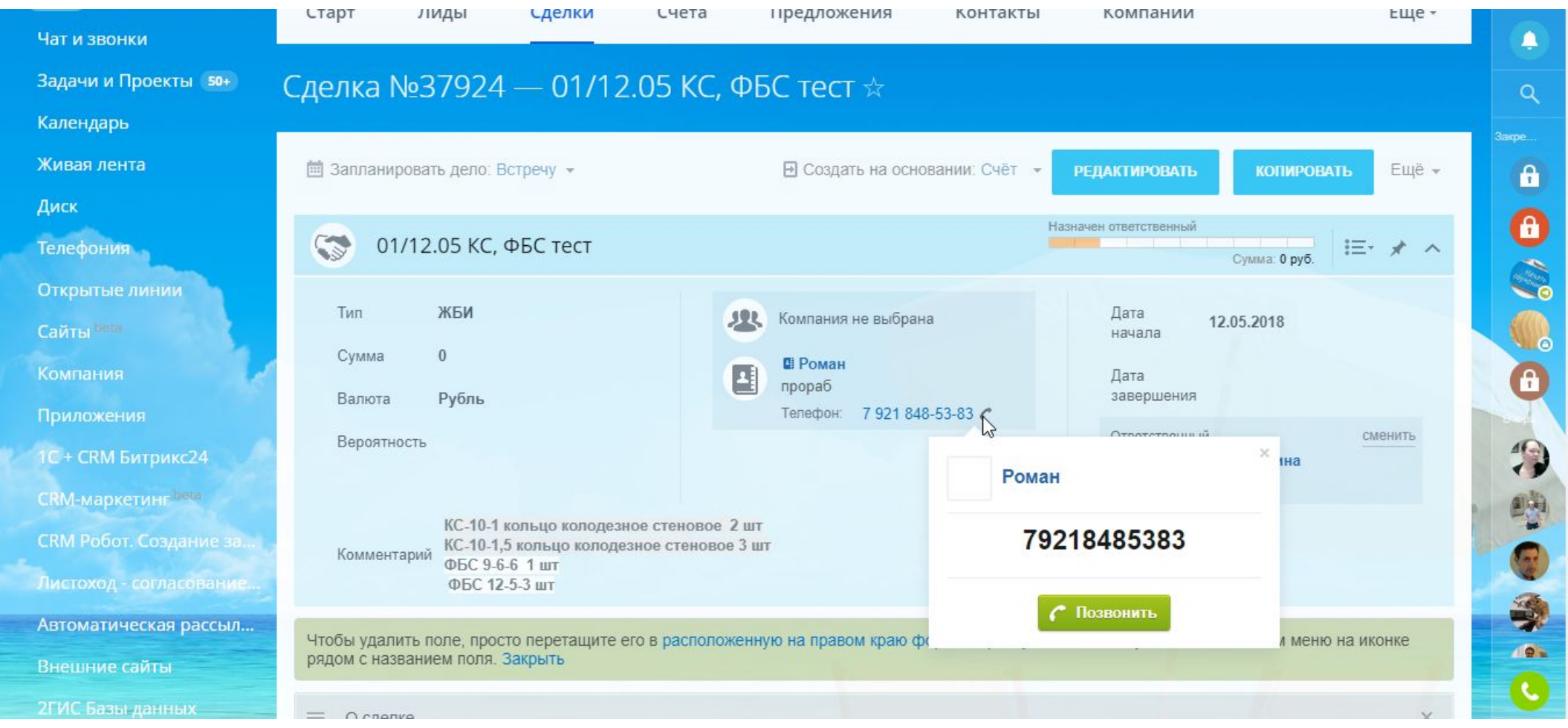

21. Все взаимодействия с клиентом происходят через Битрикс (звонки, отпавка КП, счета и другие коммуникации). К вашему аккаунту подключена IP телефония. Для звонка воспользуйтесь гарнитурой. Для звонка контакту нажмите ПОЗВОНИТЬ.

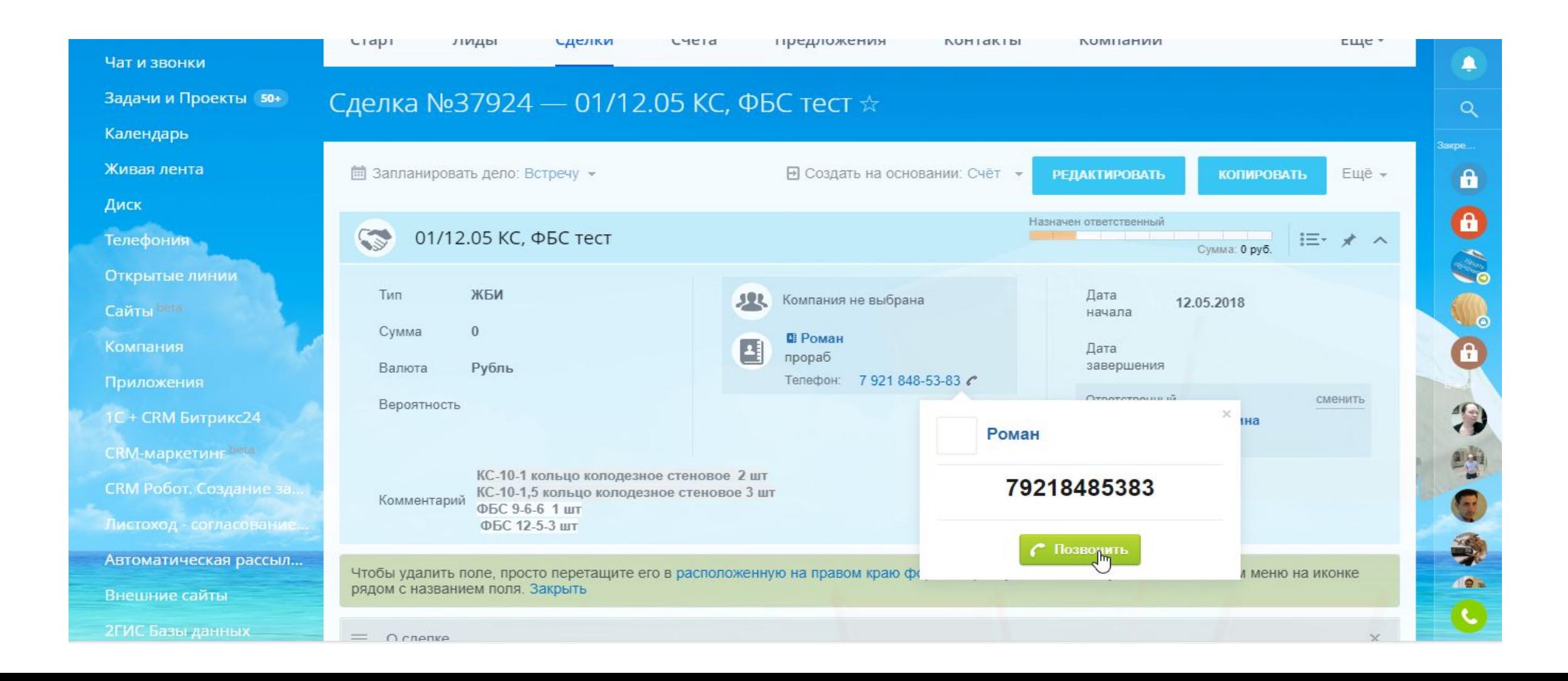

22. Во время звонка вы увидите окно, где отражен контакт и номер сделки:

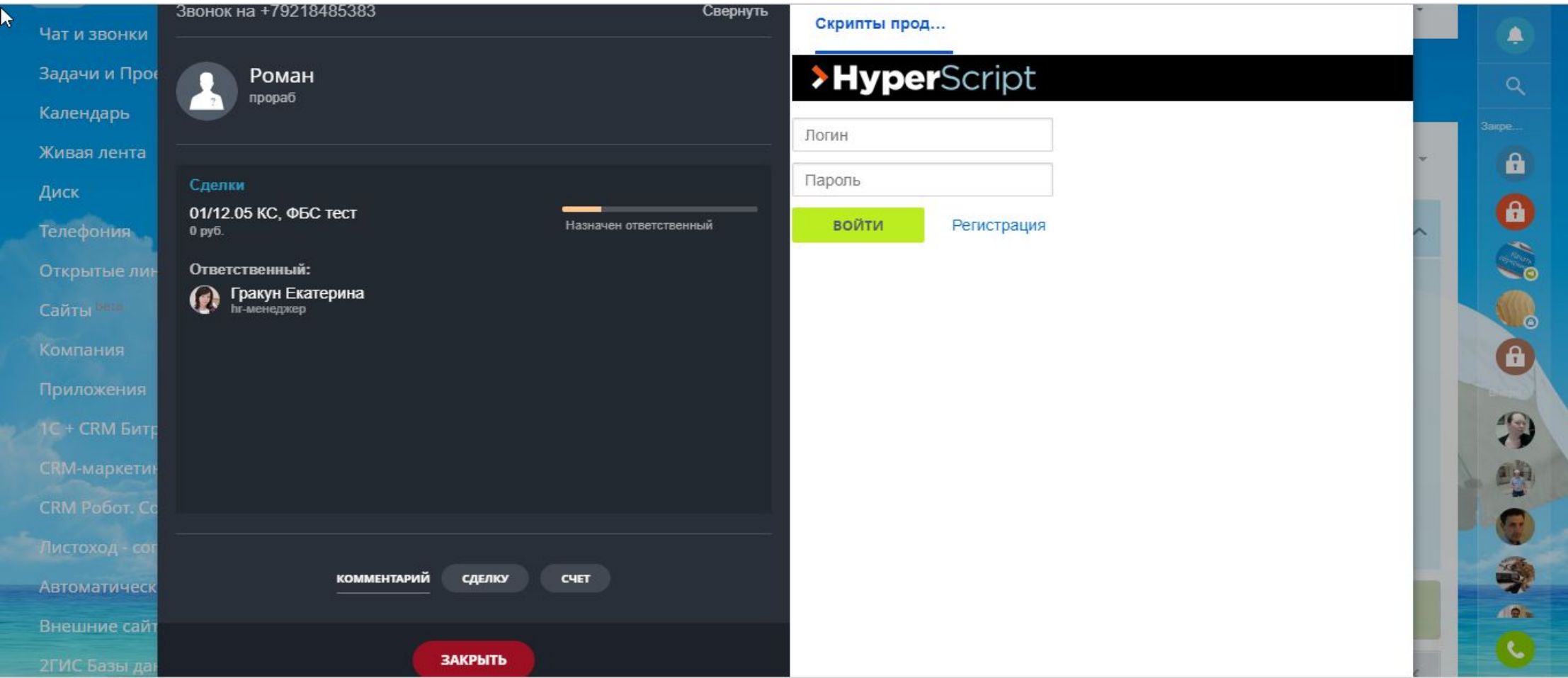

#### 23. Отправка писем клиенту также происходит через Битрикс. Ваша почта синхронизирована.

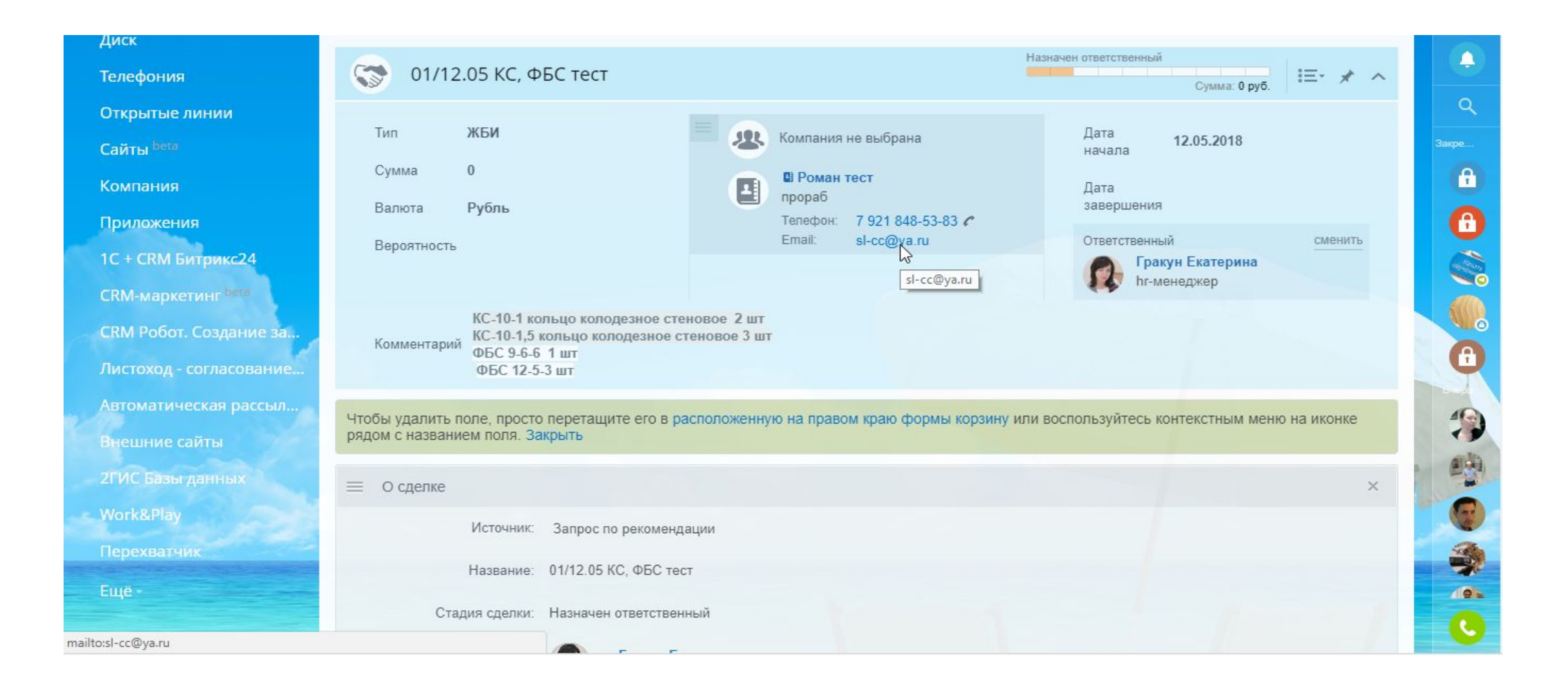

### 24. После первого общения с контактом поменяйте статус сделки на «Согласование с клиентом»

## **Правило: Сначала совершите действие – потом меняйте статус!**

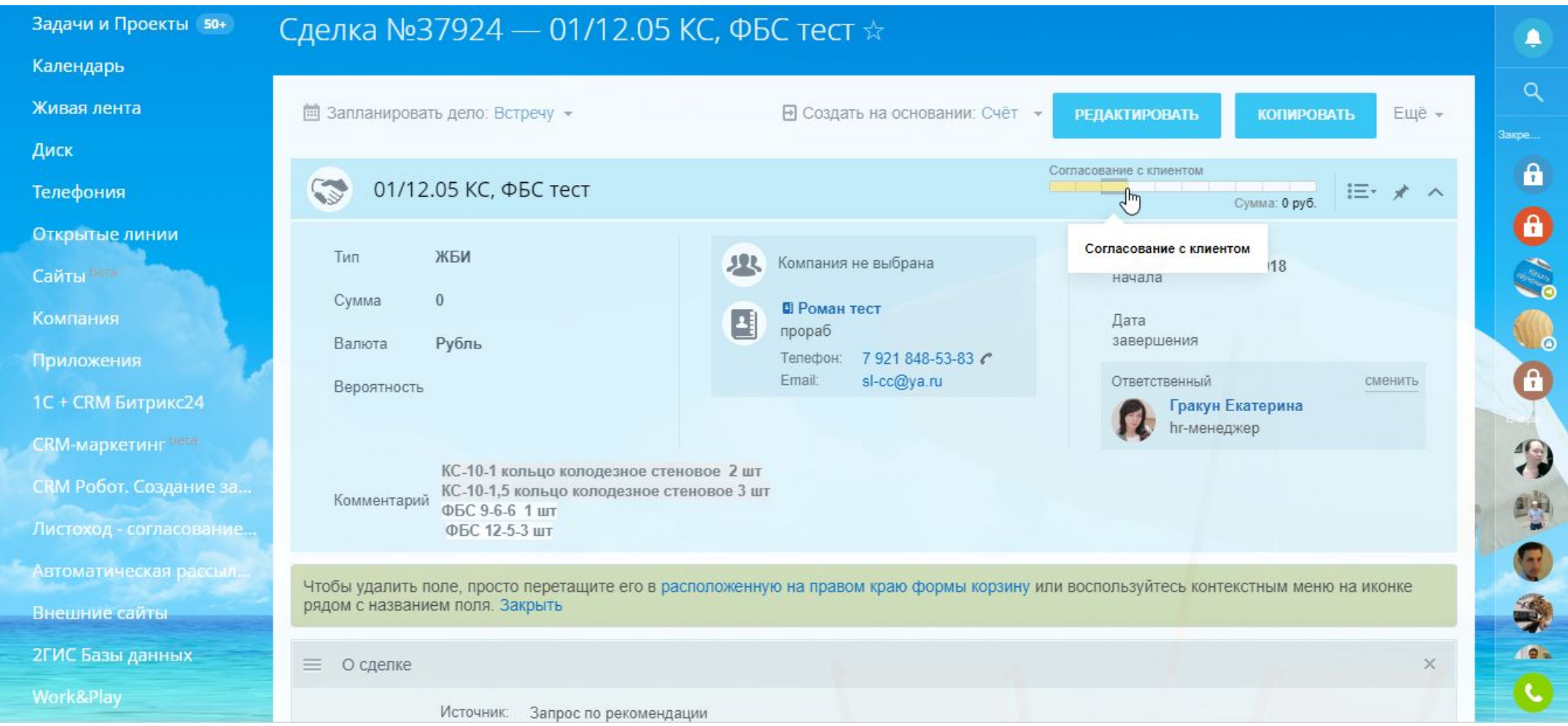

25. Все ваши действия по сделке: звонки, смены статуса и т.д. будут отражаться в Ленте сделки. Также в Ленту менеджер по продажам заносит комментарии по текущей ситуации по сделке.

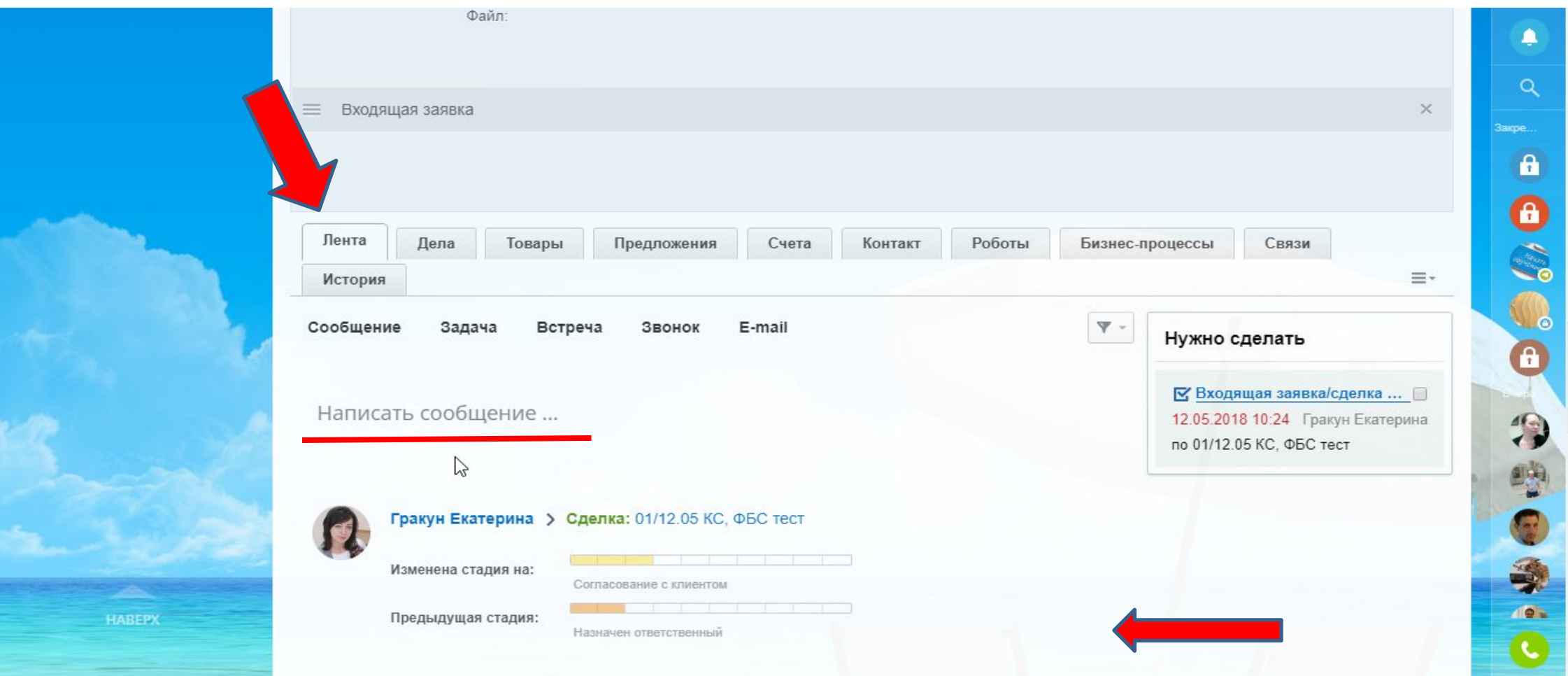

26. Вносите всю информацию о работе по сделке в ленту сделки. Это облегчит вашу работу. Не надо запоминать – можно забыть, писать на бумажках - вы можете их потерять.

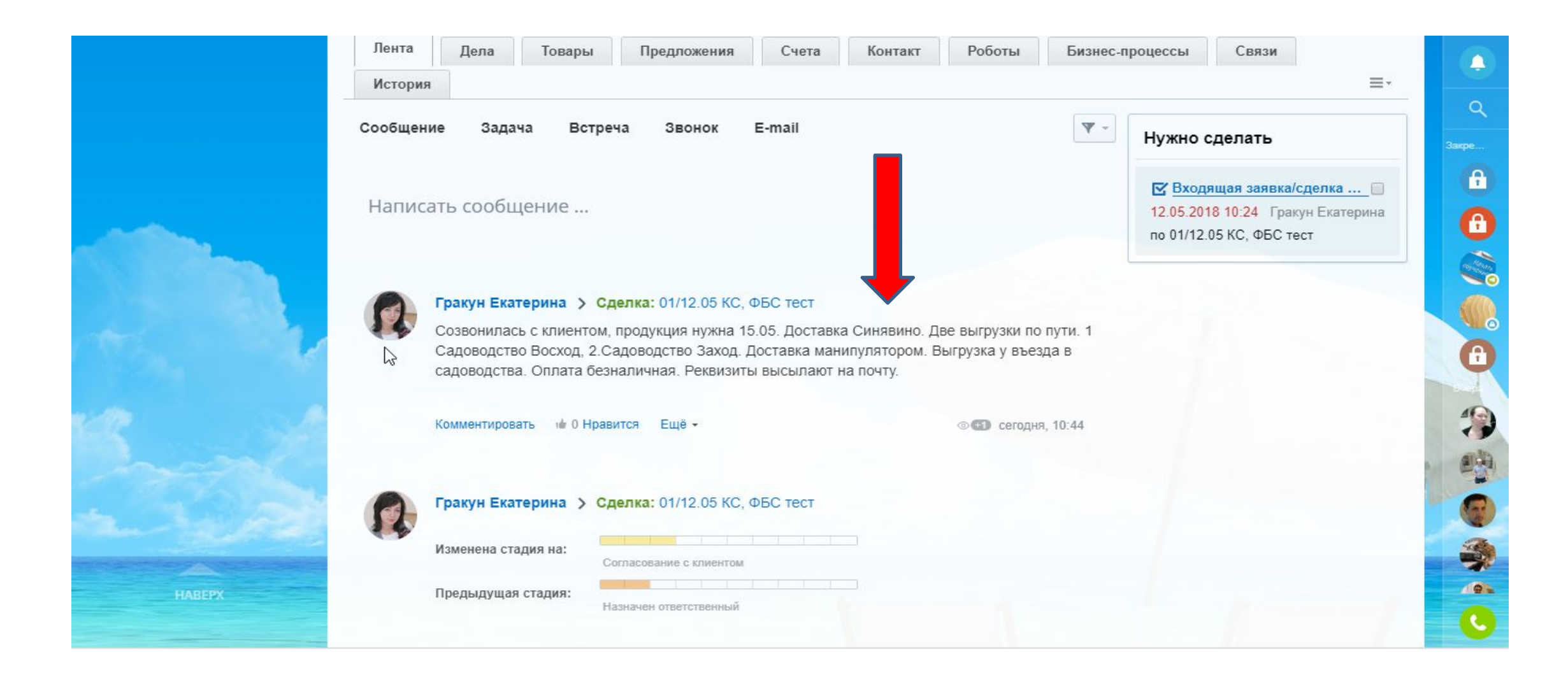

27. После согласования с клиентом необходимой информации, вы озвучили цену клиенту. Вам надо внести Товары: их наименование и стоимость. Нажмите вкладку ТОВАРЫ в вашей сделке.

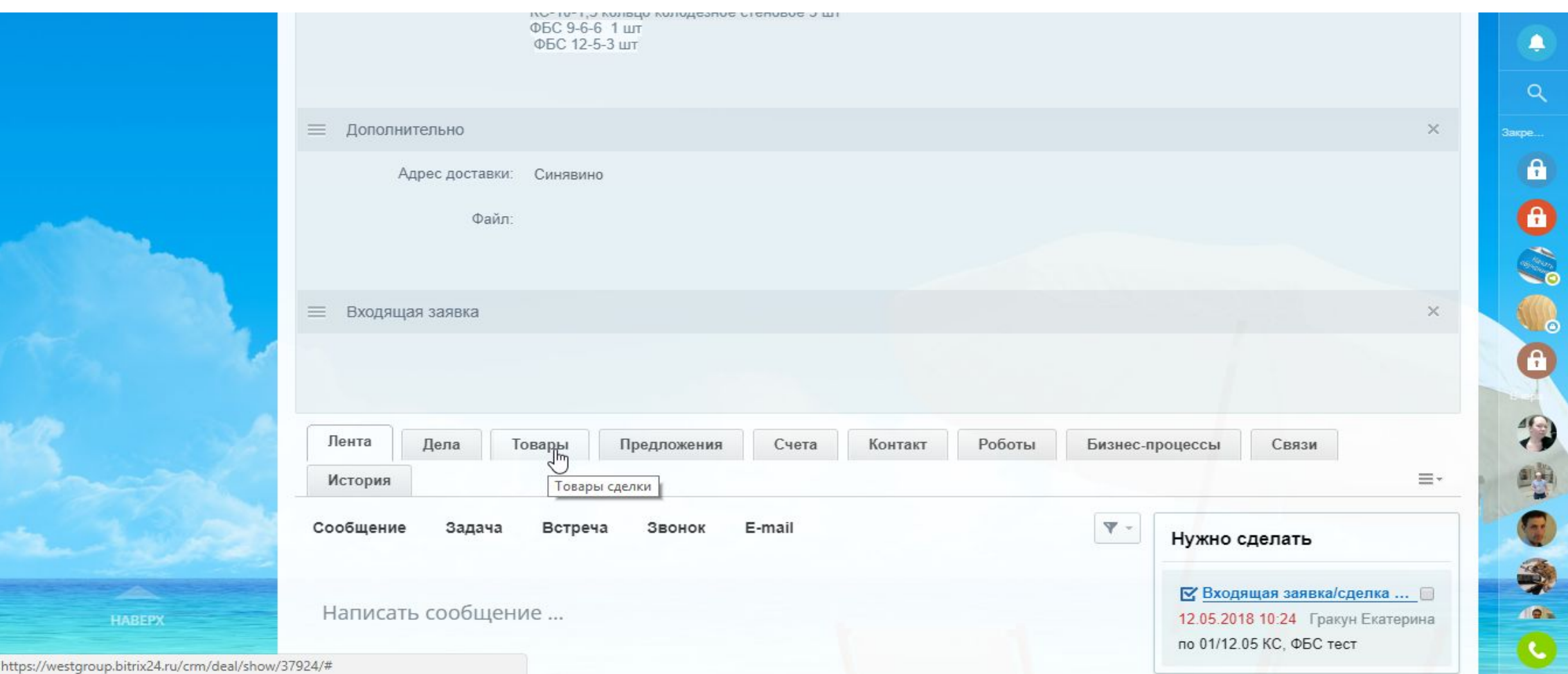

#### 28. Нажмите ДОБАВИТЬ ТОВАРЫ.

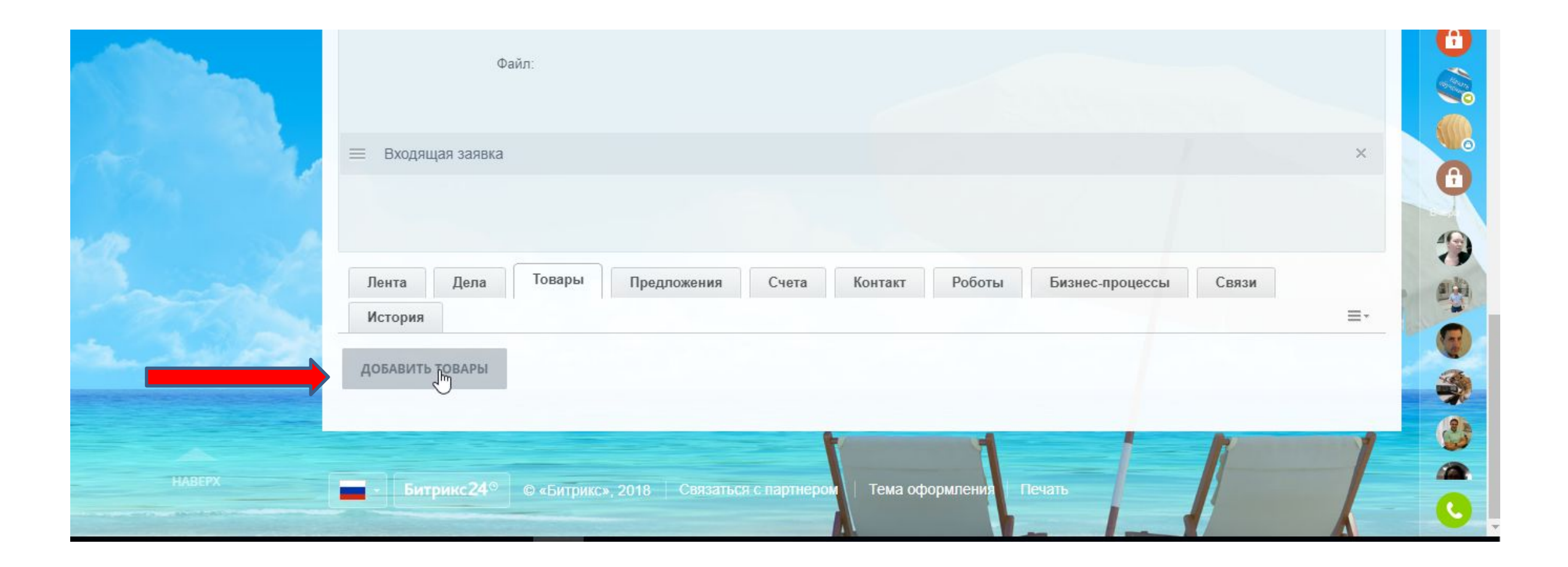

29. Открылось поле, где ТОВАР надо ВЫБРАТЬ.

#### **Правило: ЗАПРЕЩЕНО добавлять новый товар САМОСТОЯТЕЛЬНО. Это делает Бухгалтерия!**

Если вы не нашли нужный вам Товар или Услугу – напишите информацию в бухгалтерию о внесении новой позиции.

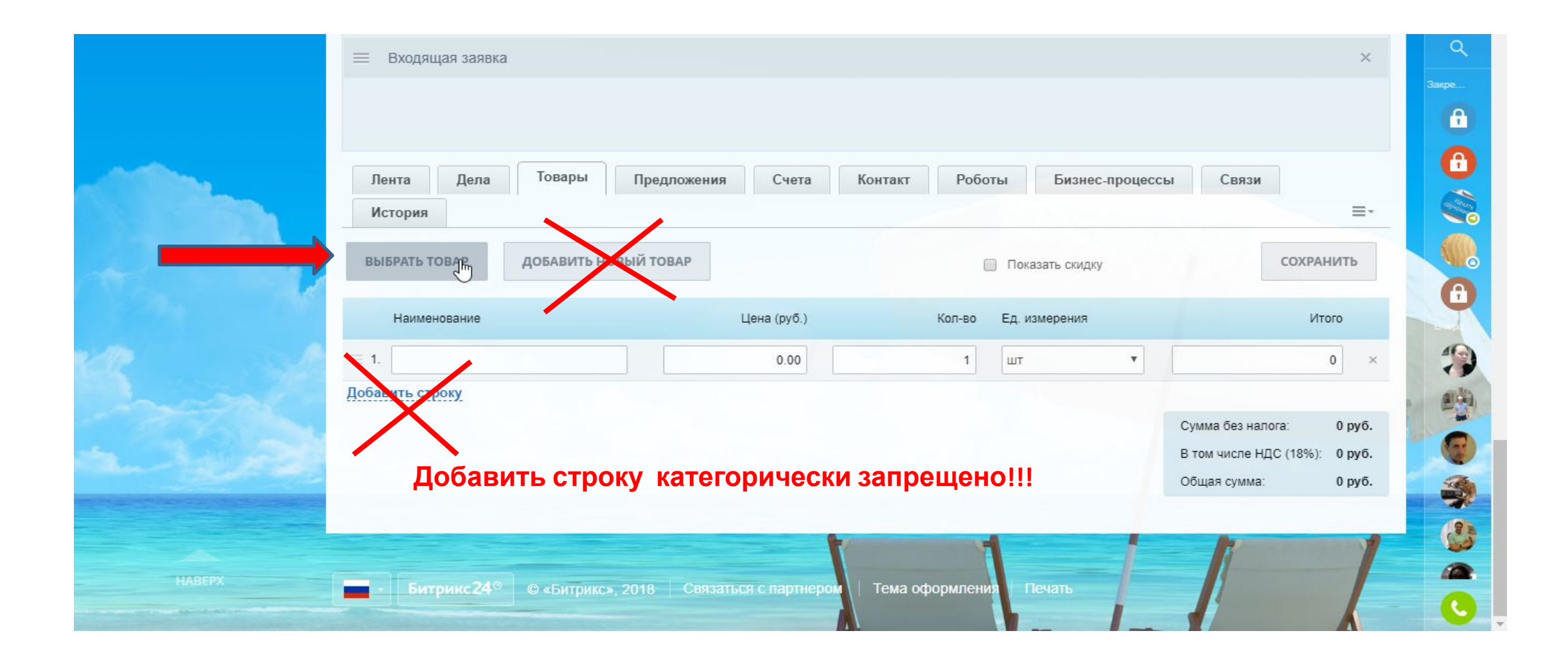

30. В строке поиска начните вводить товар и выберете из списка. Далее нажмите ВЫБРАТЬ.

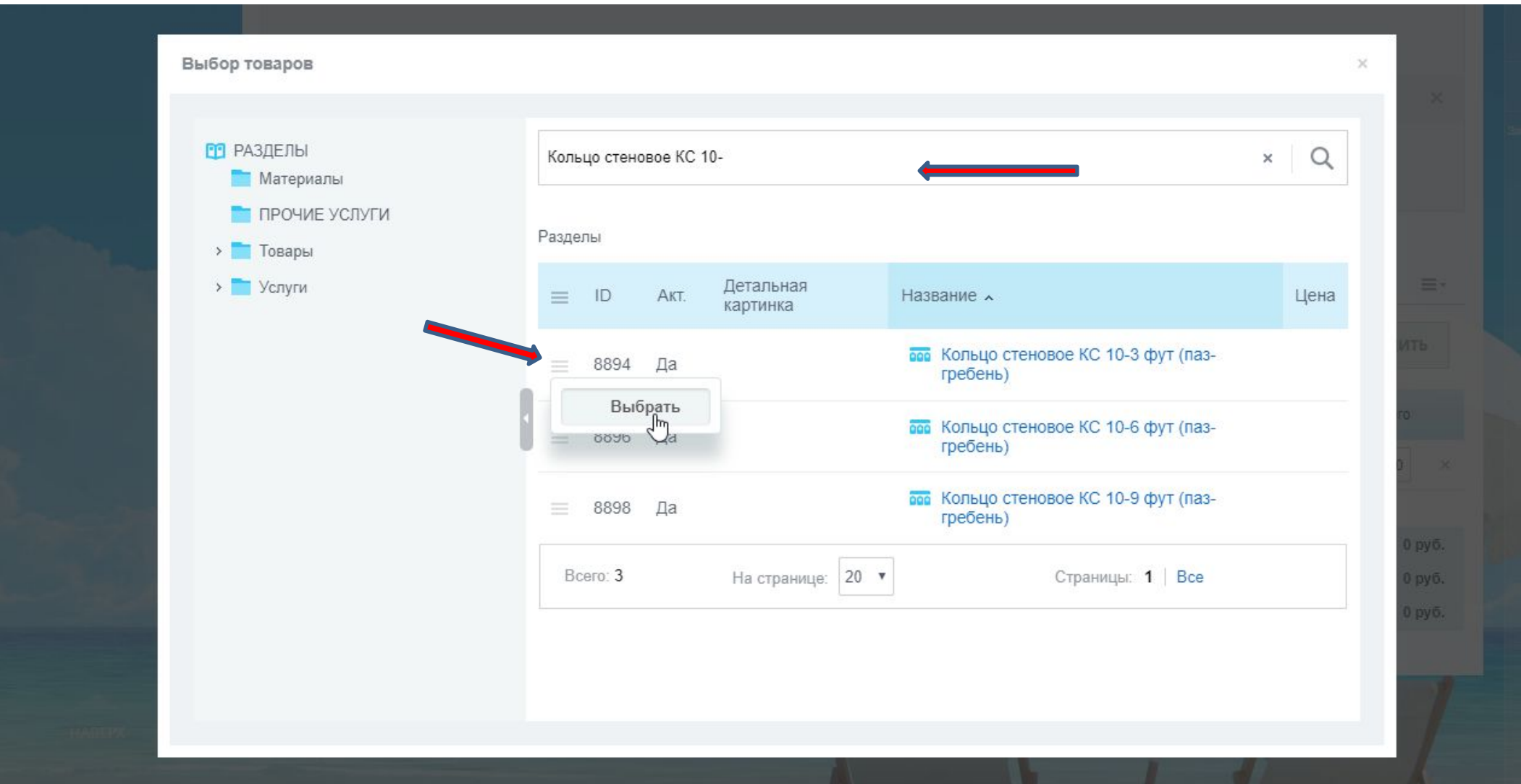

31. Товар появится в строке Наименование, далее проставьте количество и стоимость. Для выбора еще одного товара снова нажмите ВЫБРАТЬ ТОВАР.

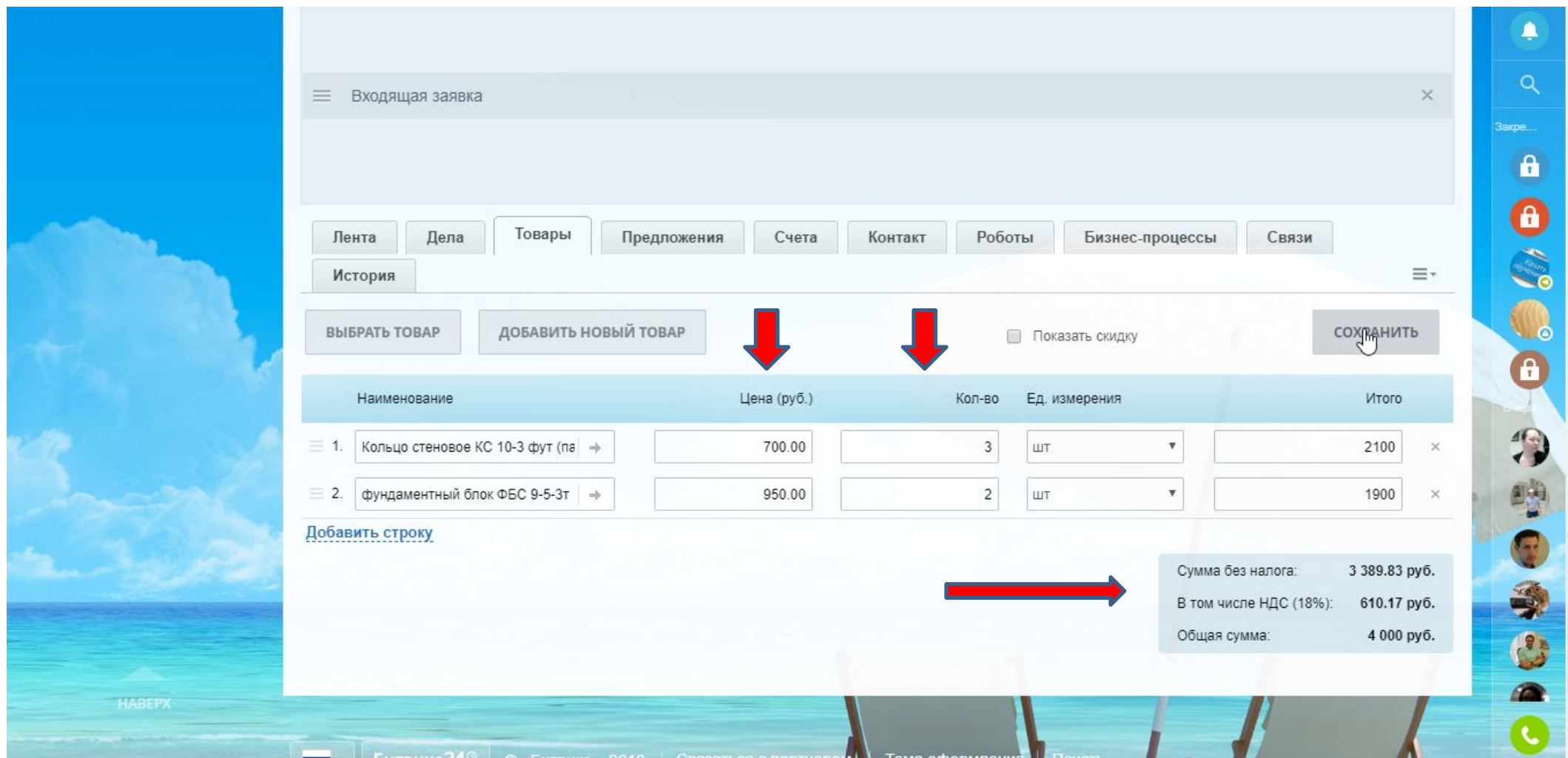

**ВНИМАНИЕ: Убедитесь что НДС отображается! Если в графе НДС – 0, проверьте МЕСТОПОЛОЖЕНИЕ**

#### 32. Если в графе НДС у вас – 0, вам нужно внести запись в графу МЕСТОПОЛОЖЕНИЕ. Для этого нажмите РЕДАКТИРОВАТЬ сделку.

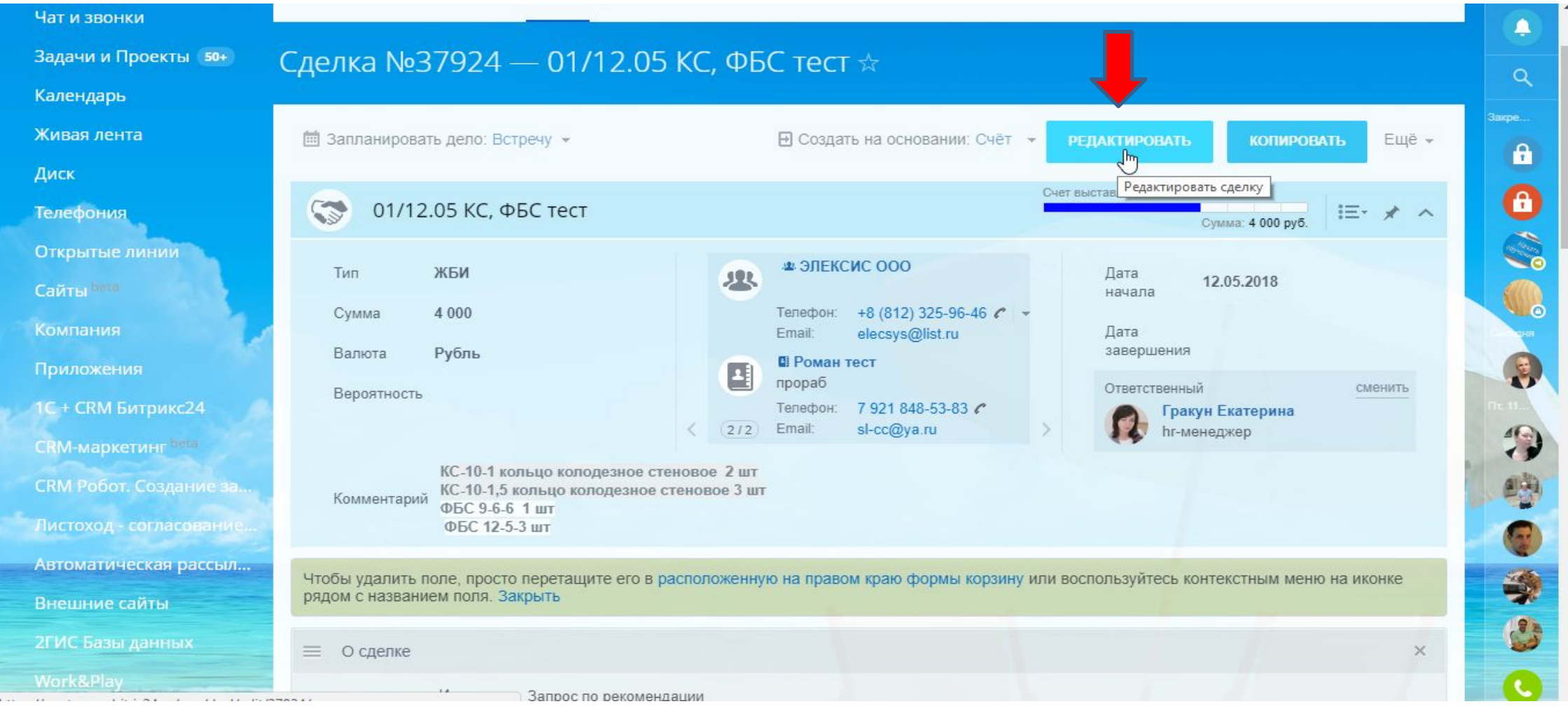

## 33. Заполните МЕСТОПЛОЖЕНИЕ – Россия. Внизу нажмите СОХРАНИТЬ.

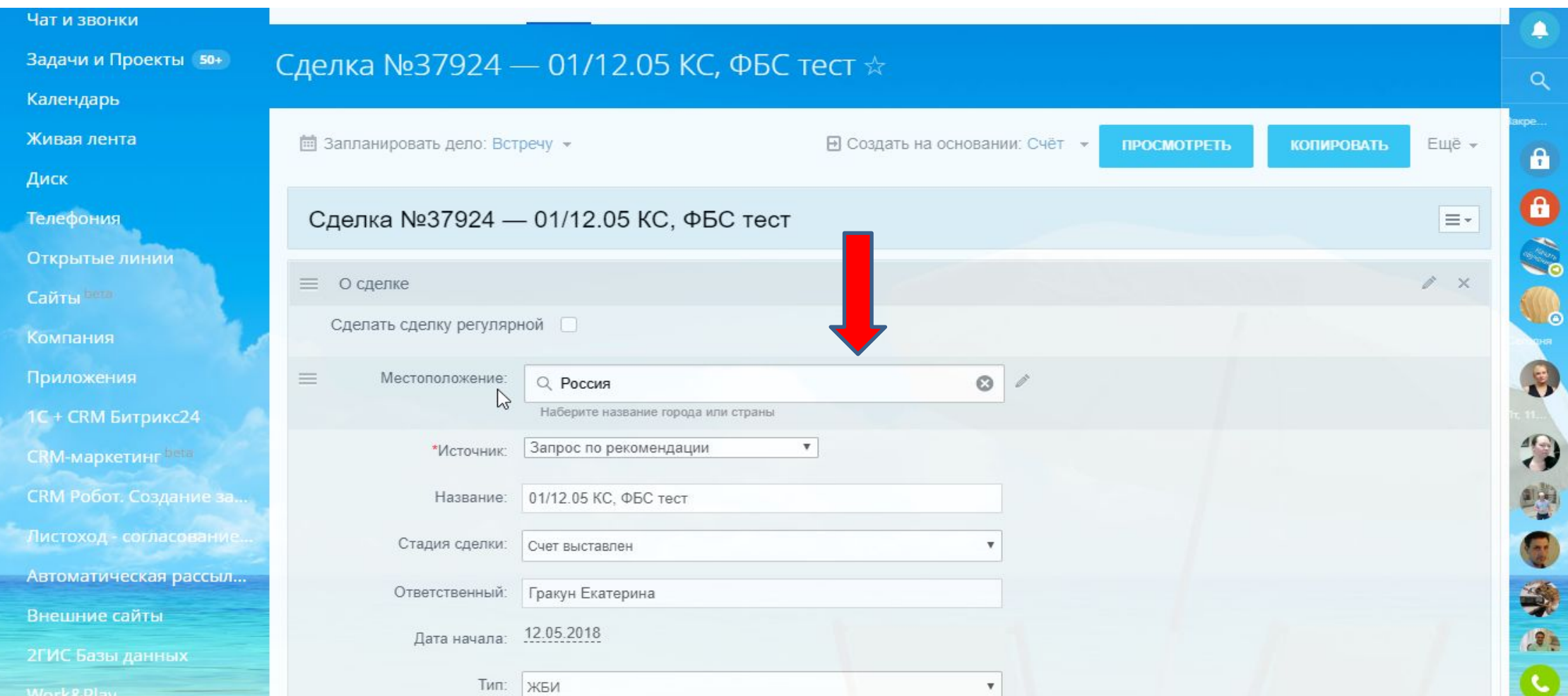

### 34. ВНИМАНИЕ: Проверяйте единицы измерения, они должны совпадать с единицами указанными в выбранном товаре.

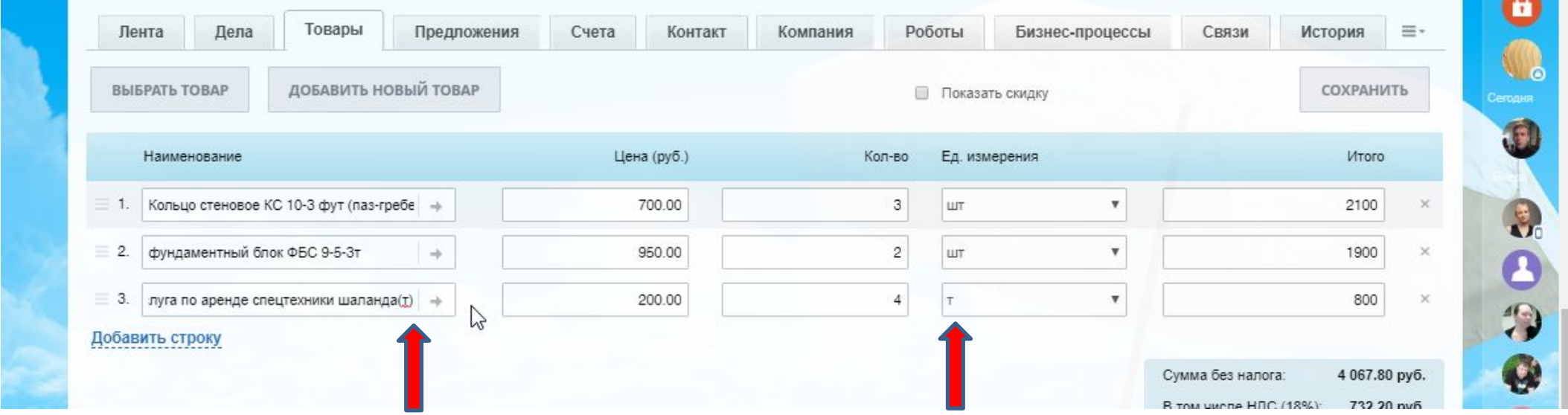

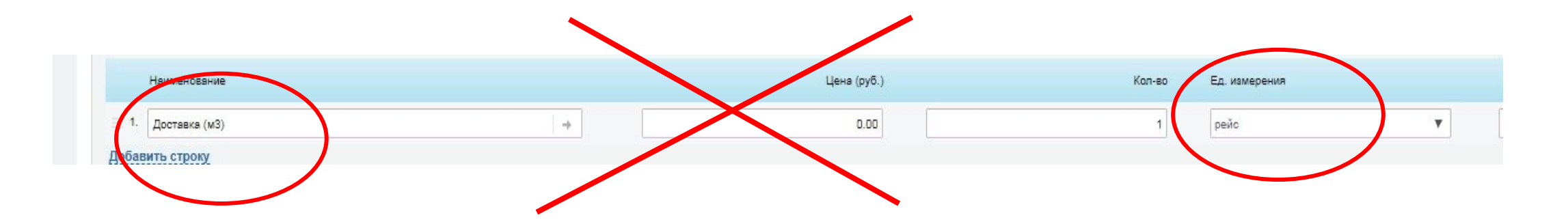
34. Вы озвучили цену клиенту, внесли Товар. Сумма сделки будет отражена под Статусом сделки. Далее поменяйте Статус сделки на «Озвучена цена».

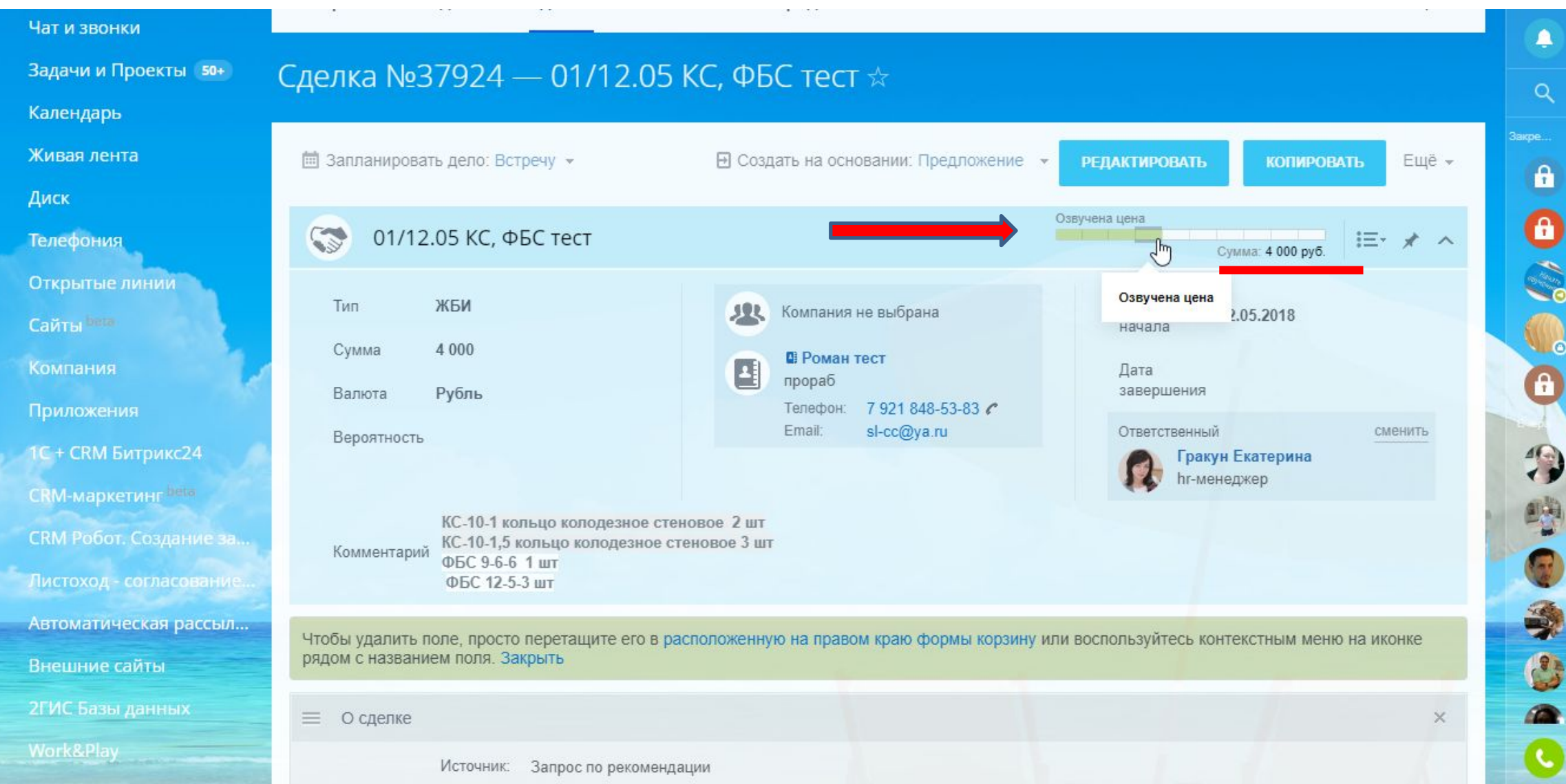

#### 35. В Ленте вашей сделки также отобразится информация о смене статуса сделки на «Озвучена цена».

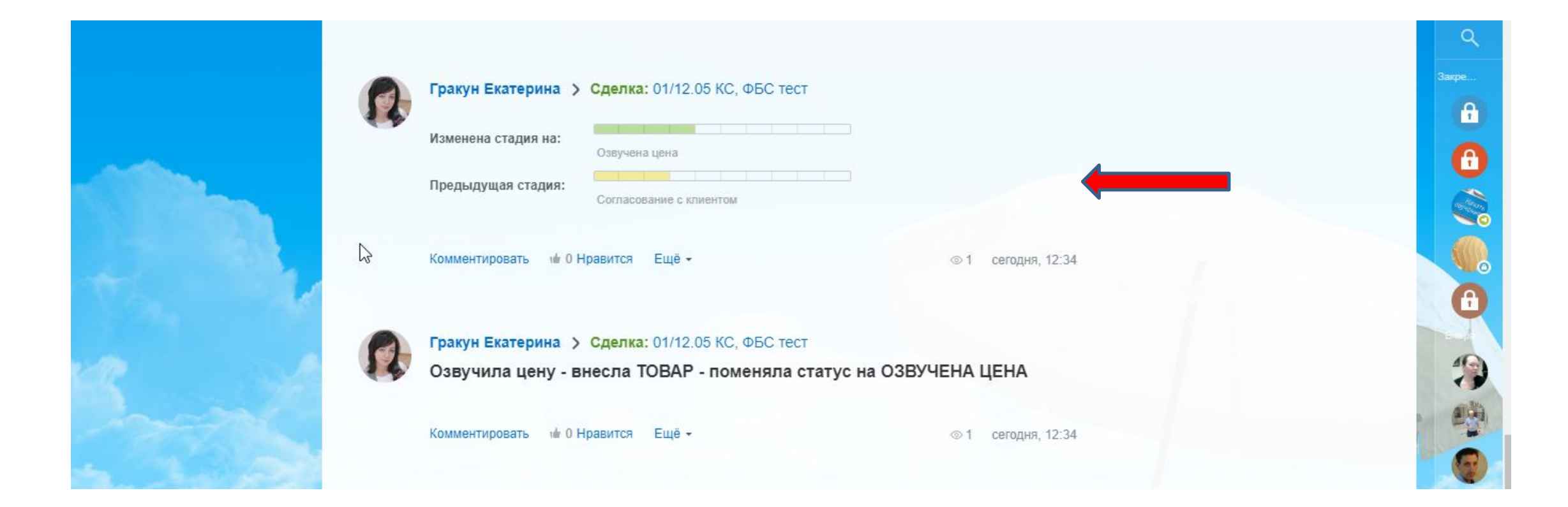

36. Следующий этап – выставление счета. Для выставления счета, еще на этапе «Согласования с клиентом» запросите у КОНТАКТА Карточку компании, вам нужно проверить есть ли компания в базе Битрикс, т.к. контактов у компании может быть несколько. Например, в отделе снабжения компании каждый менеджер закупает свою группу товаров. Как проверить наличие компании в базе: для этого нужно внести название компании, телефон или ИНН в строку поиска. В Компании могли измениться реквизиты - это вы узнаете из Карточки компании.

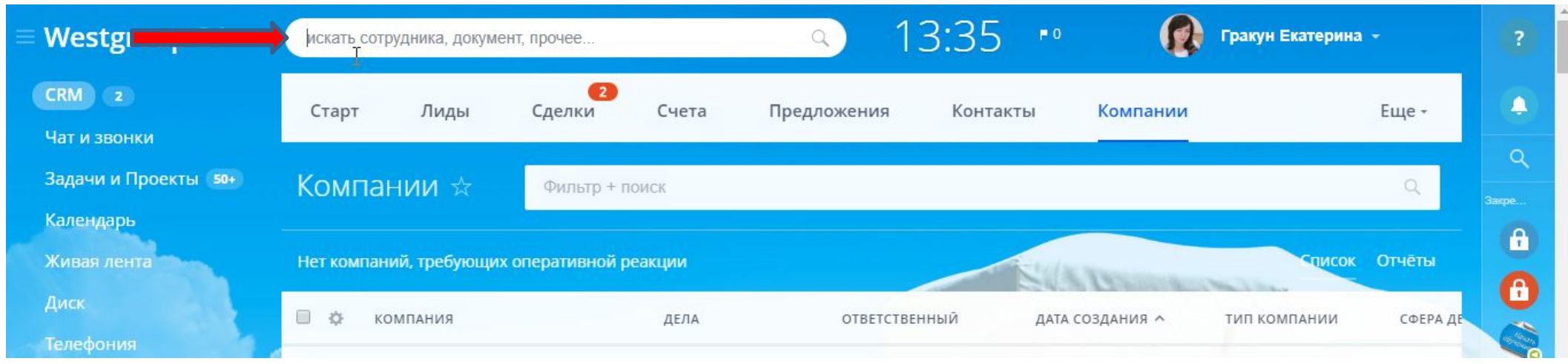

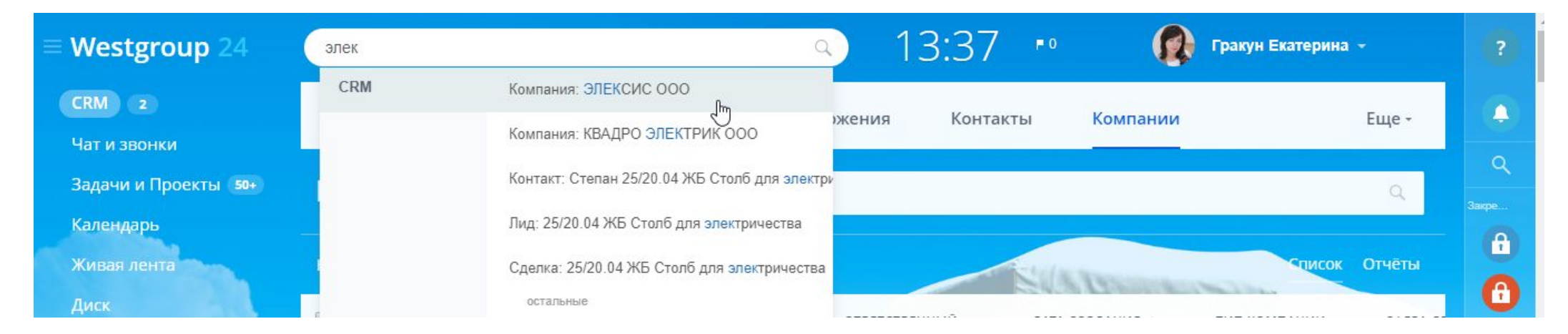

### Поиск Компании по ИНН:

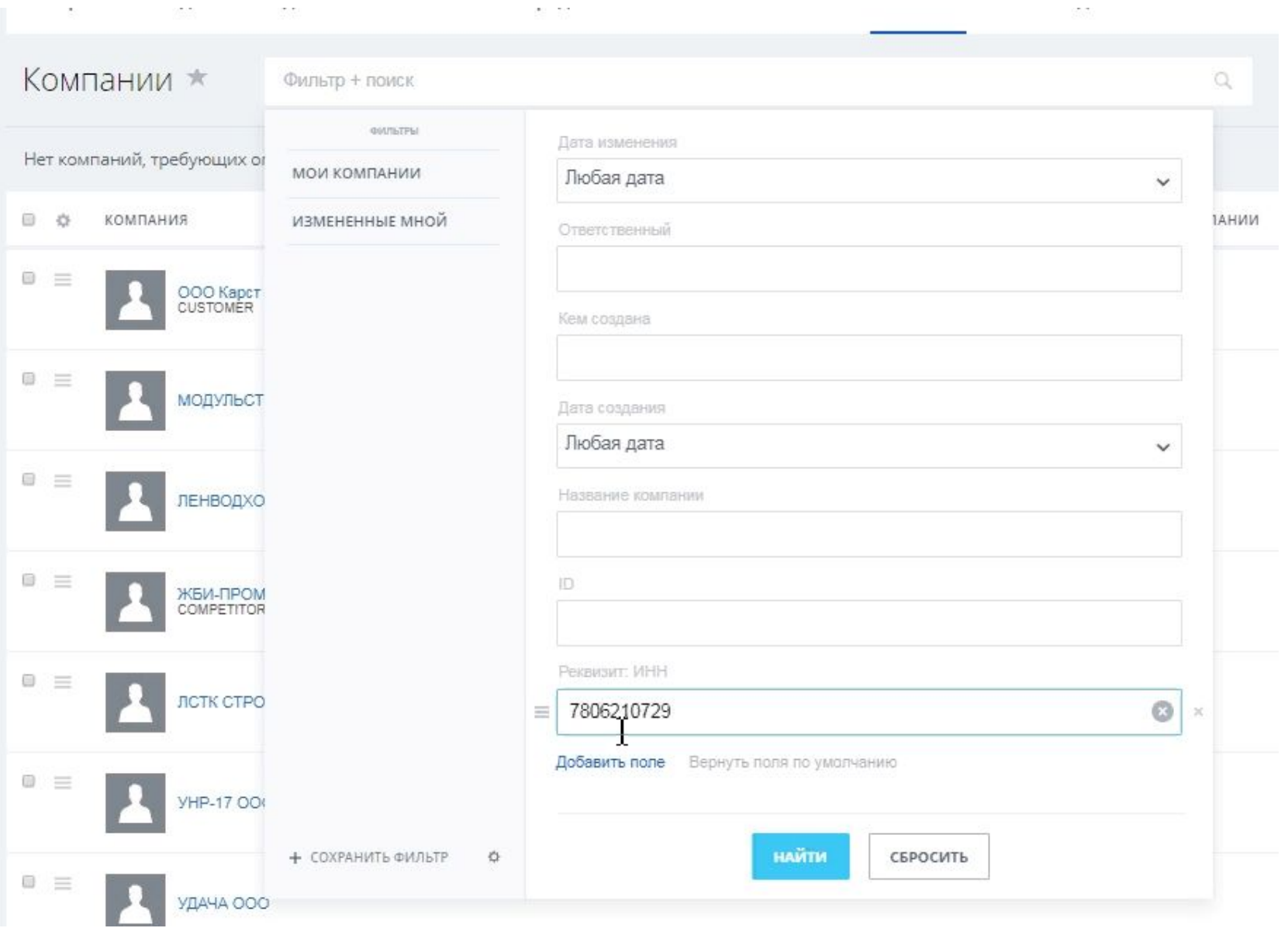

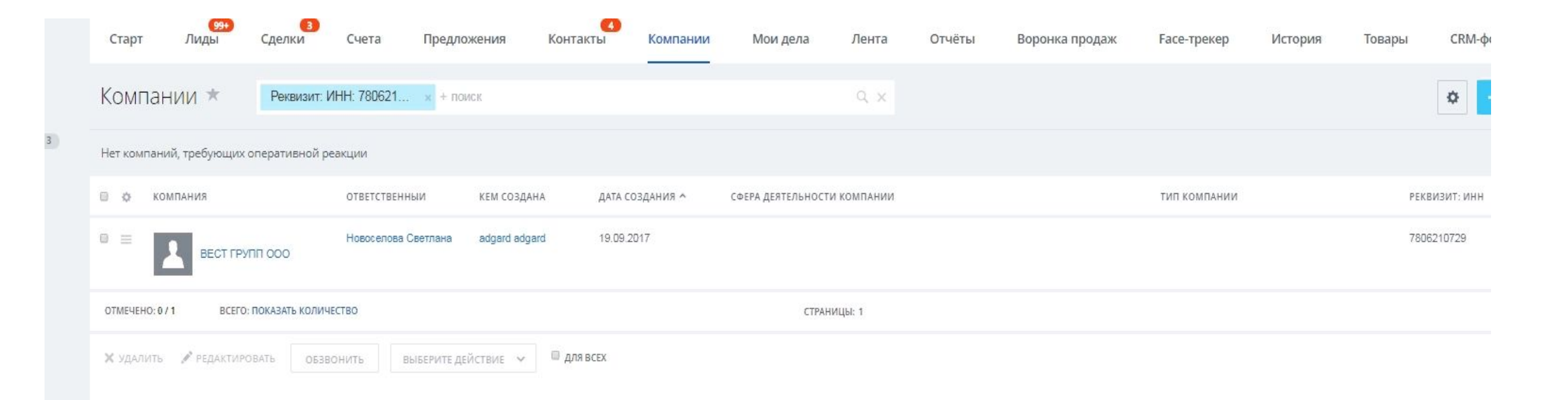

37. Если компанию вы не нашли в базе, значит это новый клиент. Вам надо запросить КАРТОЧКУ КЛИЕНТА у КОНТАКТА и отправить ее в бухгалтерию для внесения нового КОНТРАГЕНТА (Компанию) в нашу базу. Как это сделать читайте в Алгоритме работы с бухгалтерской службой.

#### **Правило: ЗАПРЕЩЕНО вносить КОНТРАГЕНТОВ самостоятельно! Это может делать только Бухгалтерия!**

После получения от контакта Карточки компании прикрепите файл к сделке, чтобы не потерять.

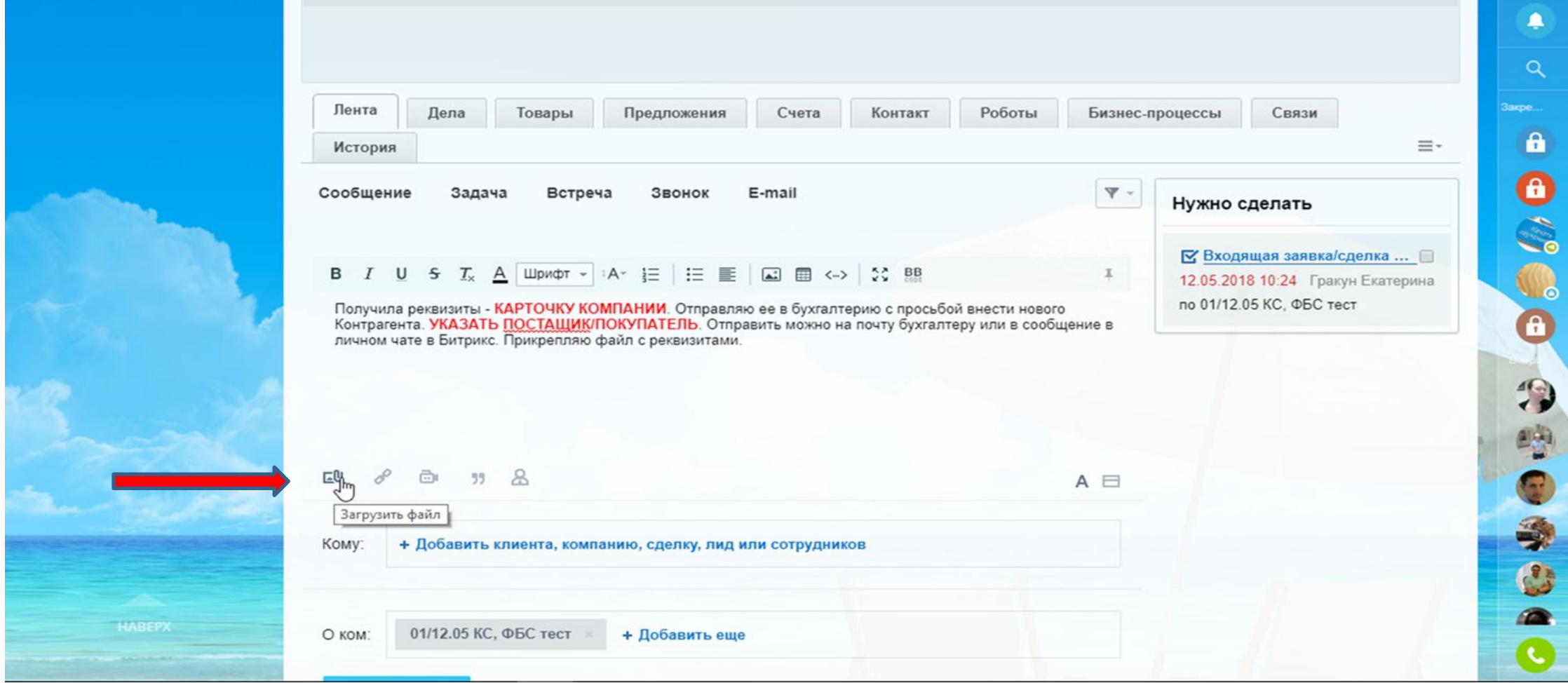

#### 38. Файл можно загрузить с компьютера.

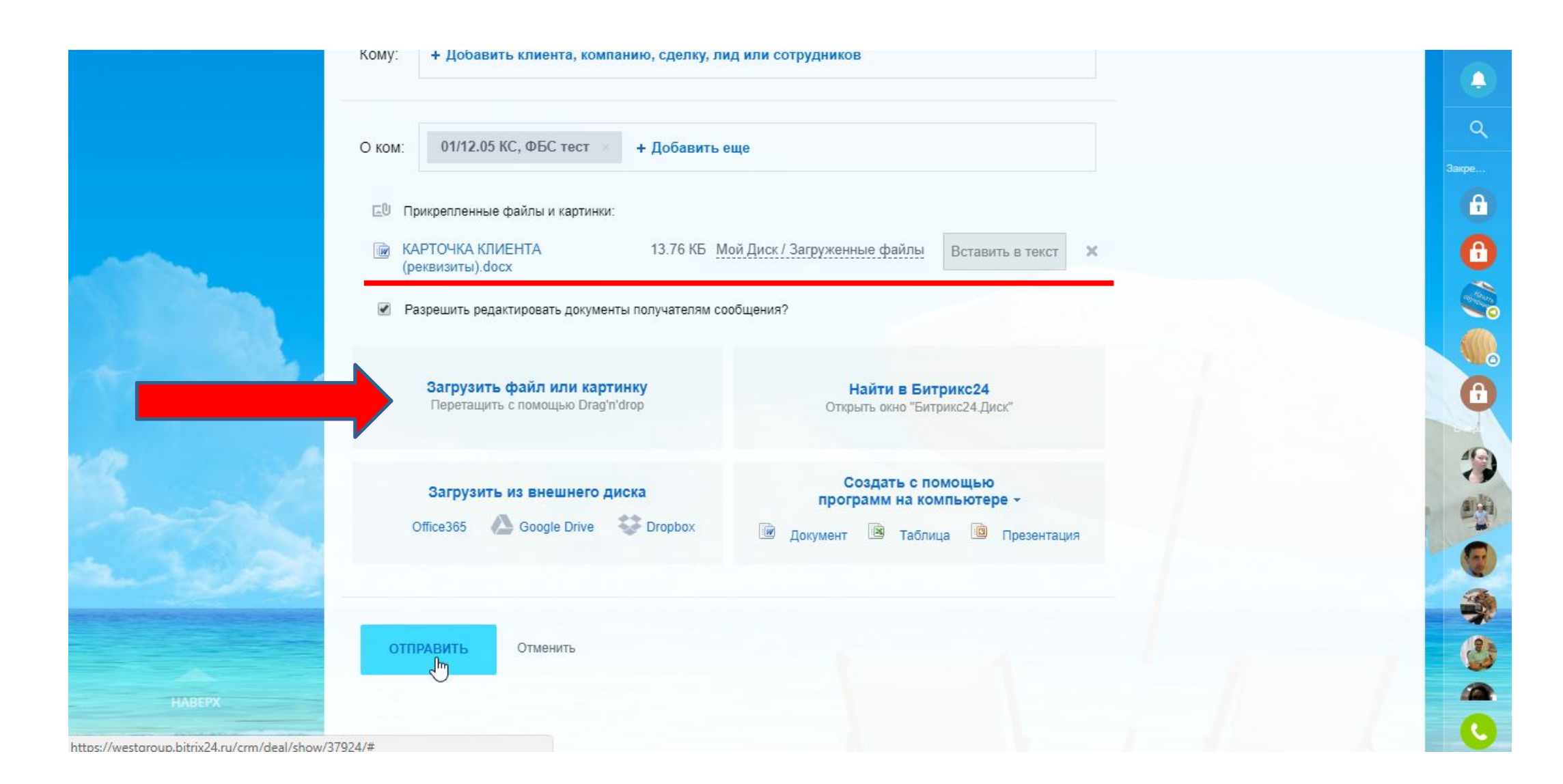

39. После подтверждения Бухгалтерией, что новый контрагент внесен и синхронизирован с 1С, необходимо: 1) Перевести компанию под свою ответственность.

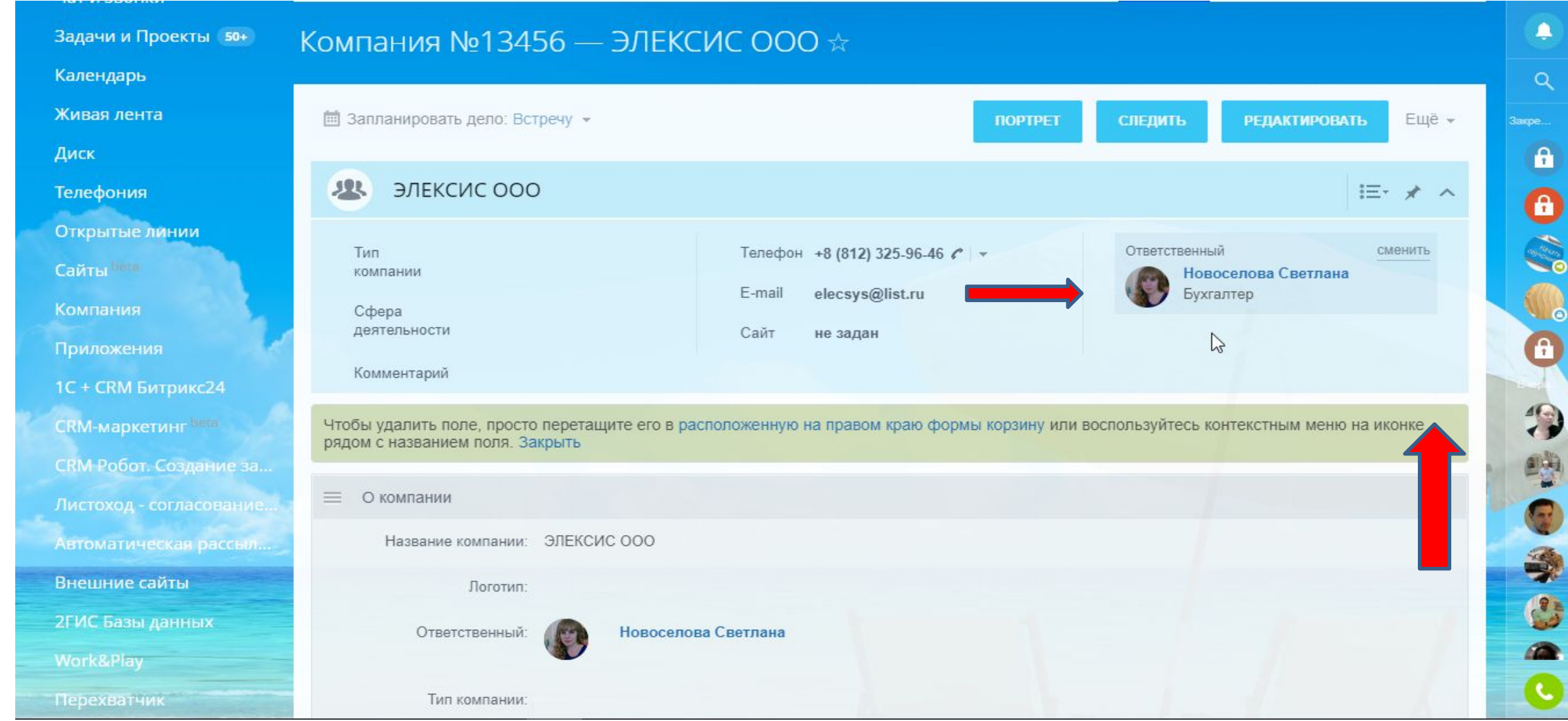

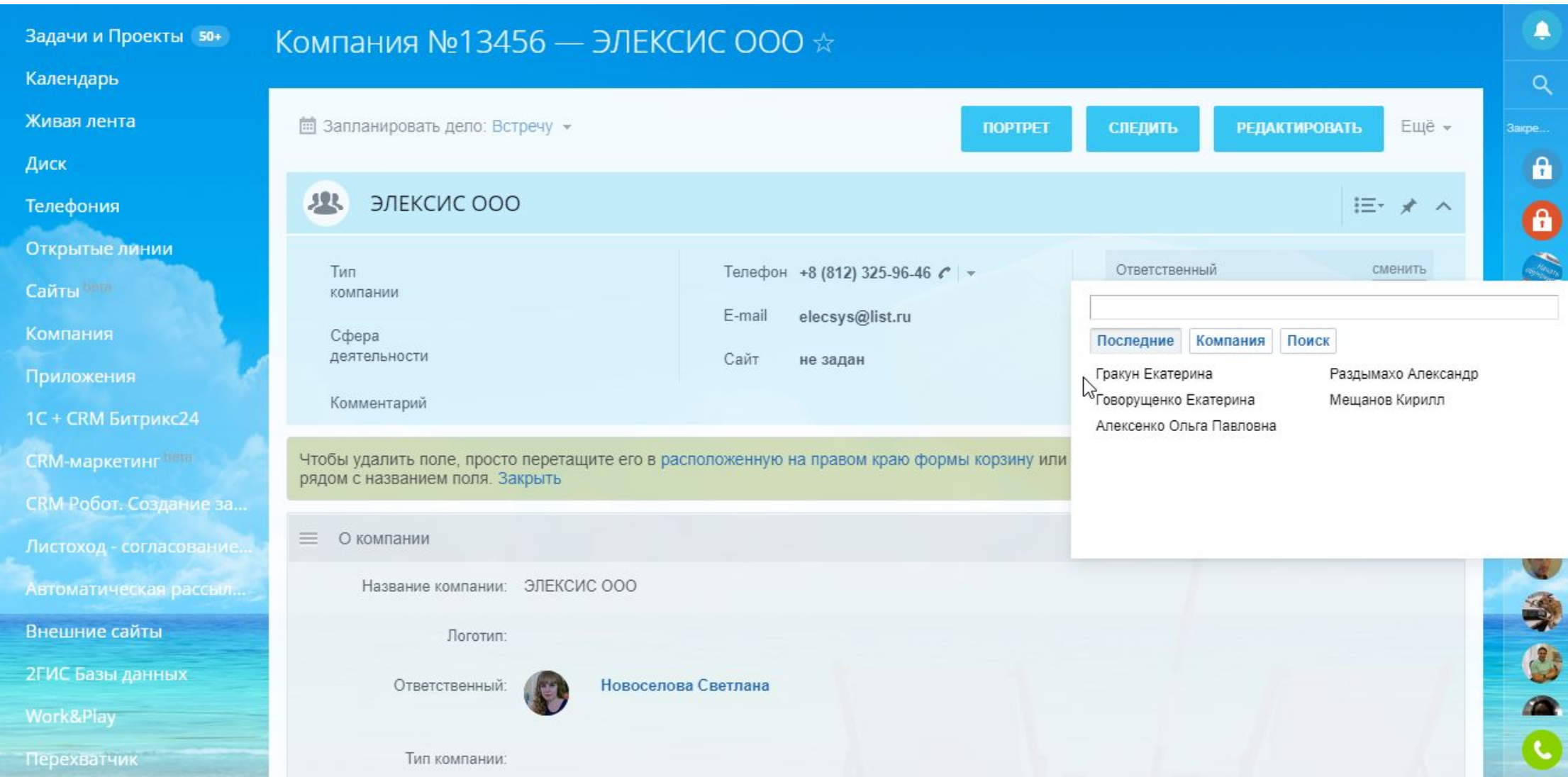

# 2) Заполнить профиль компании, внести Тип компании, Сферу деятельности. Нажмите РЕДАКТИРОВАТЬ.

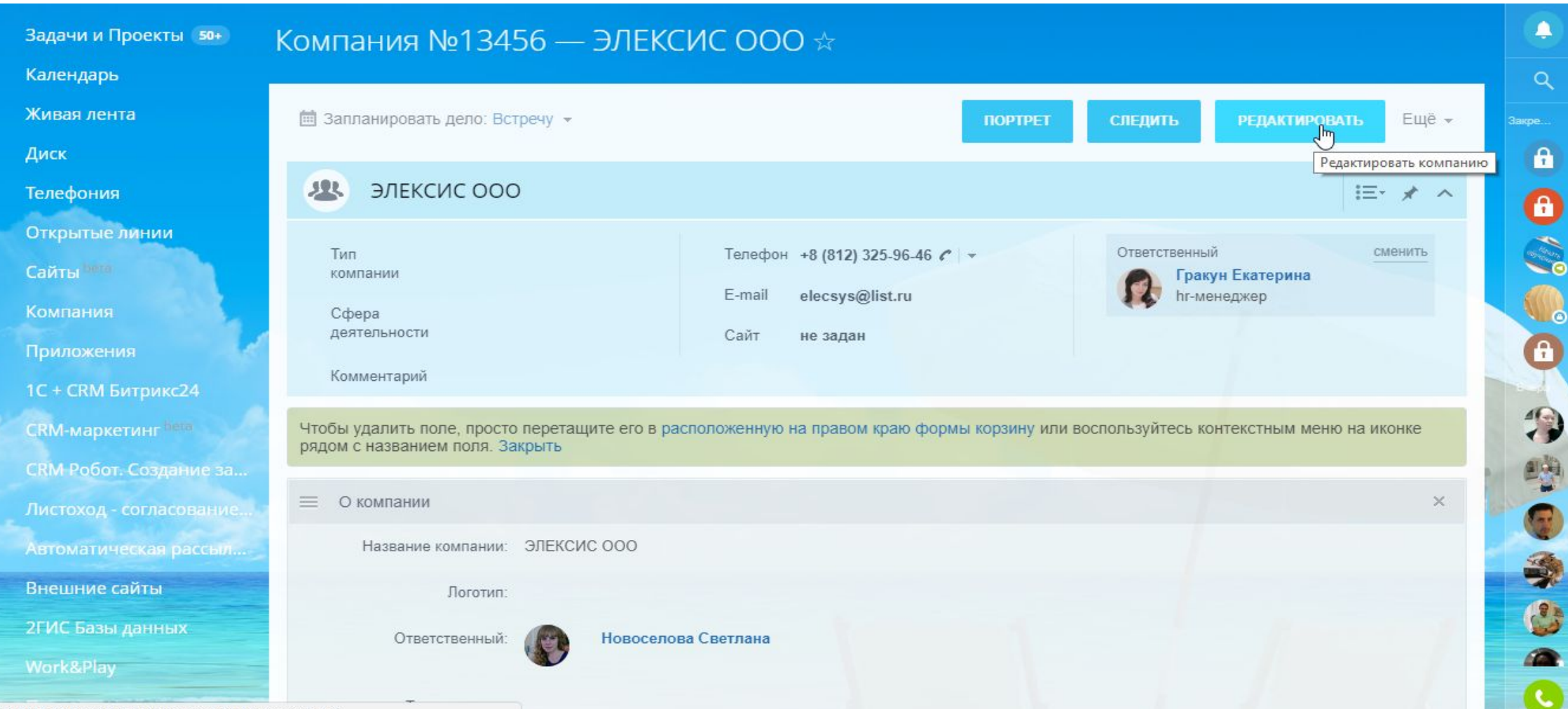

https://westgroup.bitrix24.ru/crm/company/edit/13456,

#### Поставьте галочку в нужной графе ПОСТАВЩИК/ПОКУПАТЕЛЬ. Выберете Сферу деятельности компании.

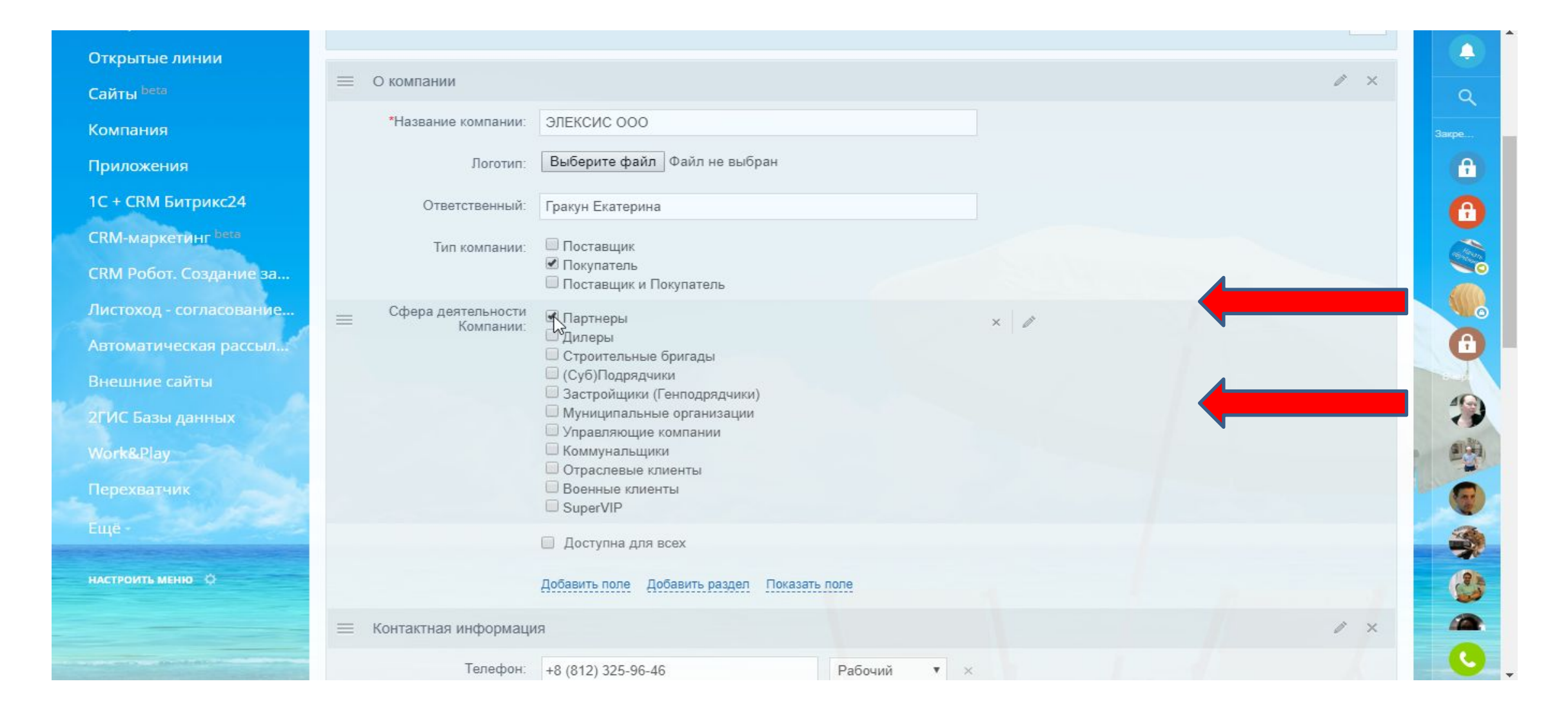

40. Перед выставлением счета необходимо привязать КОМПАНИЮ к Сделке, т.к. иначе, счет будет выставлен на КОНТАКТ, а значит будет предполагать НАЛИЧНУЮ ОПЛАТУ. ВНИМАНИЕ: КОНТАКТ привязываем к КОМПАНИИ, потом КОМПАНИД к СДЕЛКЕ. Наша цель выставить счет за БЕЗНАЛИЧНУЮ ОПЛАТУ.

Привязка КОНТАКТА к СДЕЛКЕ: 1) Заходим в сделку. Нажимаем РЕДАКТИРОВАТЬ.

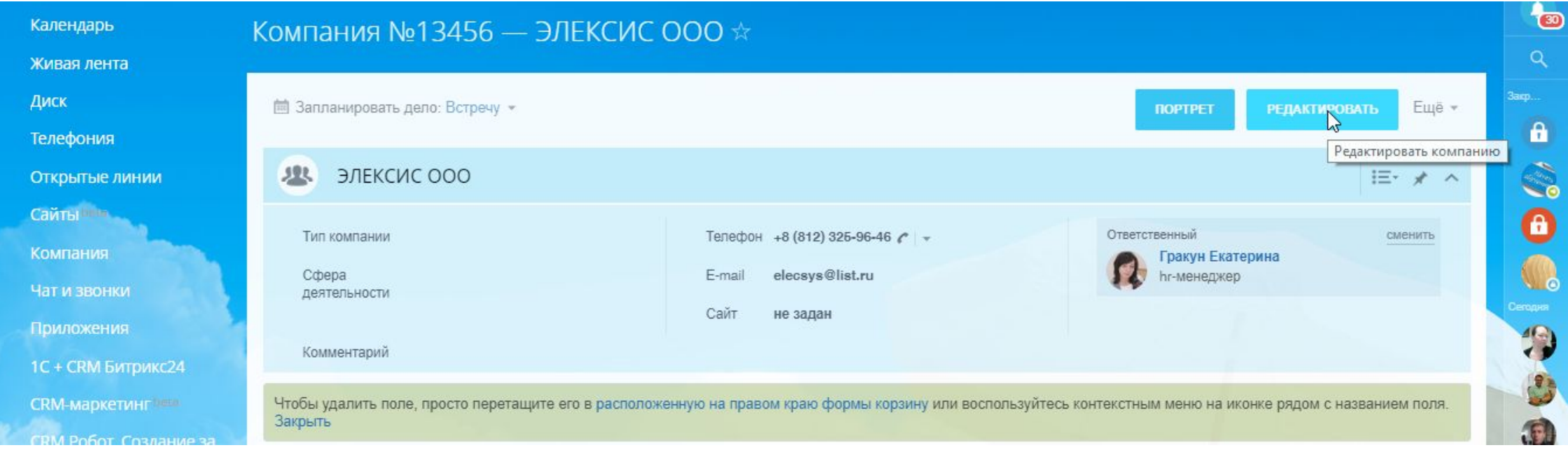

#### 2) В Блоке КЛИЕНТ выбираем КОНТАКТ

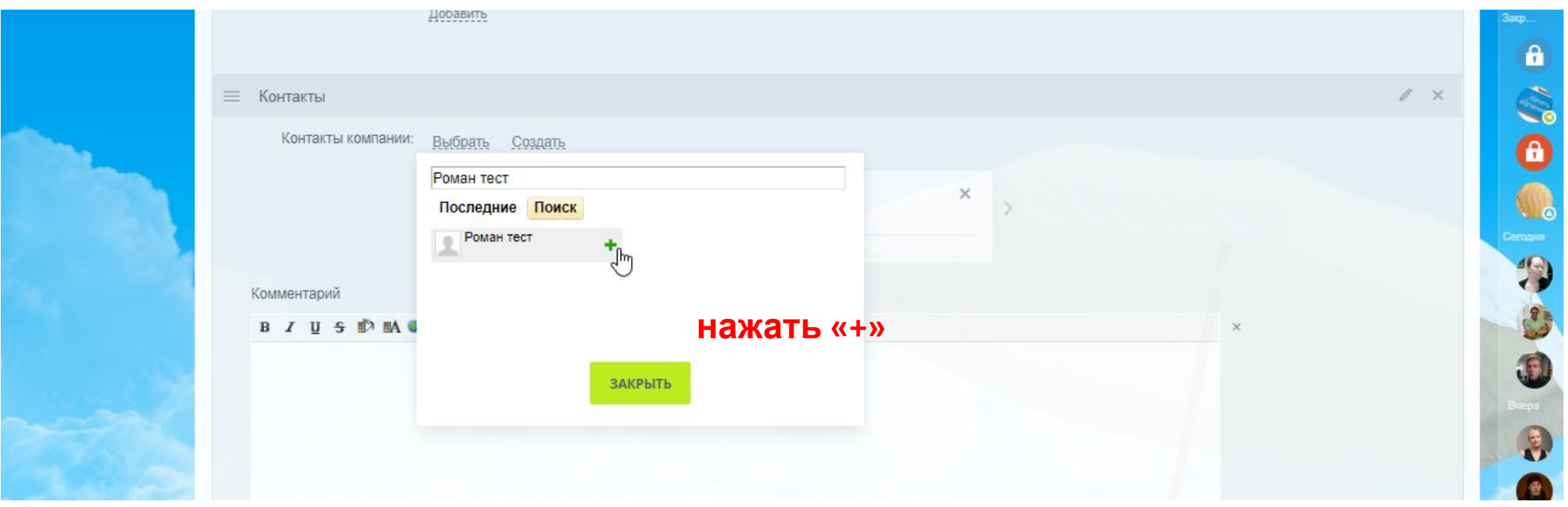

**ВНИМАНИЕ:** Вы должны точно знать Имя контакта, чтобы его найти. Для этого уточните и внесите в профиль КОНТАКТА фамилию контакта. В крайнем случае задайте имя, которое вы сможете найти в списке. Просто Олегов, Иванов, Марий, Екатерин в базе множество. Важно привязать фактически нужный вам контакт.

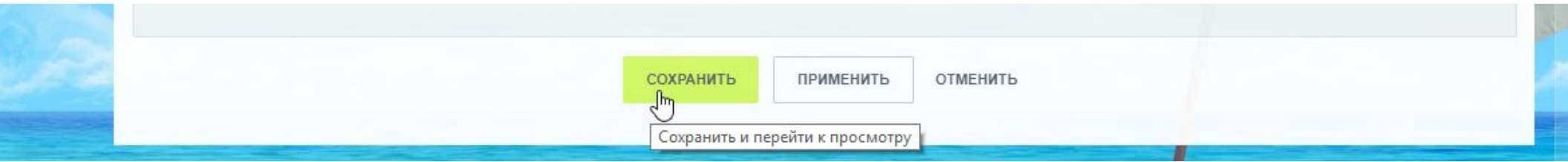

# Привязка КОМПАНИИ к СДЕЛКЕ. Нажмите РЕДАКТИРОВАТЬ.

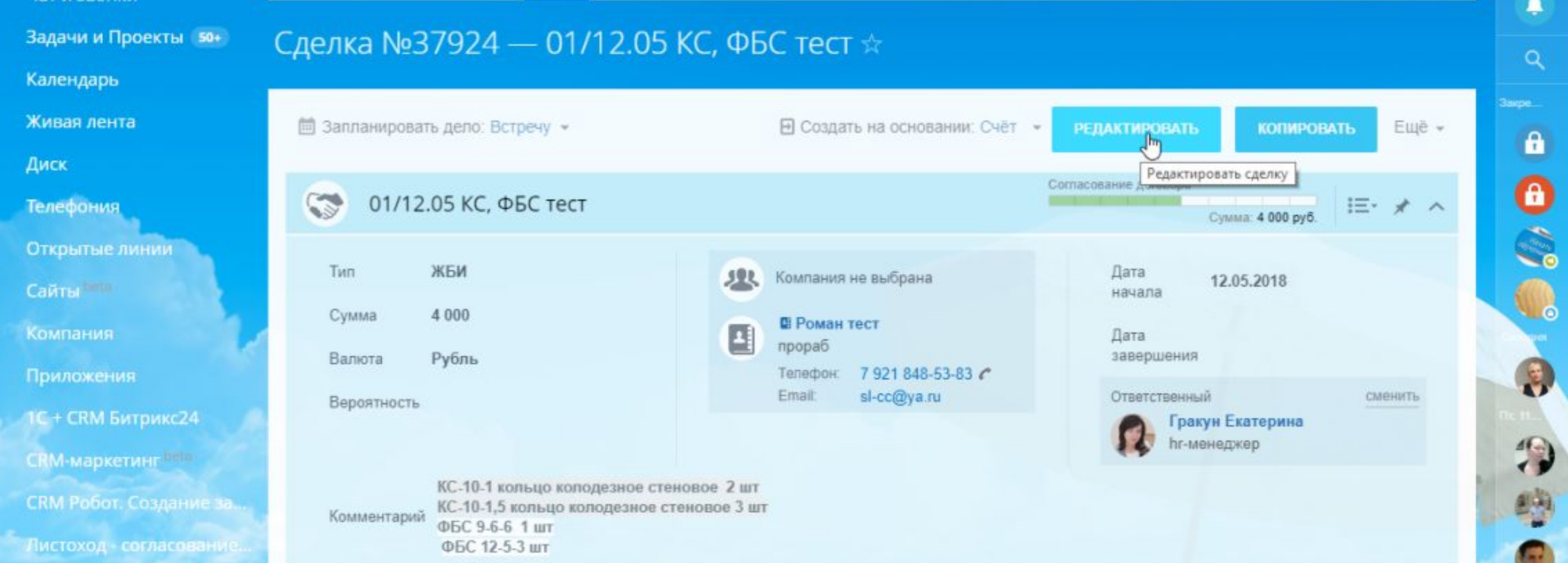

#### $\ell \times$  $\equiv$  О клиенте ò. Клиент: Компания - Выбрать Создать ЭЛЕКСИ Комментарий Последние Поиск **JA SILEKCHC 000 B** *I* **U 5 D M @ @** } E **E O**  $+$   $\mathcal{F}$  $\times$ **НАЖАТЬ «+»** КС-10-1 кольцо колодезное стеновое 2 КС-10-1,5 кольцо колодезное стеновое 3 ш ФБС 9-6-6 1 шт ФБС 12-5-3 шт ЗАКРЫТЬ Компании: Добавить

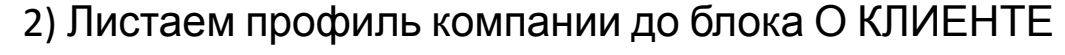

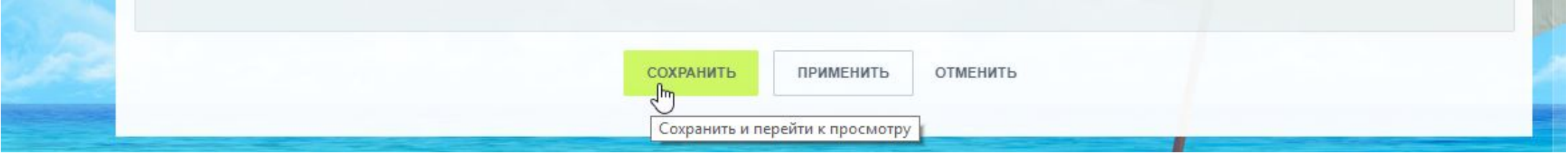

#### 41. Если вы зайдете в сделку, вы увидите что привязаны КОМПАНИЯ и два КОНТАКТА (Генеральный директор и ваш фактический КОНТАКТ:

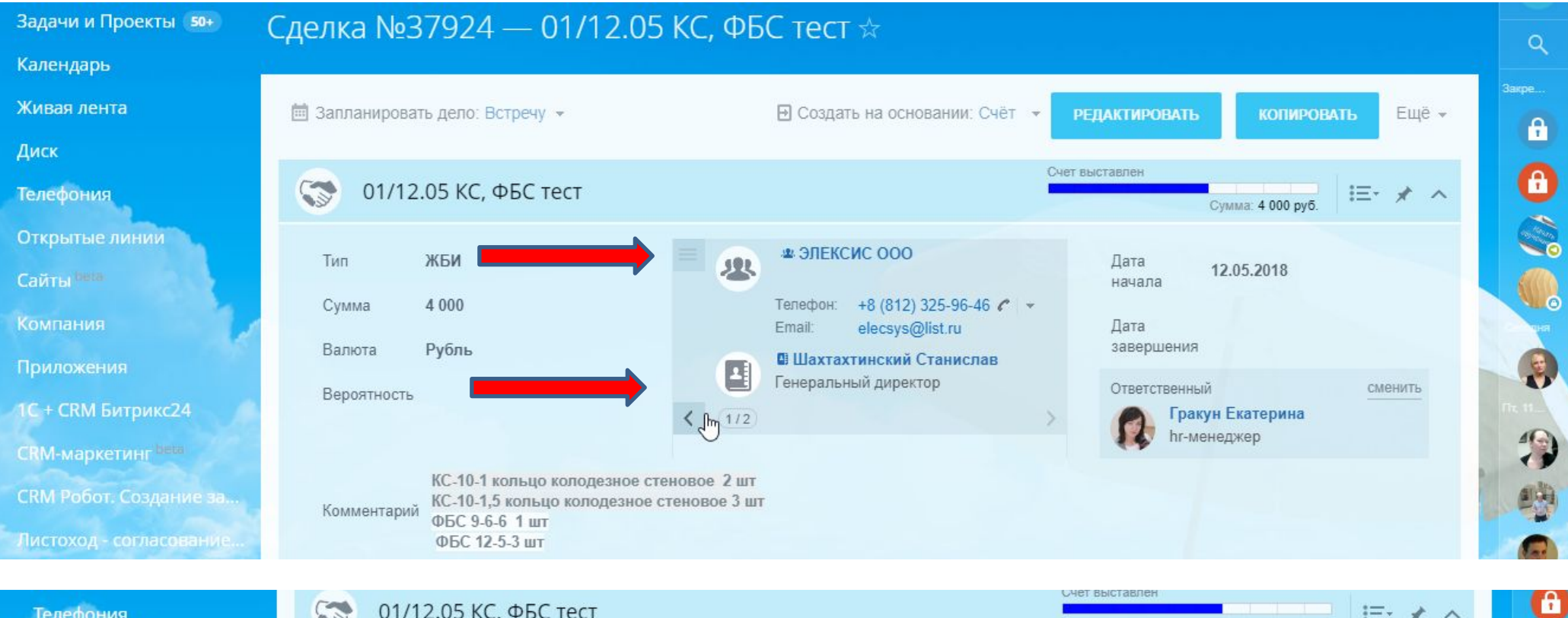

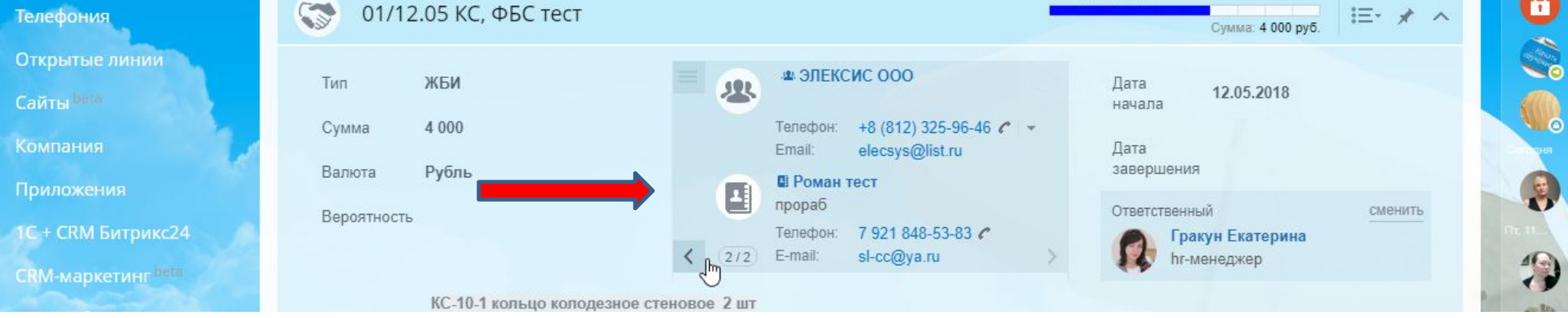

#### 42. В ленте сделки отобразится привязка компании.

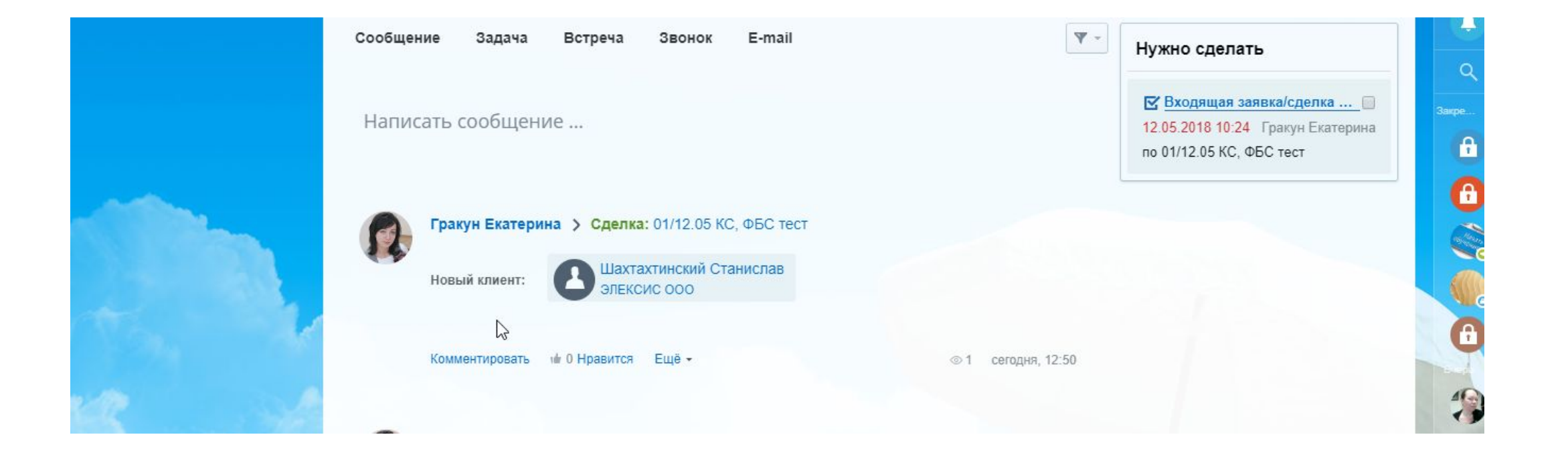

#### 43. Возвращаемся в вашу сделку. Выставляем счет.

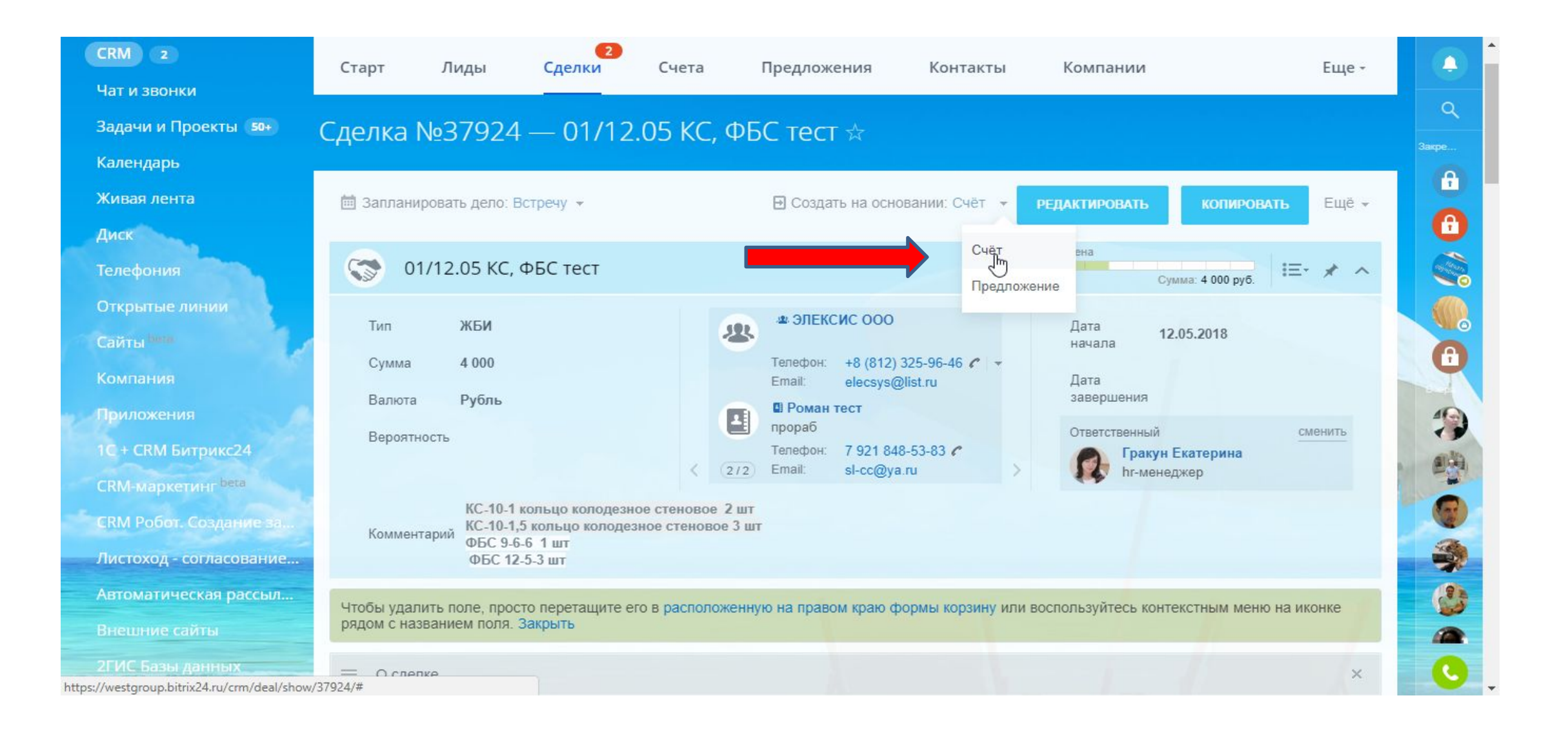

# 44. ВНИМАНИЕ: обязательно указать МЕСТОПОЛОЖЕНИЕ - Россия

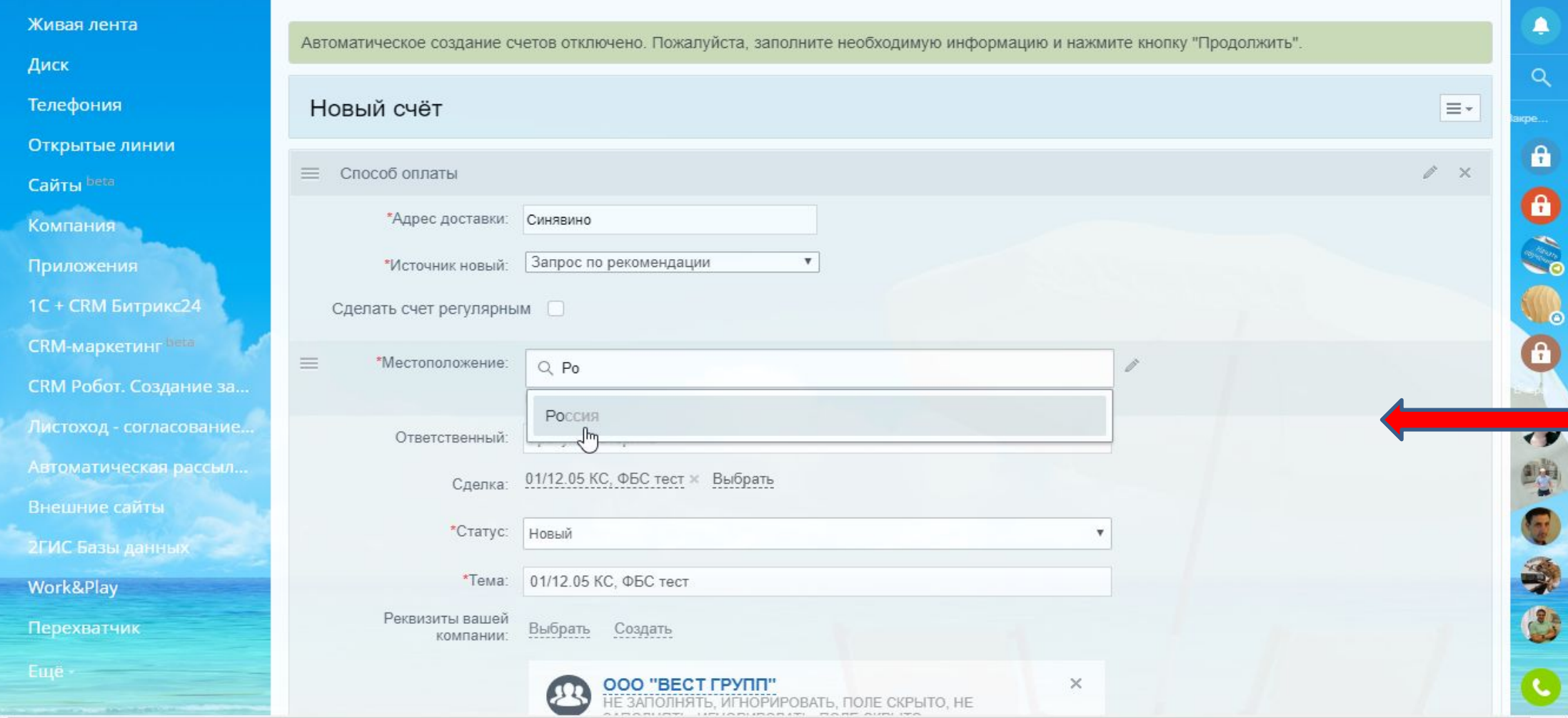

# 45. Выберете в графе Печатная форма счета: Безналичная оплата на основании счета ЖБИ.

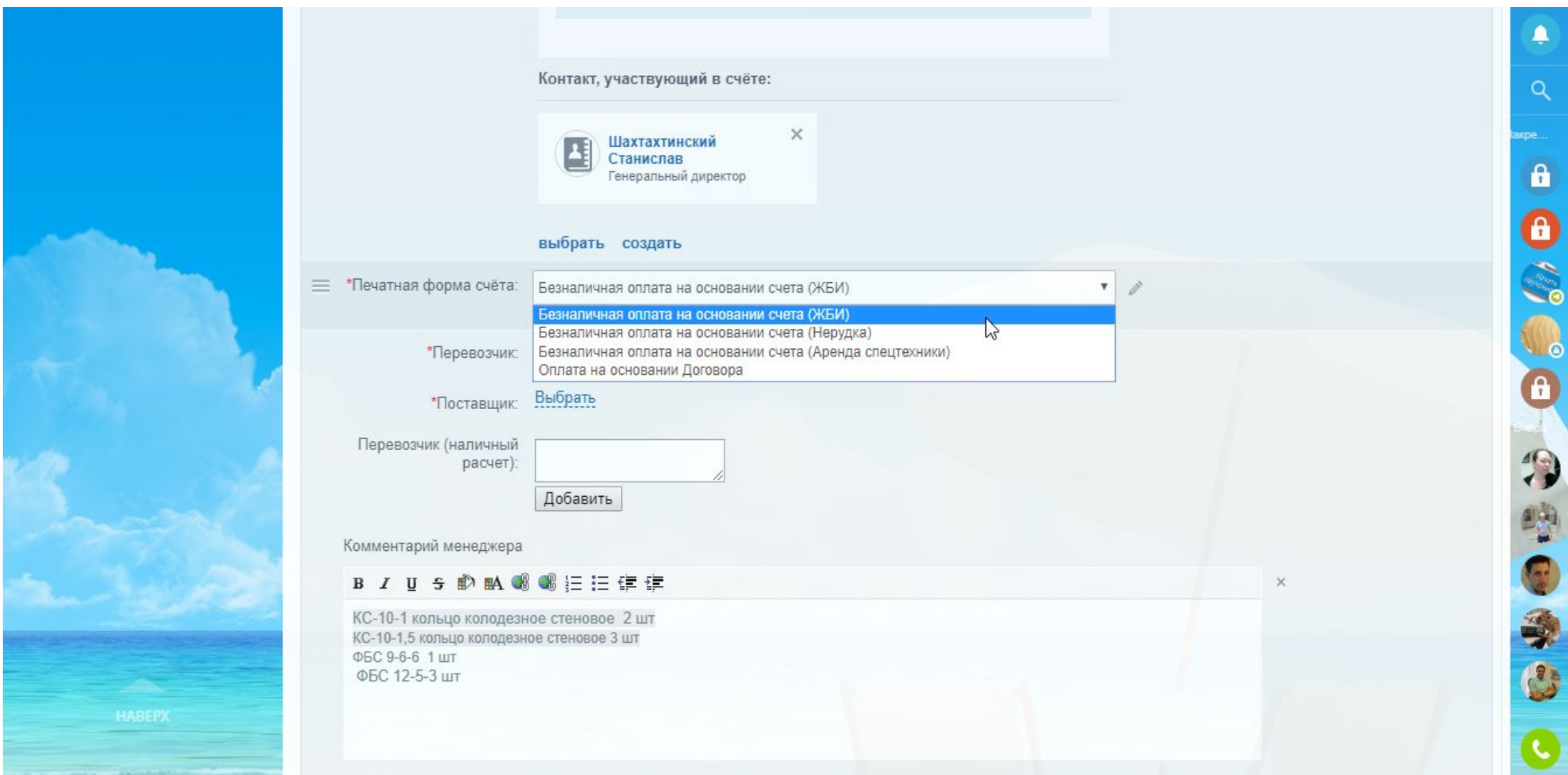

46. Выберете перевозчика. Если Вы не владеете информацией, кто на момент формирования счета перевозчик – укажите ВЕСТ ГРУПП ООО.

**ВНИМАНИЕ:** Перед сменой статуса счета на ОТПРАВЛЕН КЛИЕНТУ /ОПЛАЧЕН, обязательно укажите ФАКТИЧЕСКОГО перевозчика. Эта информация важна для бухгалтерии.

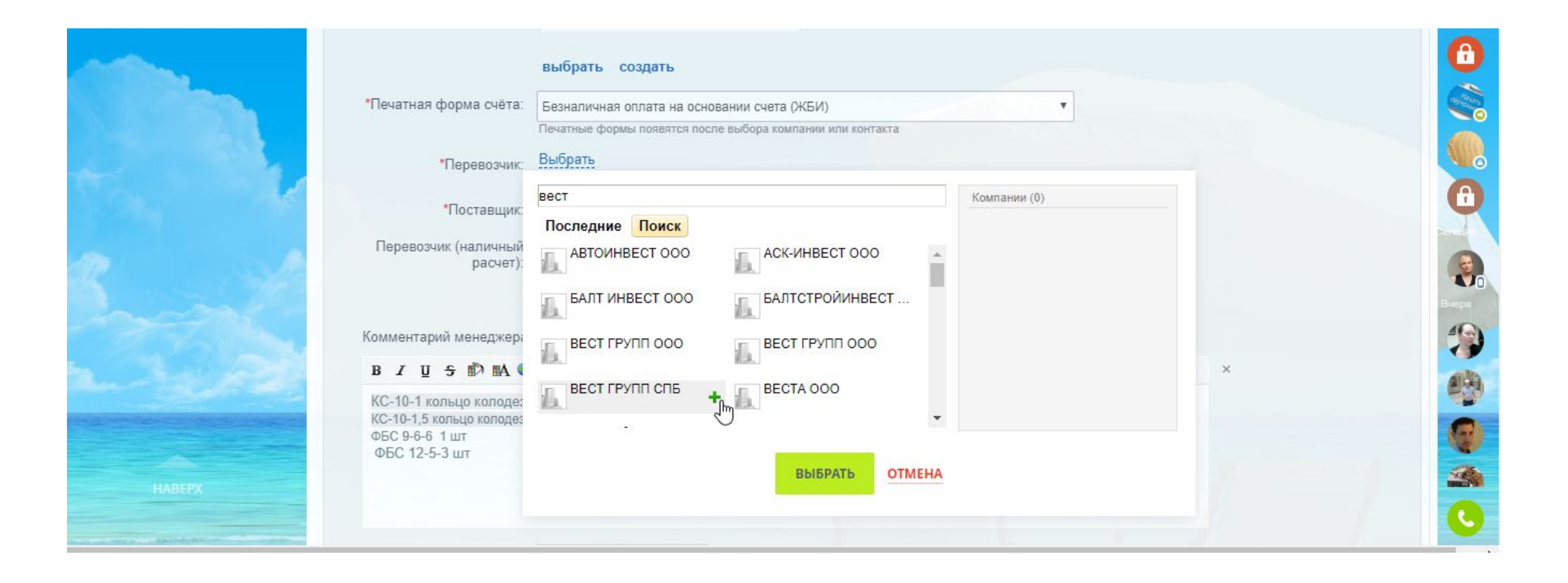

47. Выберете поставщика. Если Вы не владеете информацией, кто на момент формирования счета поставщик – укажите ВЕСТ ГРУПП ООО.

**ВНИМАНИЕ:** Перед сменой статуса счета на ОТПРАВЛЕН КЛИЕНТУ /ОПЛАЧЕН,

обязательно укажите ФАКТИЧЕСКОГО перевозчика. Эта информация важна для бухгалтерии.

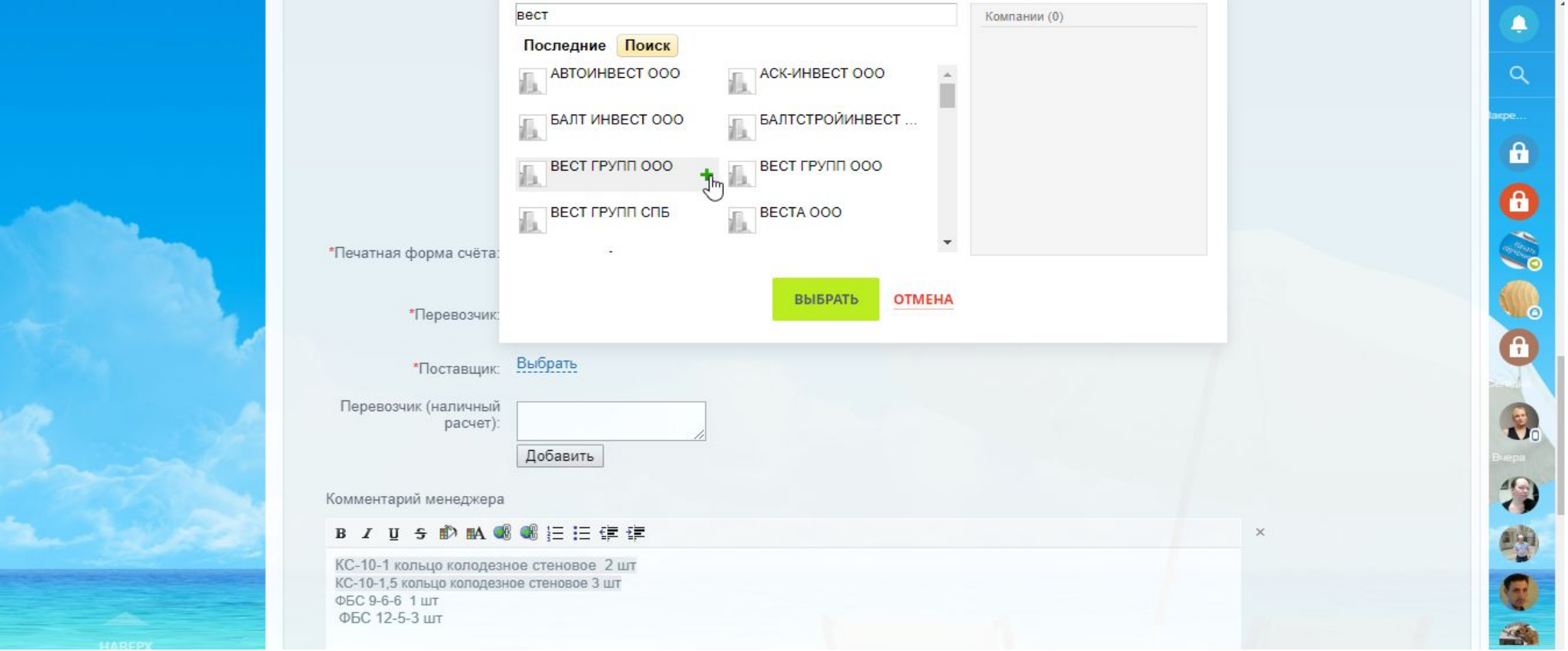

48. Если у вас есть данные – укажите срок оплаты. Срок оплаты – это планируемая дата поступления денег.

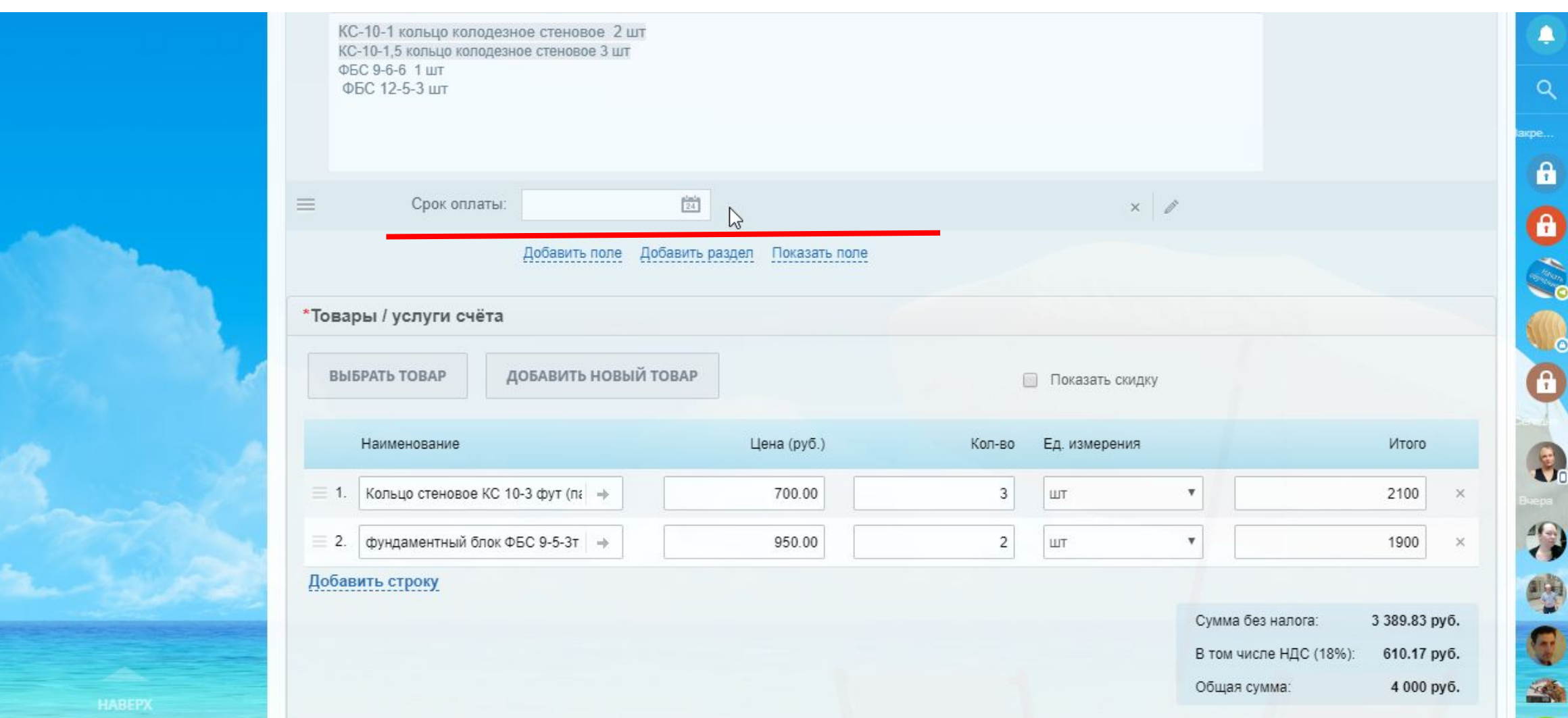

49. Проверьте еще раз количество, стоимость товара, НДС. Нажмите ПРОДОЛЖИТЬ.

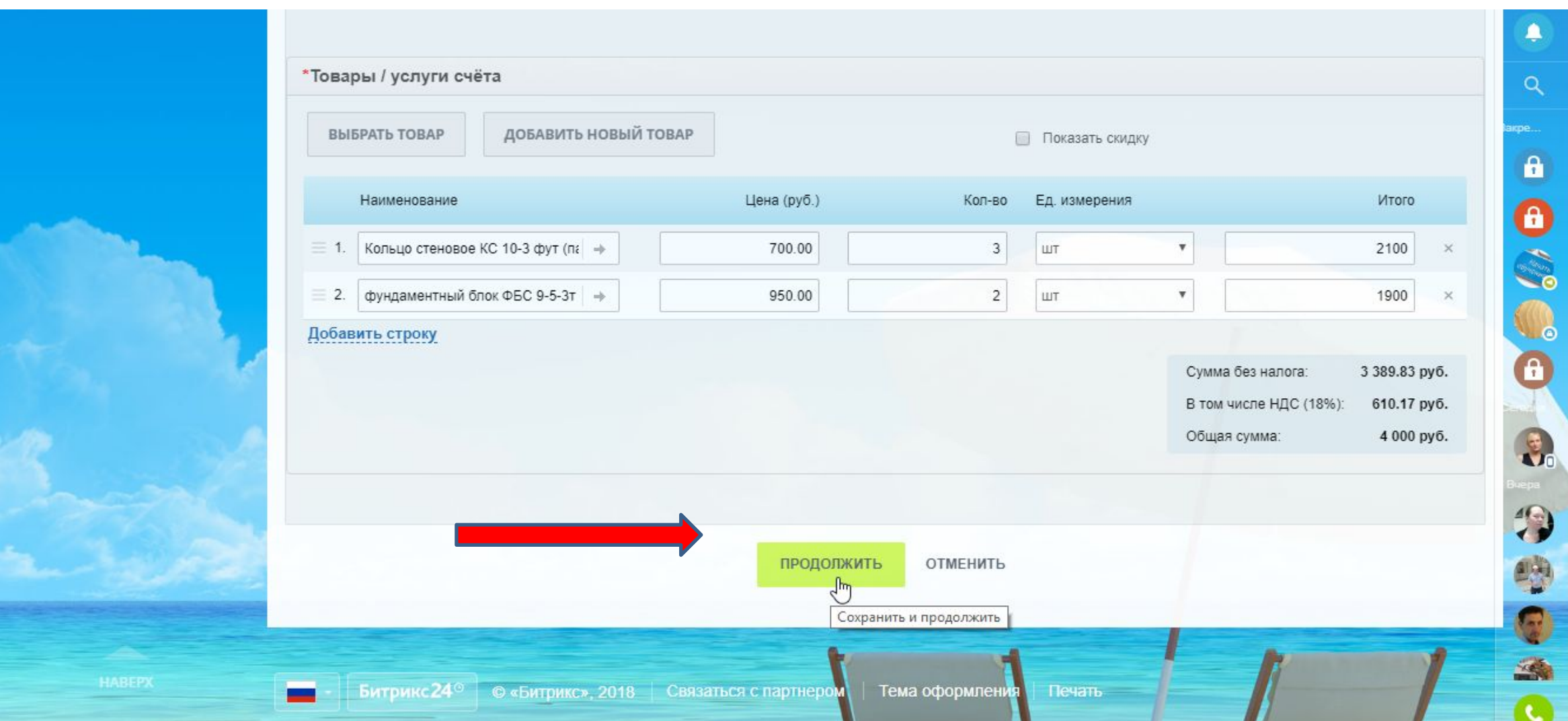

50. У вас сформировался счет в статусе «Новый»

**Правило:** НЕ МЕНЯТЬ статус счета «НОВЫЙ» на любой другой пока вы не получили уведомления об оплате счета Покупателем в чате «Оплата», и не убедились, что сумма, которую оплатил Покупатель совпадает с суммой выставленного вами счета.

Пока ваш счет находится в статусе «НОВЫЙ» вы можете его редактировать, в любом другом статусе счет отредактировать невозможно. Вам необходимо перевести счет в статус «Не оплачен» и выставить новый счет.

Вернуть счет в статус «НОВЫЙ» непозможно, даже если вы в ручную переведете, это не стработает.

Поставщик и Перевозчик не относятся к товарам счета, их можно менять в любом статусе, до момента заявки на УПД, если в момент подачи заявки на УПД поставщики и перевозчики не будут соответствовать фактическим, УПД не выпишут до дех пор, пока не будут внесены корректные данные.

#### 51. Счет сформирован, теперь вы можете отправить его вашему КОНТАКТУ.

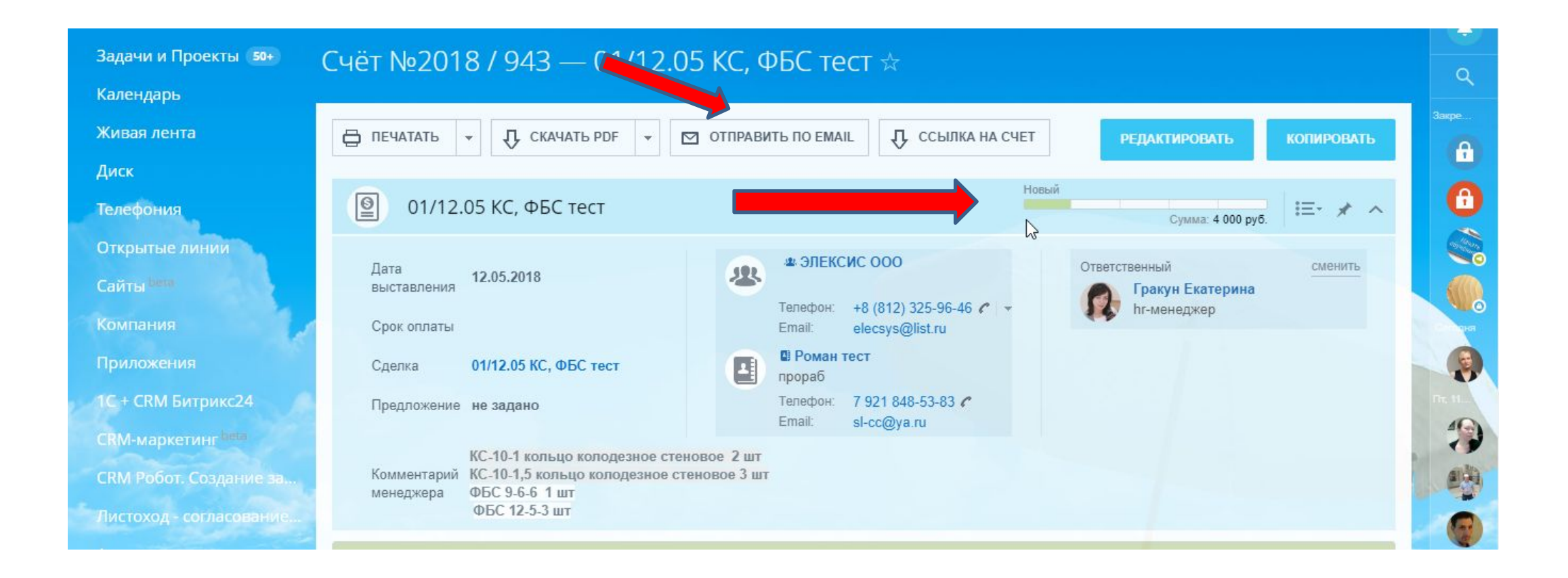

#### 52. В ленте сделки также отразится информация о счет выставленном ПОКУПАТЕЛЮ.

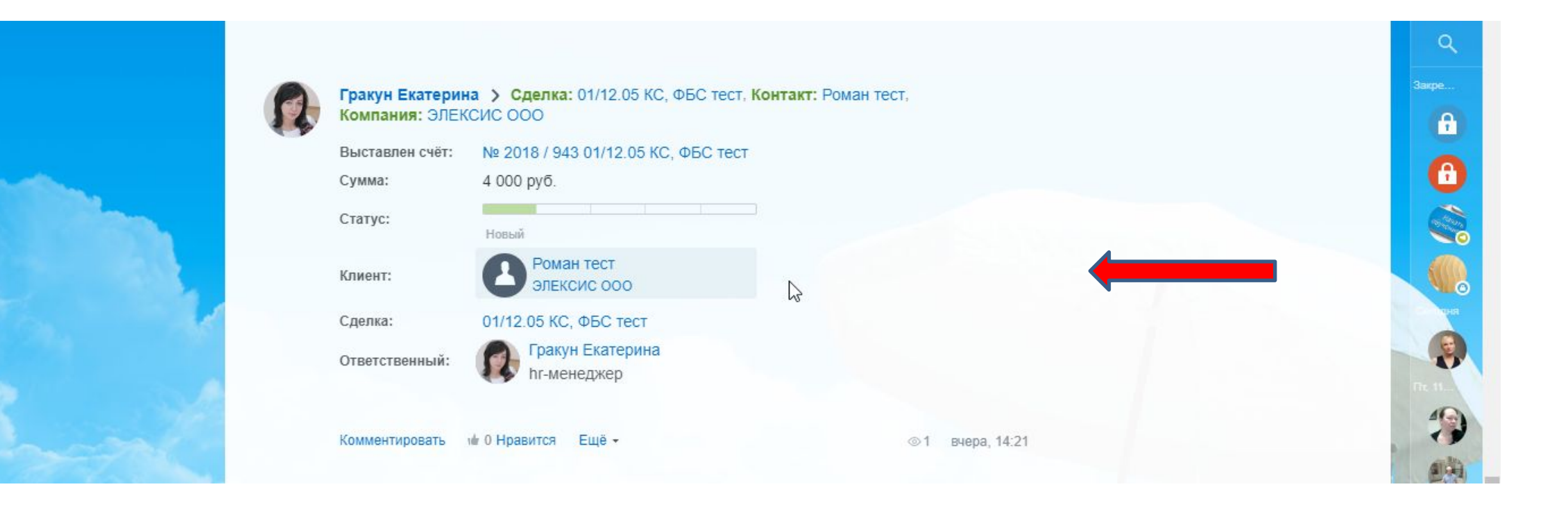

# 53. Во вкладке СЧЕТА вы также видите счет, который привязан к этой сделке.

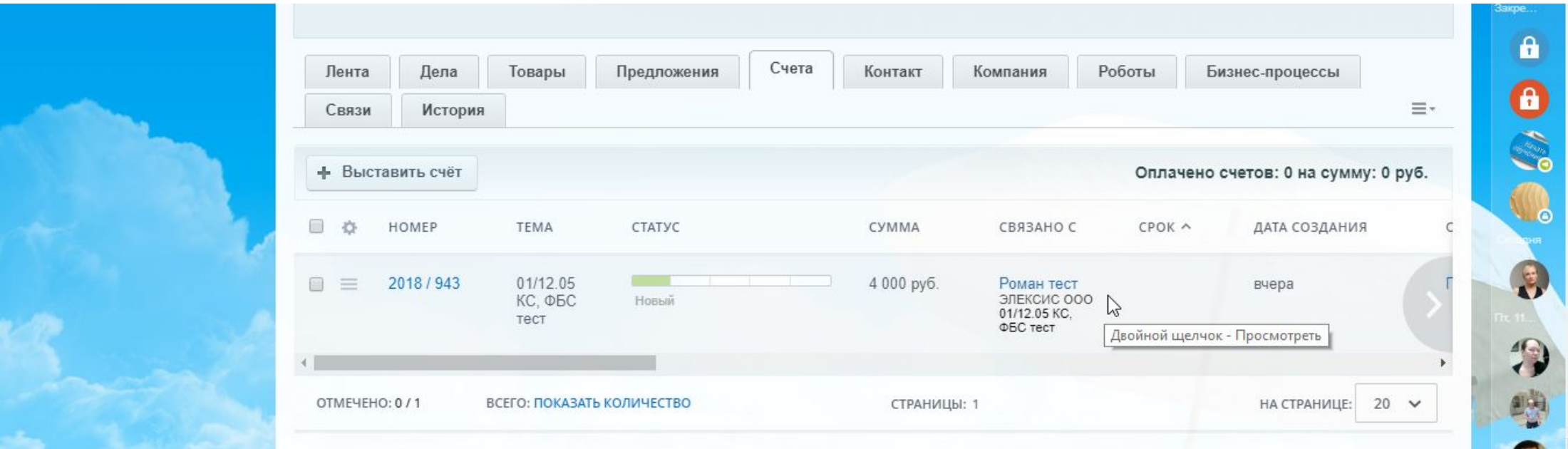

#### 54. После отправки КОНТАКТУ счета, меняем статус сделки на «Счет выставлен»

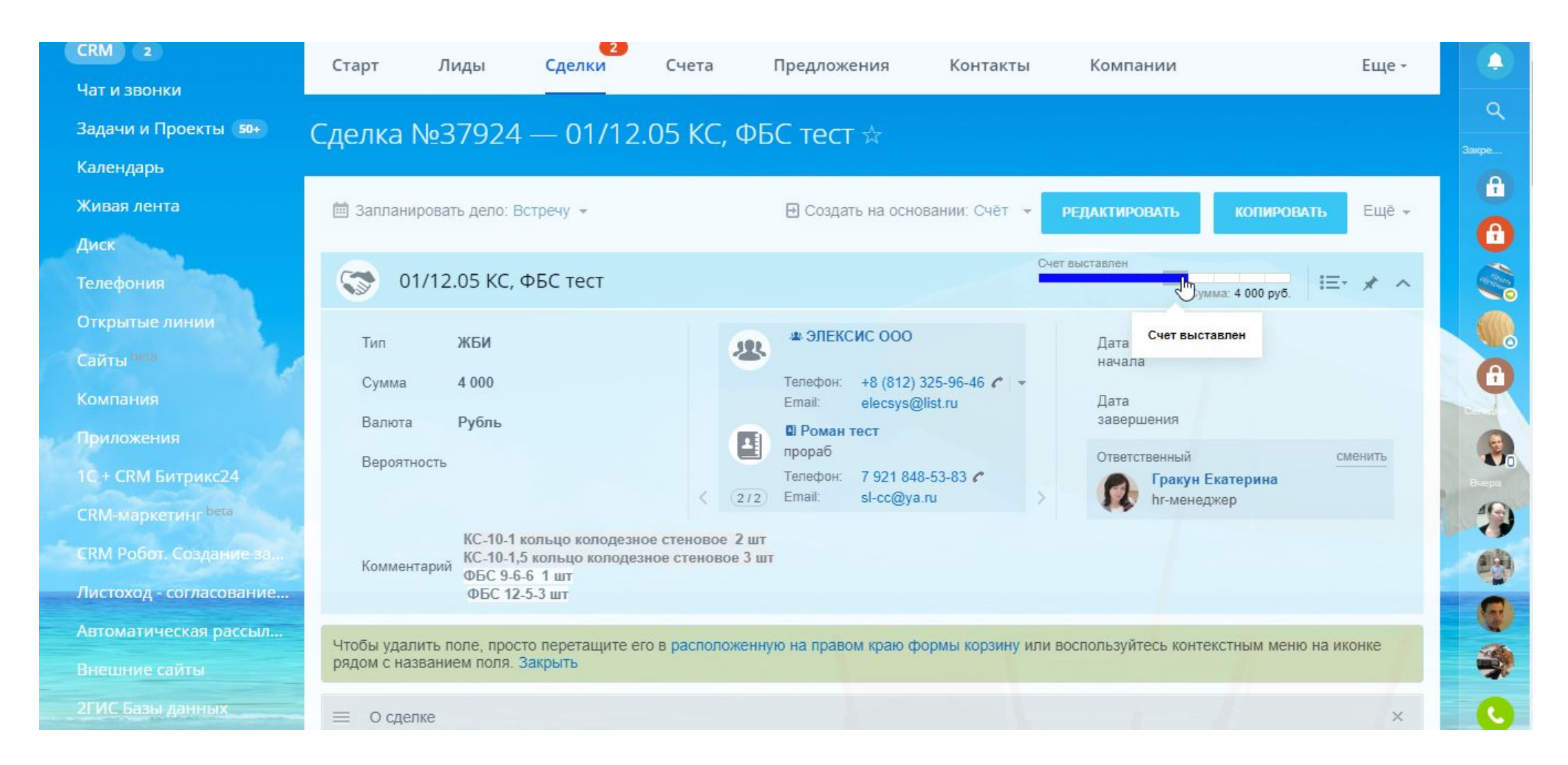

55. В ленте сделки видим отражение изменения статуса сделки на «Счет выставлен».

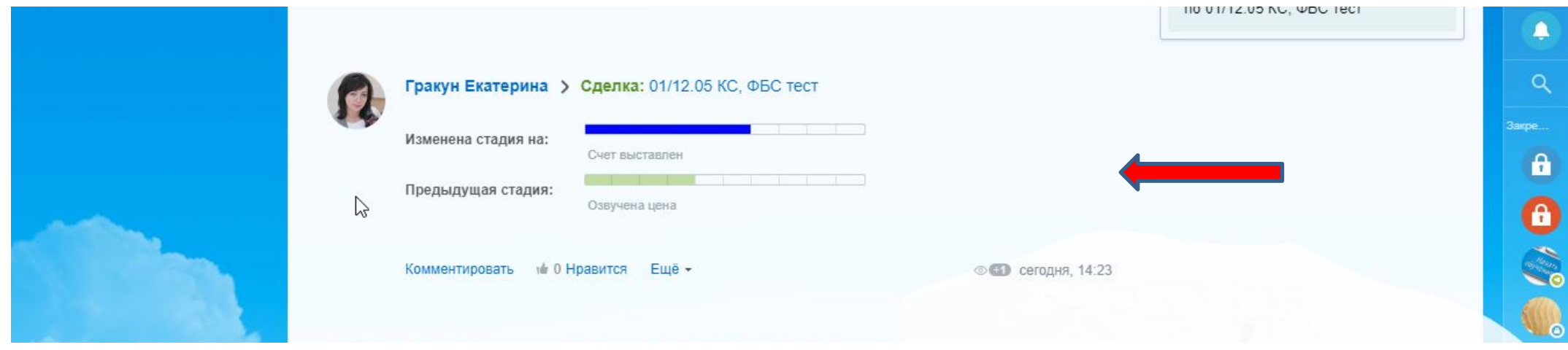

#### 56. После оплаты счета КОНТАКТОМ переводим статус сделки в «Счет оплачен».

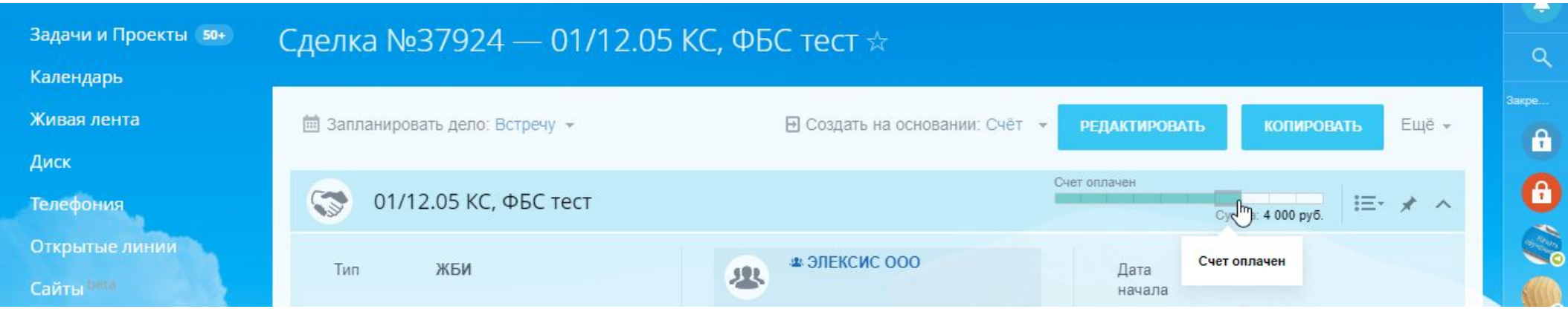

**Как узнать, что счет оплачен**: из общего чата в Битрикс, где Генеральный директор информирует об оплаченных счетах. Если вы не в чате, попросите Менеджера по персоналу добавить вас в чат.

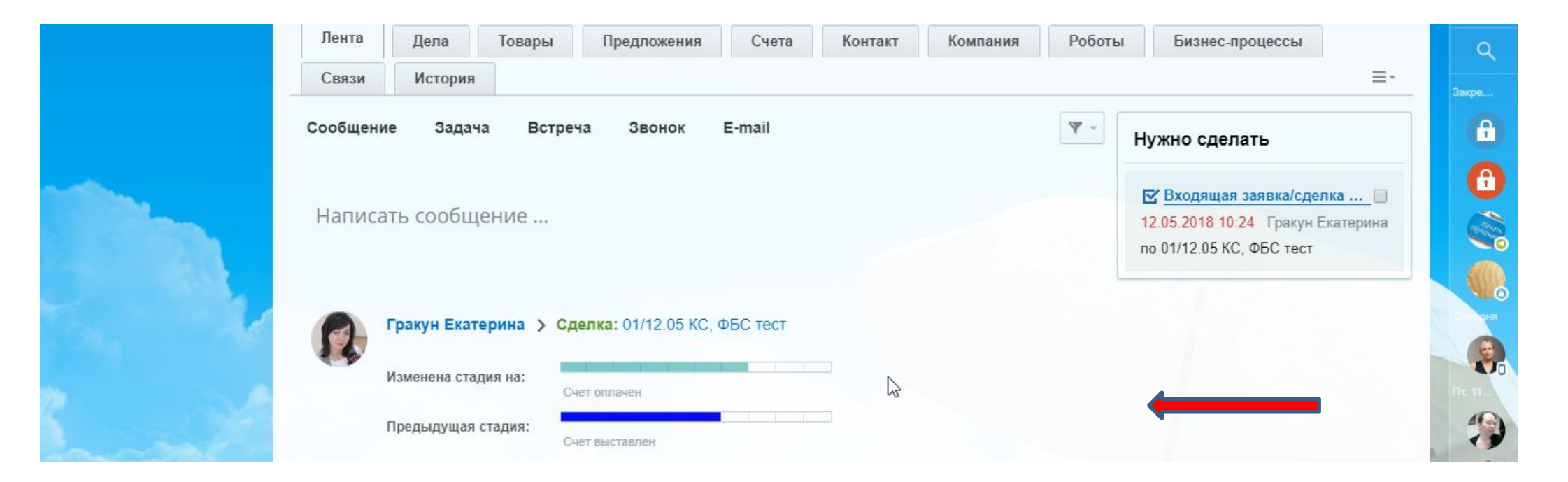

57. Возвращаемся к СЧЕТУ.

Проверяем что сумма вашего счета в статусе НОВЫЙ совпадает с суммой фактически оплаченной клиентом. Количество, стоимость и название товара/услуги совпадают.

Вносим изменения в графах наименования Перевозчика и Поставщика.

**ТОЛЬКО ПОСЛЕ КОРРЕКТИРОВКИ СЧЕТА ВЫ МОЖЕТЕ ПЕРЕВЕСТИ СЧЕТ В СТАТУС «ОПЛАЧЕН»**

**После перевода статуса любые корректировки в счете не возможны.** 

**Счет автоматически синхронизируется с 1С.**

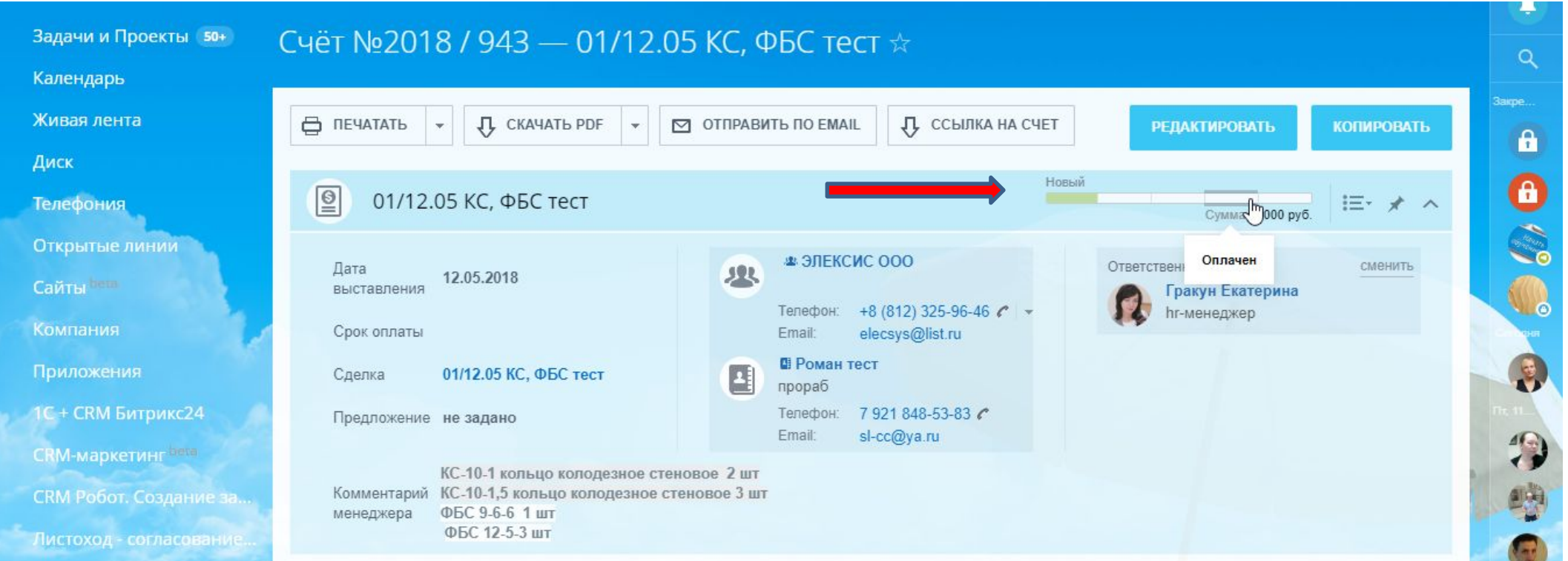

58. Далее координируете с КОНТАКТОМ, а также Менеджерами отдела Снабжения и Логистики отгрузку и доставку. После согласования отгрузки переводим сделку в статус «Отгрузка»

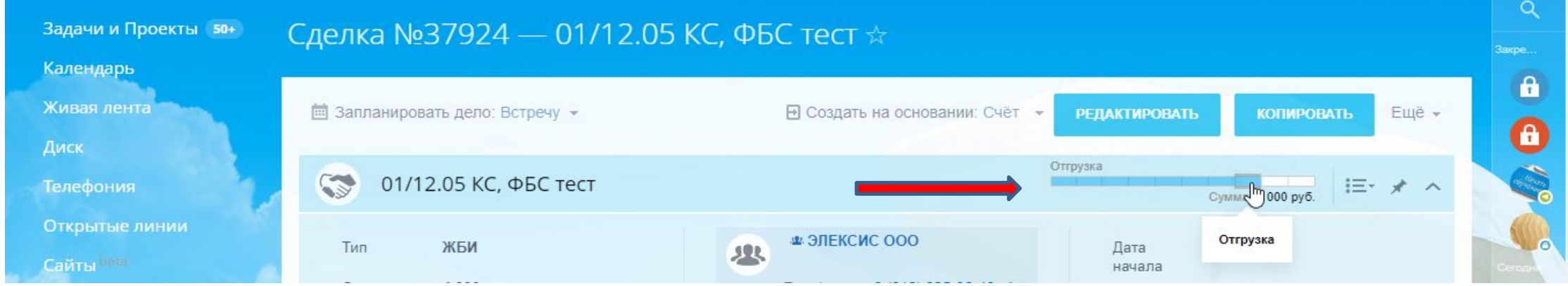

Обязательный контроль всего этапа движения груза и получение его контактом. Контроль наличия документов, отправки и возврата закрывающих документов. Смотри Алгоритм работы с УПД и Алгоритм работы с бухгалтерской службой.

59. Только после получения от клиента закрывающих документов – УПД, сделка считается завершенной. СЧЕТ можно перевести в статус «Оплачен и Отгружен». СДЕЛКУ можно перевести в статус «Завершить сделку».

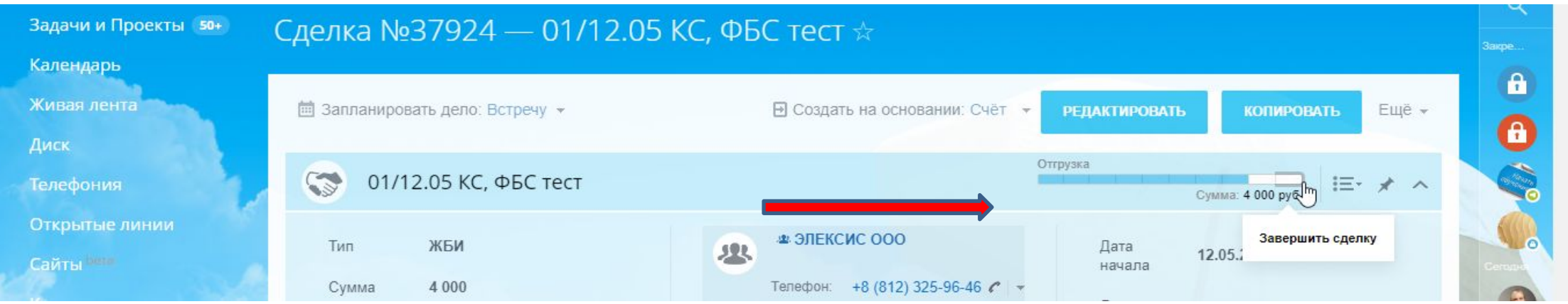

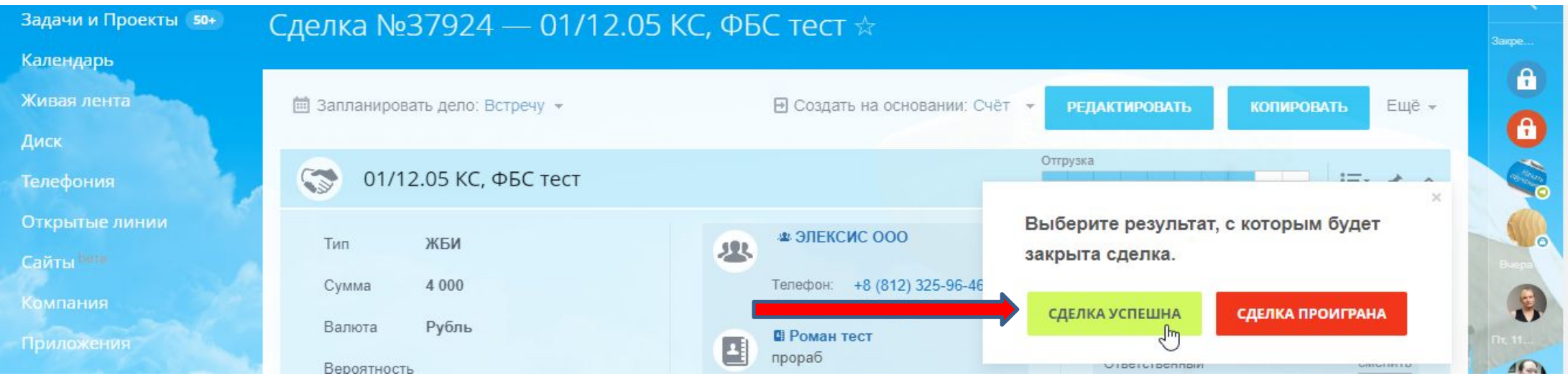

60. **Правило:** В каждой успешной СДЕЛКЕ должен быть СЧЕТ в статусе «Оплачен и отгружен»

В случае, если на каком либо этапе сделка сорвалась, переводим ее «Завершить сделку» - «Сделка проиграна» - «Анализ причины провала».

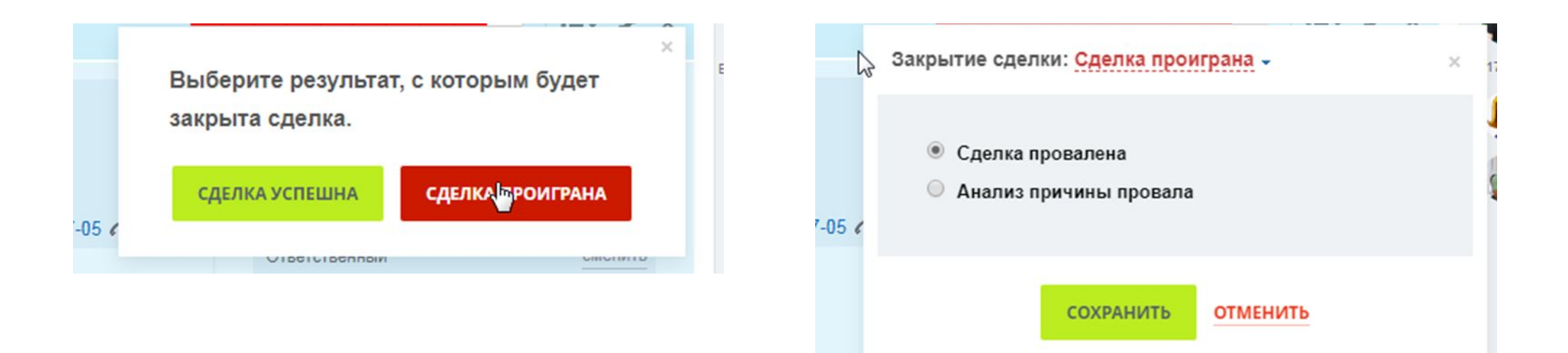

Если у вас не получается освоить Битрикс или возникают вопросы по любому из пунктов данного Алгоритма, обращайтесь к Менеджеру по персоналу. Желаем успехов!

61. После завершения сделки не забывайте поставить задачу на звонок КОНТАКТУ. Например, вы знаете что через определенное время будет следующая потребность в товаре, или, если конкретной договоренности не было – просто звонок, напоминание о себе. Задача ставится на КОНТАКТ. Не забудьте после первой сделки отправить клиенту Анкету обратной связи. Нам важно знать мнение наших клиентов о нас. Это поможет нам быть более эффективными.

Если у вас не получается освоить Битрикс или возникают вопросы по любому из пунктов данного Алгоритма, обращайтесь к Менеджеру по персоналу. Желаем успехов!